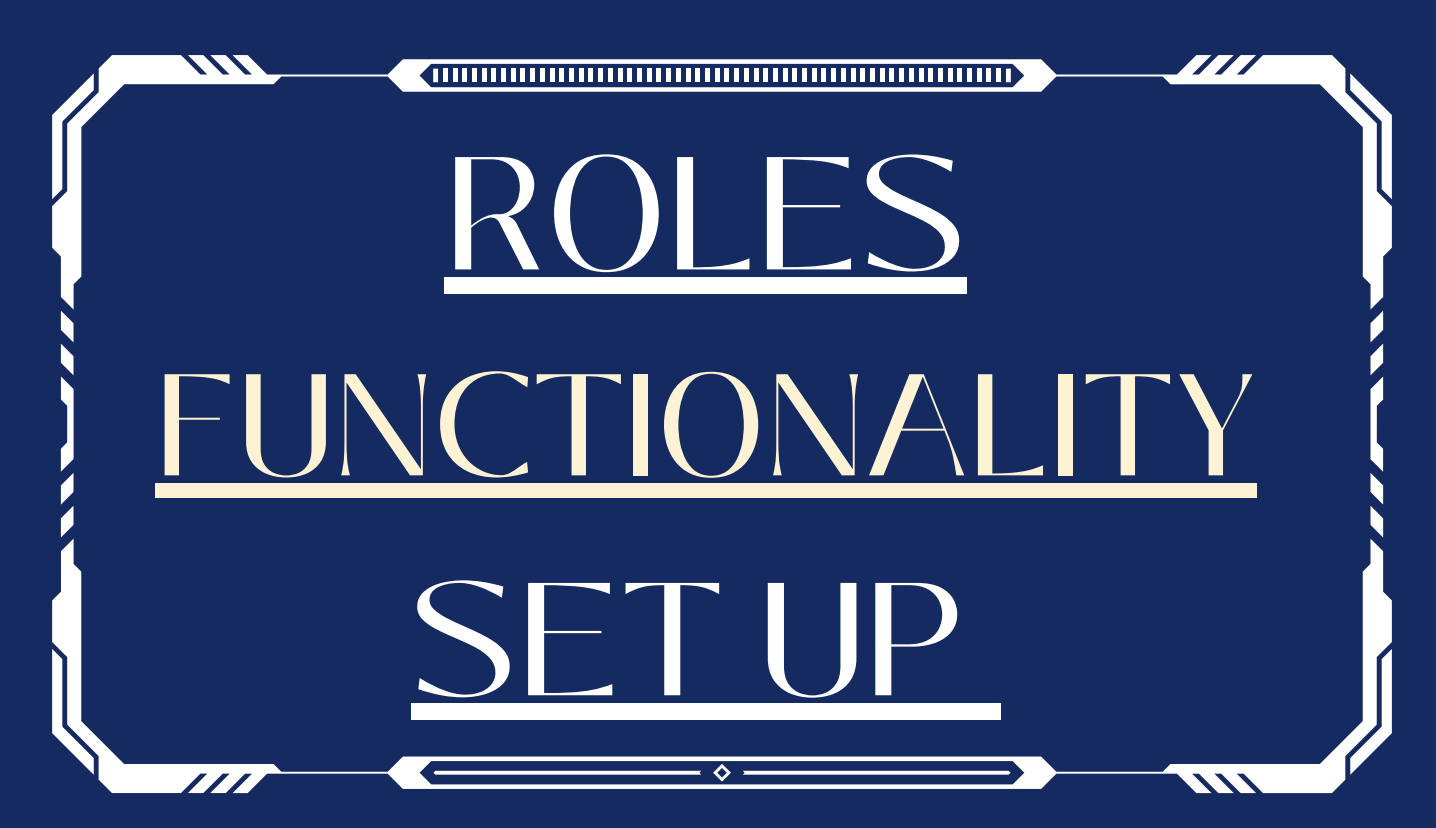

This document serves a guide to the different roles in the platinum Pack and the functionality available to each user.

THE PLATINUM PACK IS BEST SUITED FOR SOCIAL MEDIA AND DIGITAL AGENCIES

# **PLATINUM PACK**

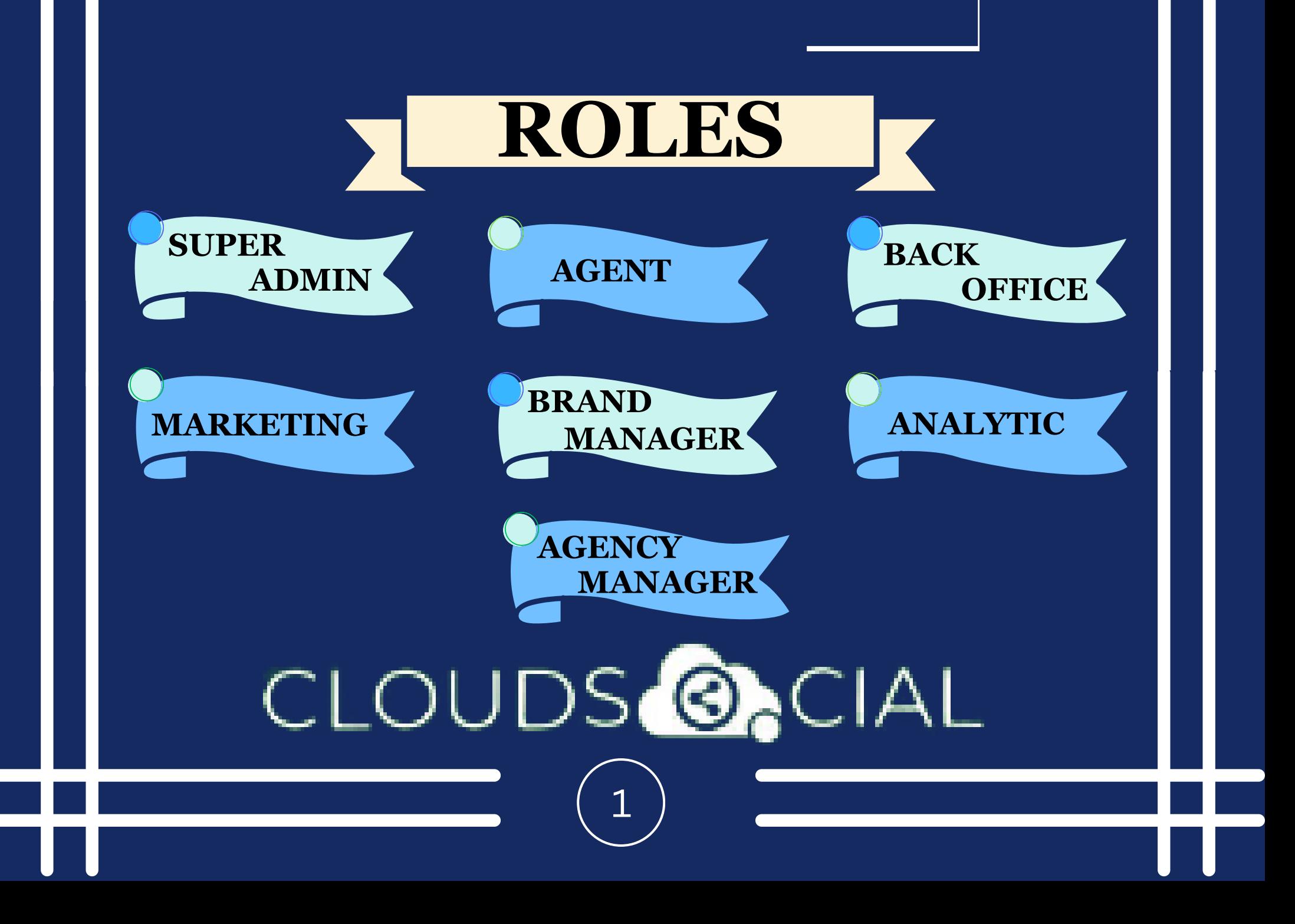

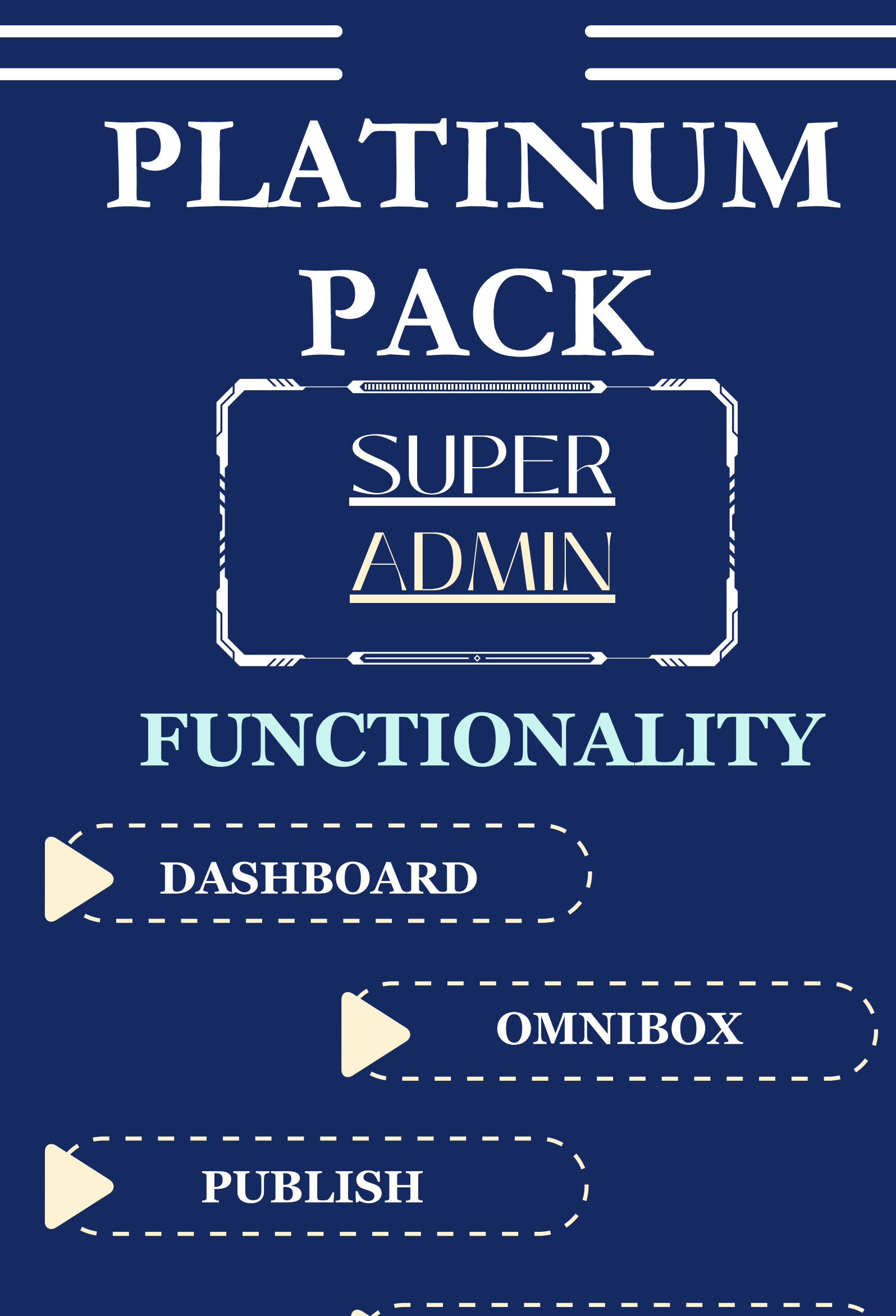

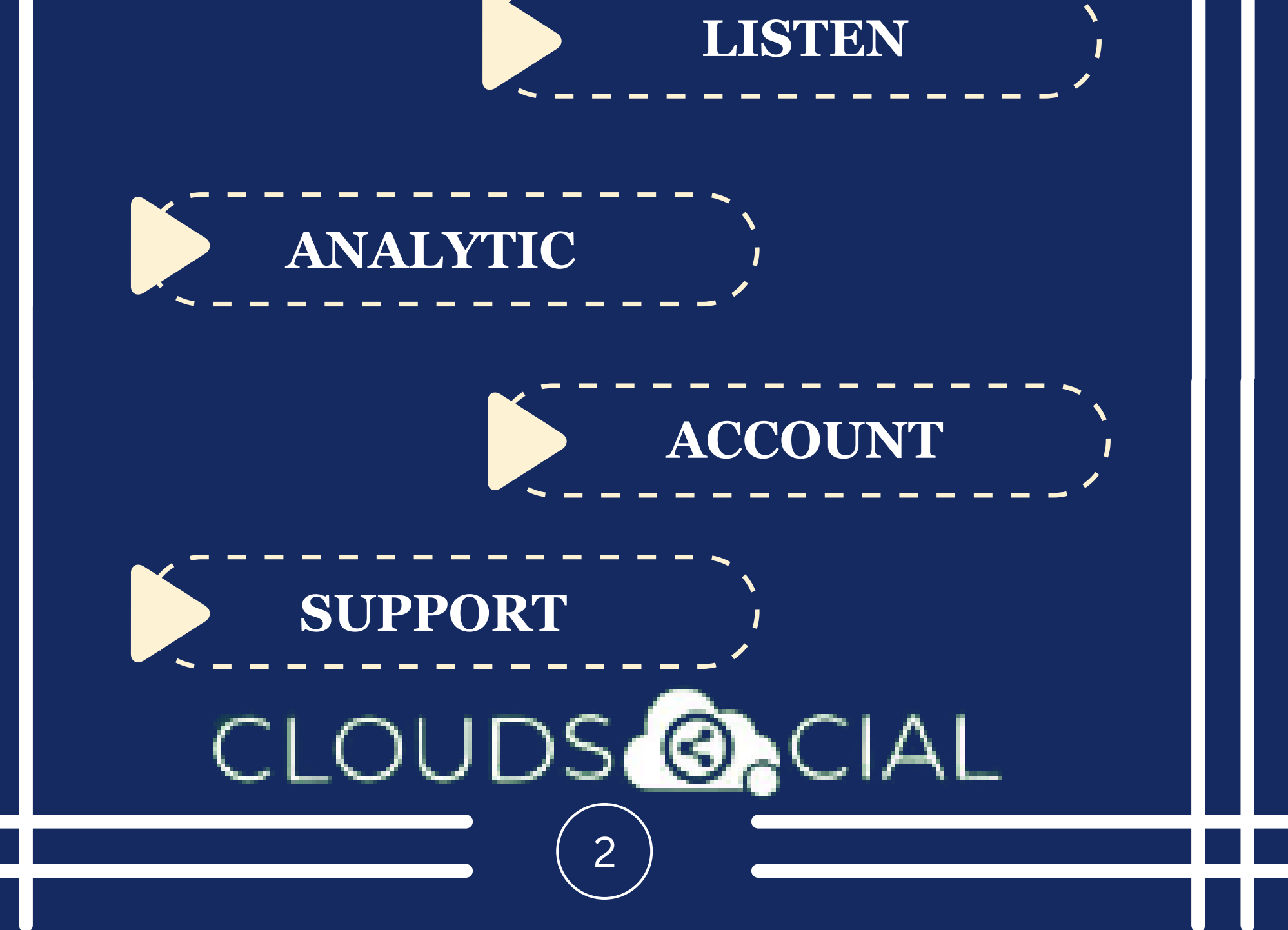

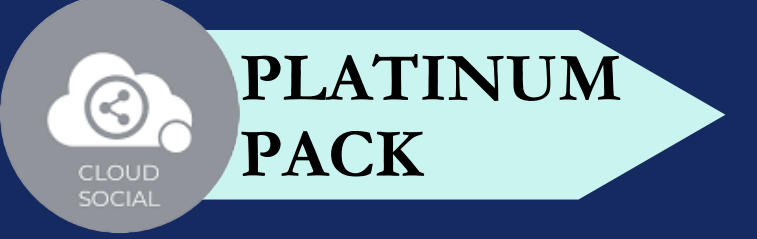

# SUPER ADMIN **DASHBOARD**

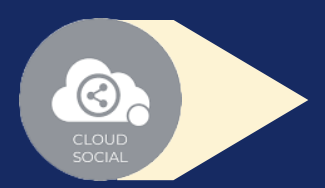

This is the default landing page in CloudSocial after you login.

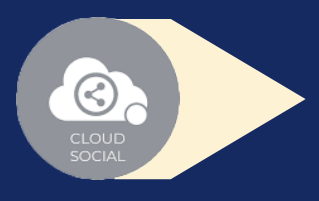

#### CLOUDS @ CIAL 3

Do note that by default you will always see the latest posts and latest five mentions.

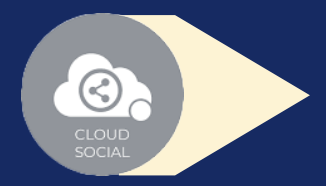

You can add social channels & users from shortcut button.

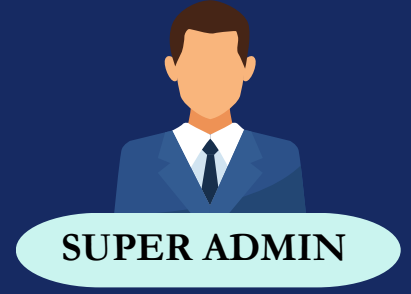

Assign or Approve workflow:

Assign FYI workflow or an email a specific mention to following roles:

• Approve mention assigned to Super Admin

Can directly respond to the mention in Omnibox.

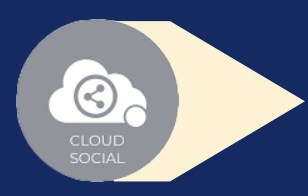

Can tag the mention basis customizable tags LOUDS @ CIAL

Comment on mention assigned to Super Admin

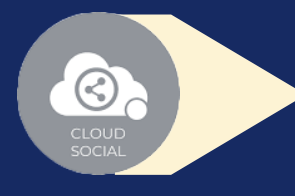

# **OMNIBOX**

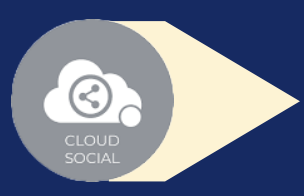

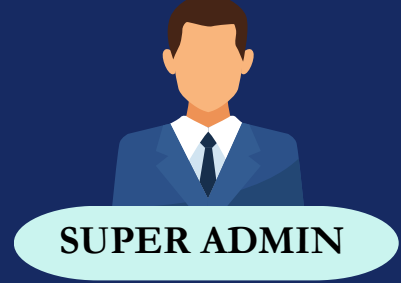

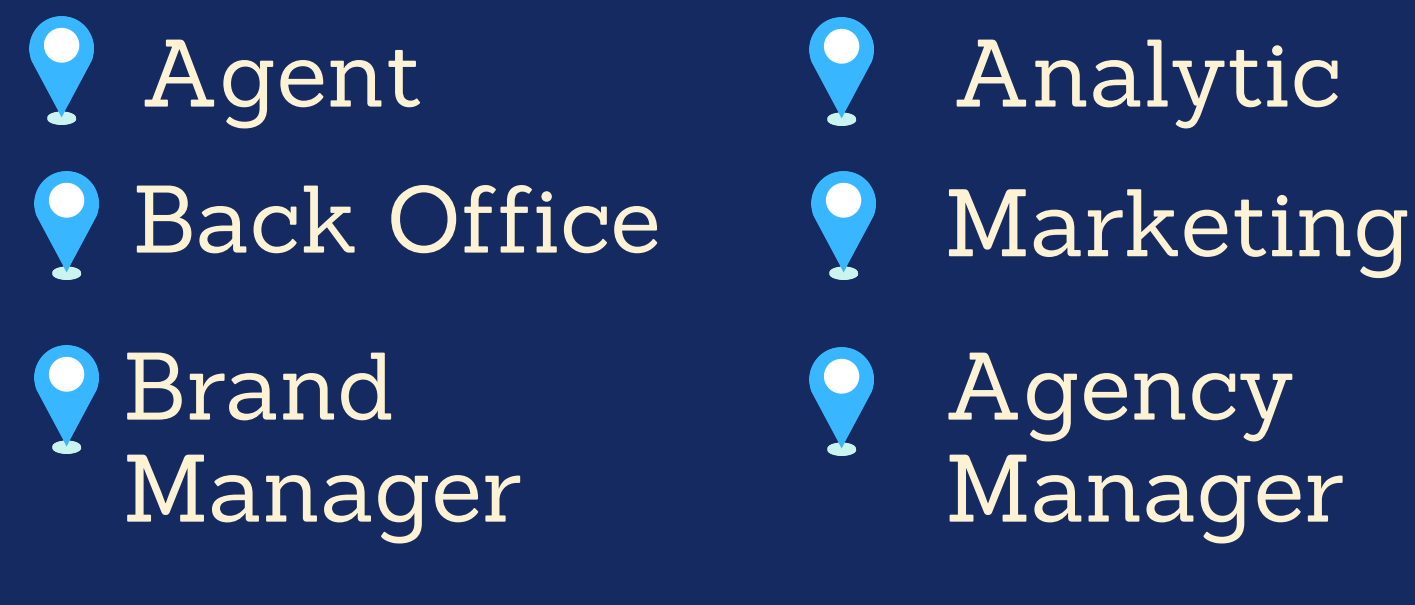

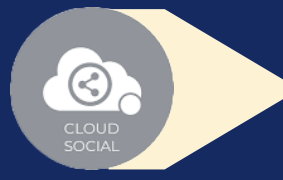

Can set the status of the mention

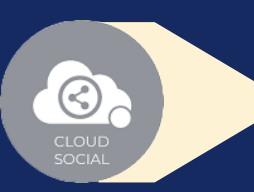

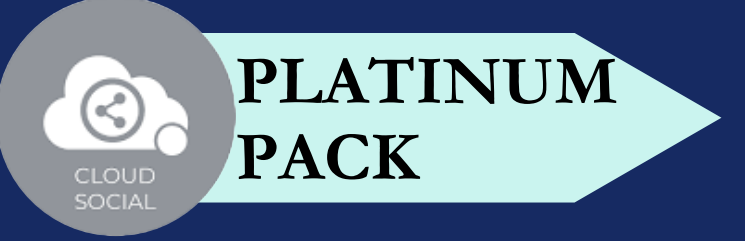

4

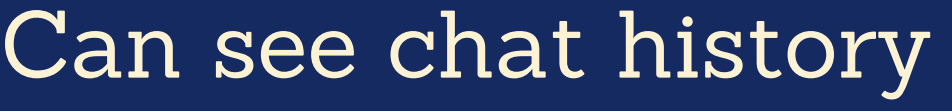

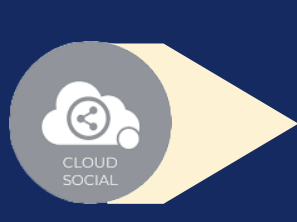

Can see related post

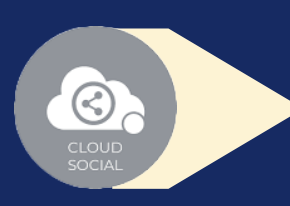

Can set the sentiment of that mention

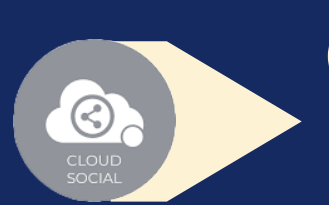

Can see post traction

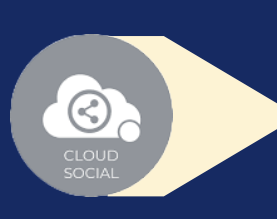

Date & time **V** Unique mention ID

Can see the following details regarding the particular mention in Omnibox

#### CLOUDS **@**CIAL 5

## **OMNIBOX**

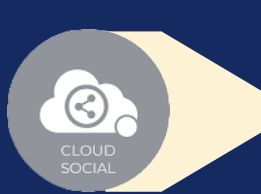

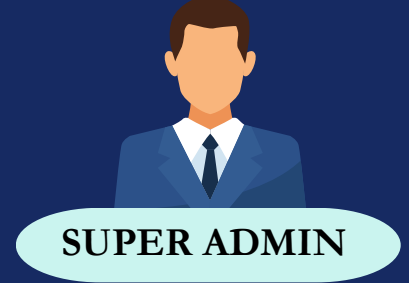

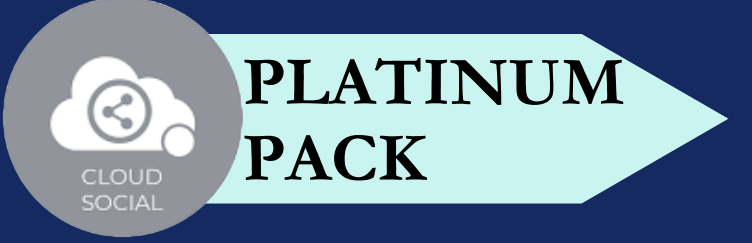

- 
- Social profile name of the sender
- Status in life cycle with color coding
- Set priority

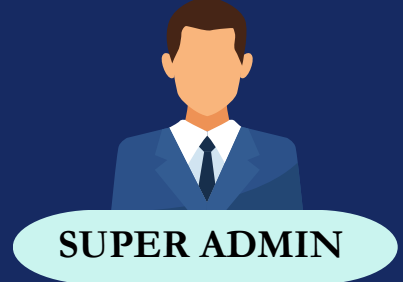

- Publish
- Publish Now ? Publish Later

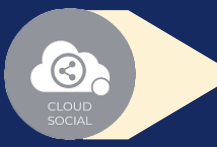

 $\bigcirc$ 

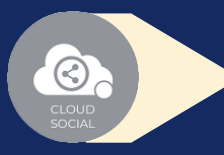

#### **Create**

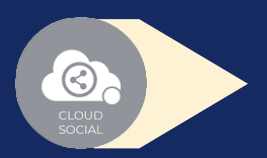

- Recurrence
- Recurrence can be set on
	- Daily Basis
	- Weekly Basis (on the selected date of the week)
	- selected date of the Month) Monthly Basis (on the
	- Yearly Basis (on the selected date of the year)

#### CLOUDS **@**CIAL 6

At fixed time Pause When recurrence is on Approved post when recurrence is on

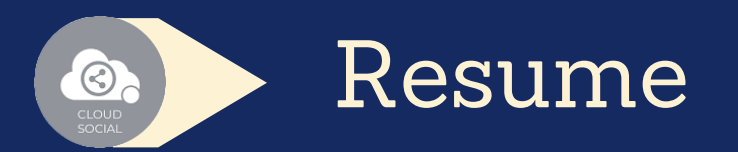

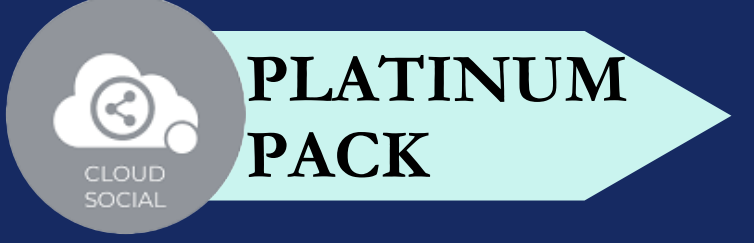

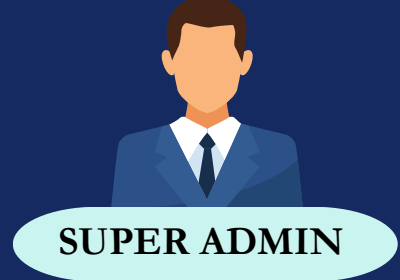

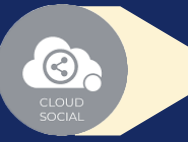

#### Delete

- **Y** Can delete post sent for approval
- Can delete post which he/she has rejected
- **Can delete post which are** waiting for approval
- Can delete failed post
- Can delete paused post
	- Can delete resumed post
- Can delete save as draft post
- **Can delete sent post when** recurrence is true

Can take no action on deleted posts

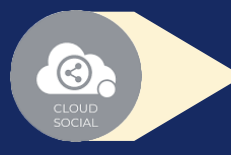

#### Save as Draft

Post which he/she has created can be saved as drafts

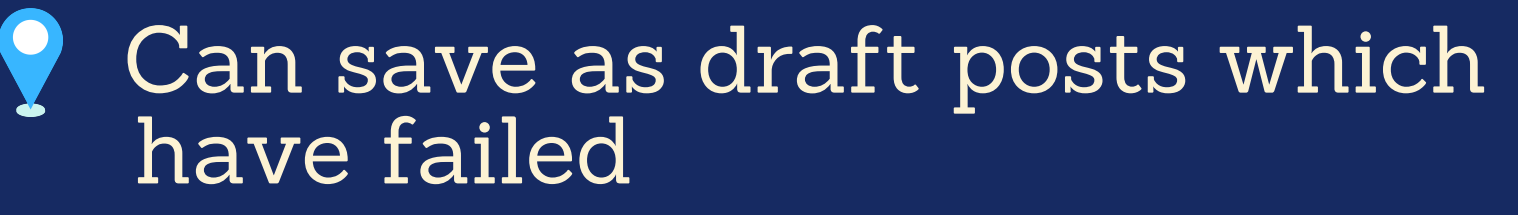

### CLOUDS**@**CIAL

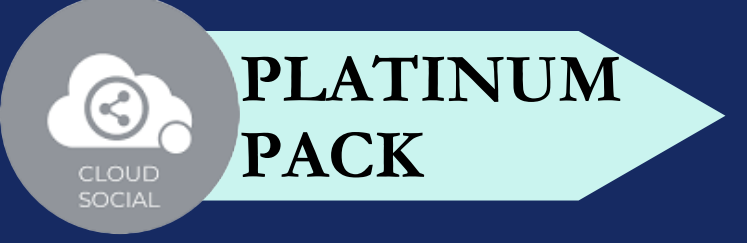

7

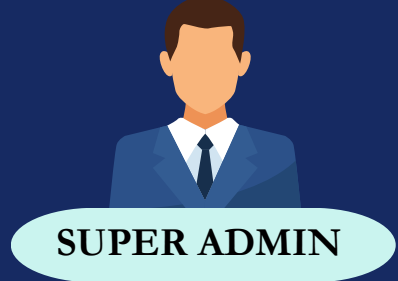

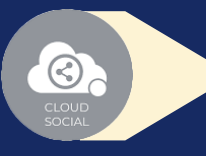

 $\bigcirc$ 

 $\bigcirc$ 

#### Reject

Can reject posts which have been sent for approval

#### Recall

- Only the immediate one is recalled when recurrence is true, but future will continue
- Only the immediate one is recalled when no recurrence is set

#### Approve

- Sent for approval posts
- Waiting for approval

Rejected posts Failed posts Crello & Pixabay  $\bigcirc$ Post  $\bigcirc$ Can Post Select from available social media profiles CLOUDS<sup>6</sup>O 8

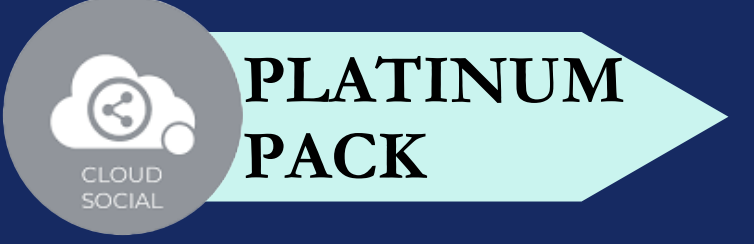

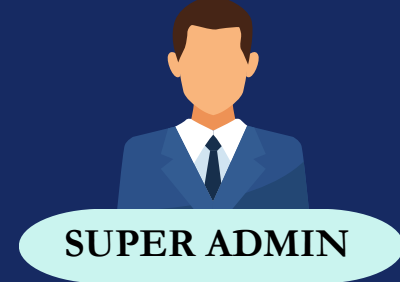

Calendar - Unified view of the scheduled posts by day/ week/ month

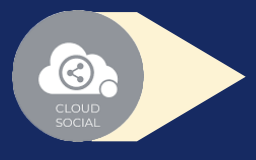

#### CLOUDS**@**CIAL 9

- Can send post through email to  $\bullet$ following roles
	- P Agent P Analytic
	- Back Office 9 Marketing
	- Brand Manager *P* Agency Manager

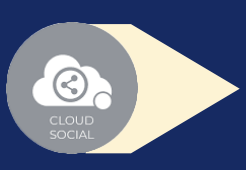

FB Ad Manager

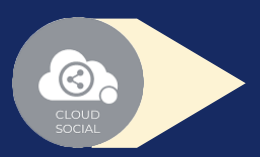

Instagram Ad Manager

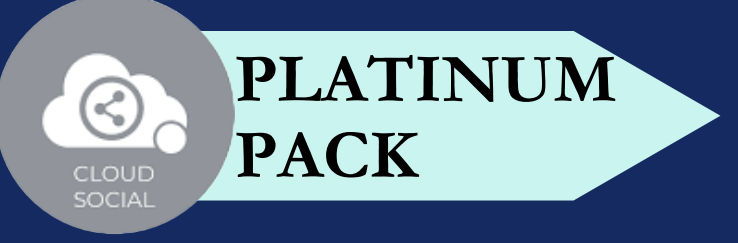

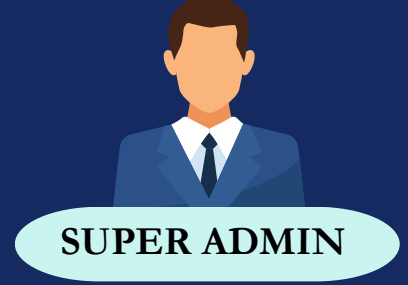

### **LISTEN**

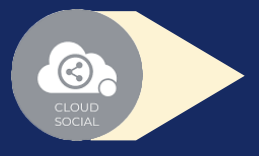

Can set your keyword for listening here

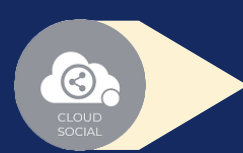

Mention Count

### CLOUDS **ON** CIAL  $\boxed{10}$

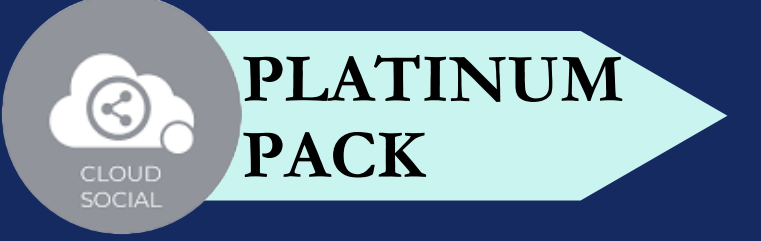

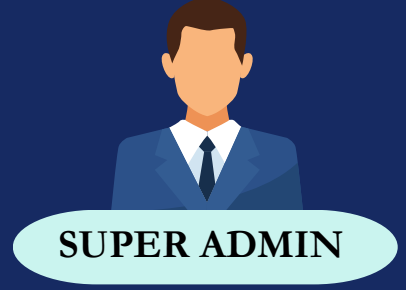

### **ANALYTICS**

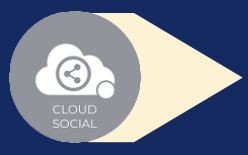

Access to the Analytics section organized by :

Downloading the customizable reports for the various Social media channels

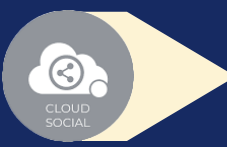

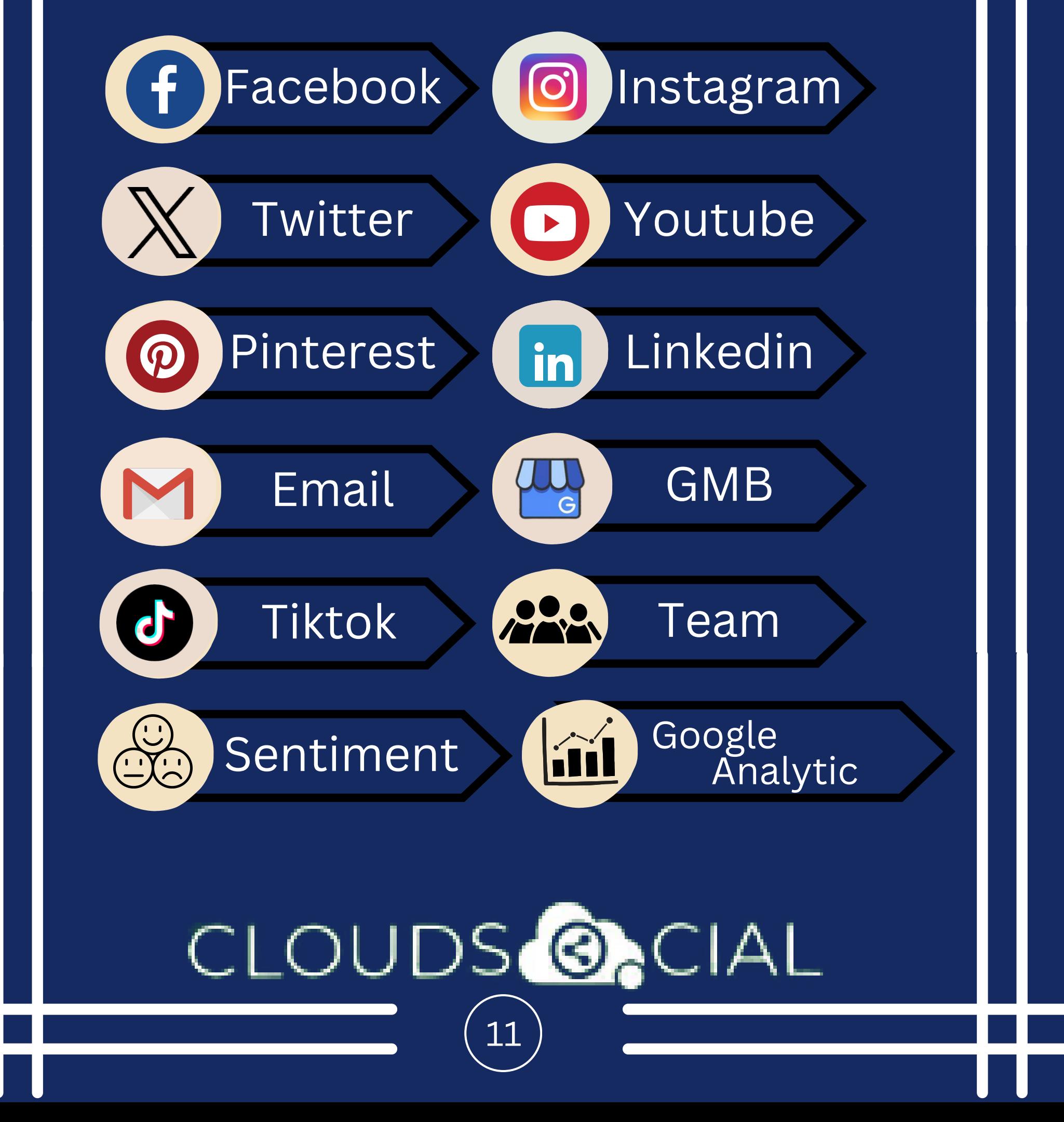

Brand (Aggregate across all Social media channels)

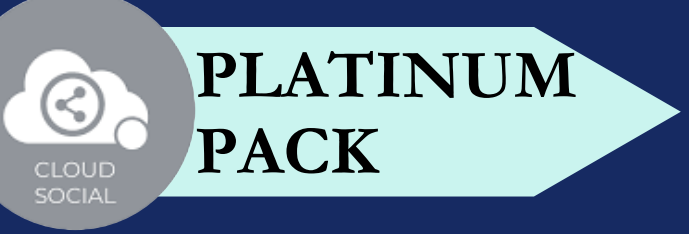

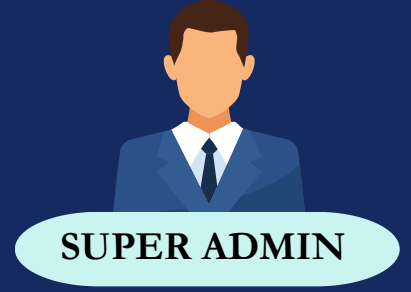

### **ANALYTICS**

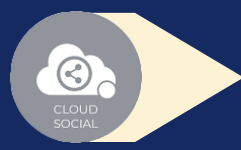

#### NPS : Net Promoter Score

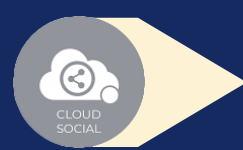

### CLOUDS **@**CIAL 12

Mail Configuration

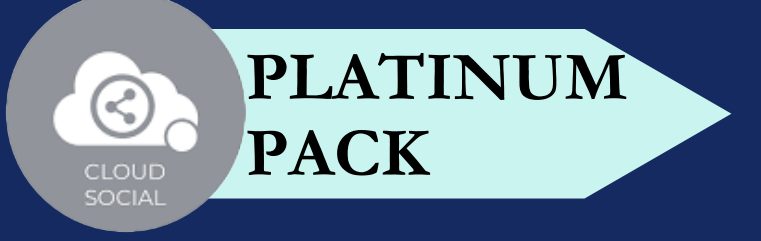

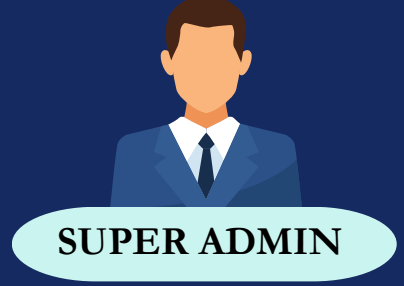

# **ACCOUNT**

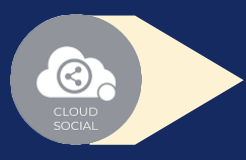

Create User - Can create users and assign them to roles

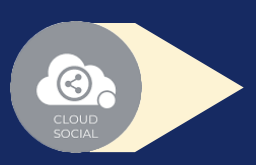

Users List - List of all users created on the platform

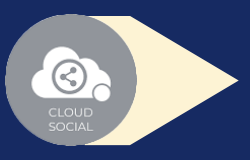

Create Brands- Can create brands. Also assign the users to brands

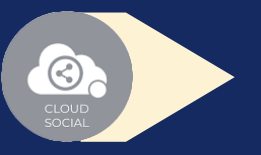

### CLOUDS**@**CIAL 13

Plan info - Can see plan information, validity of pack and mentions available

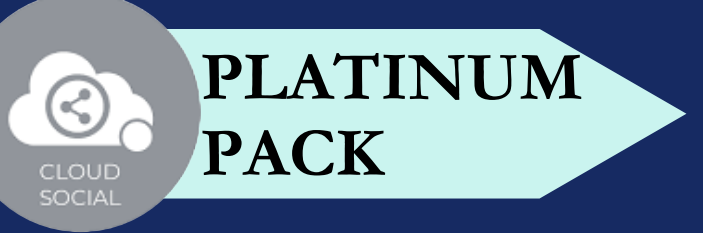

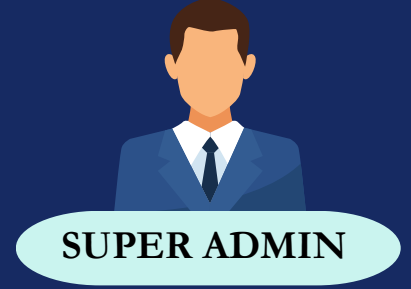

### **SUPPORT**

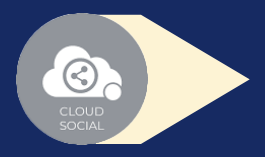

Access our Support 24x7x365

### CLOUDS **@**CIAL 14

- Email
- Chat
- Live Calls
- $\bullet$ Raising Tickets to support team

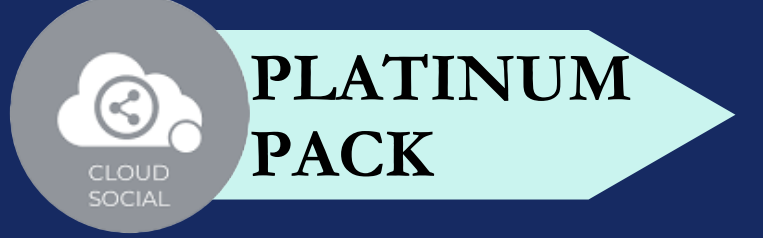

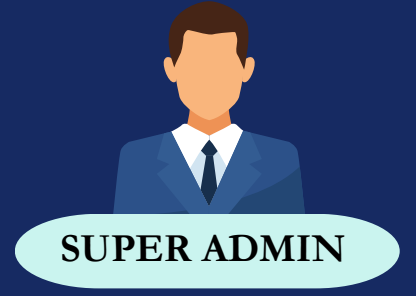

### **# OF USER**

### CLOUDS **@**CIAL 15

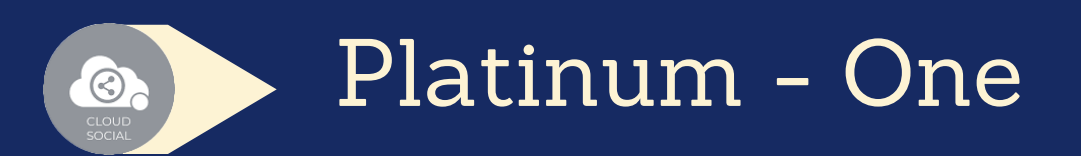

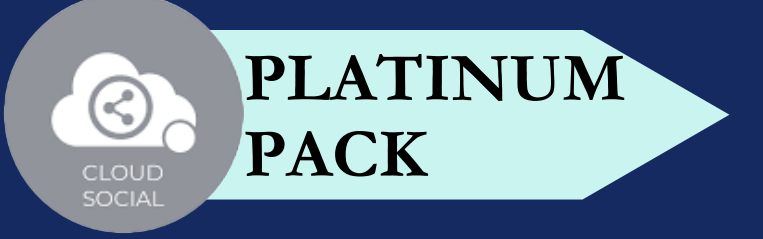

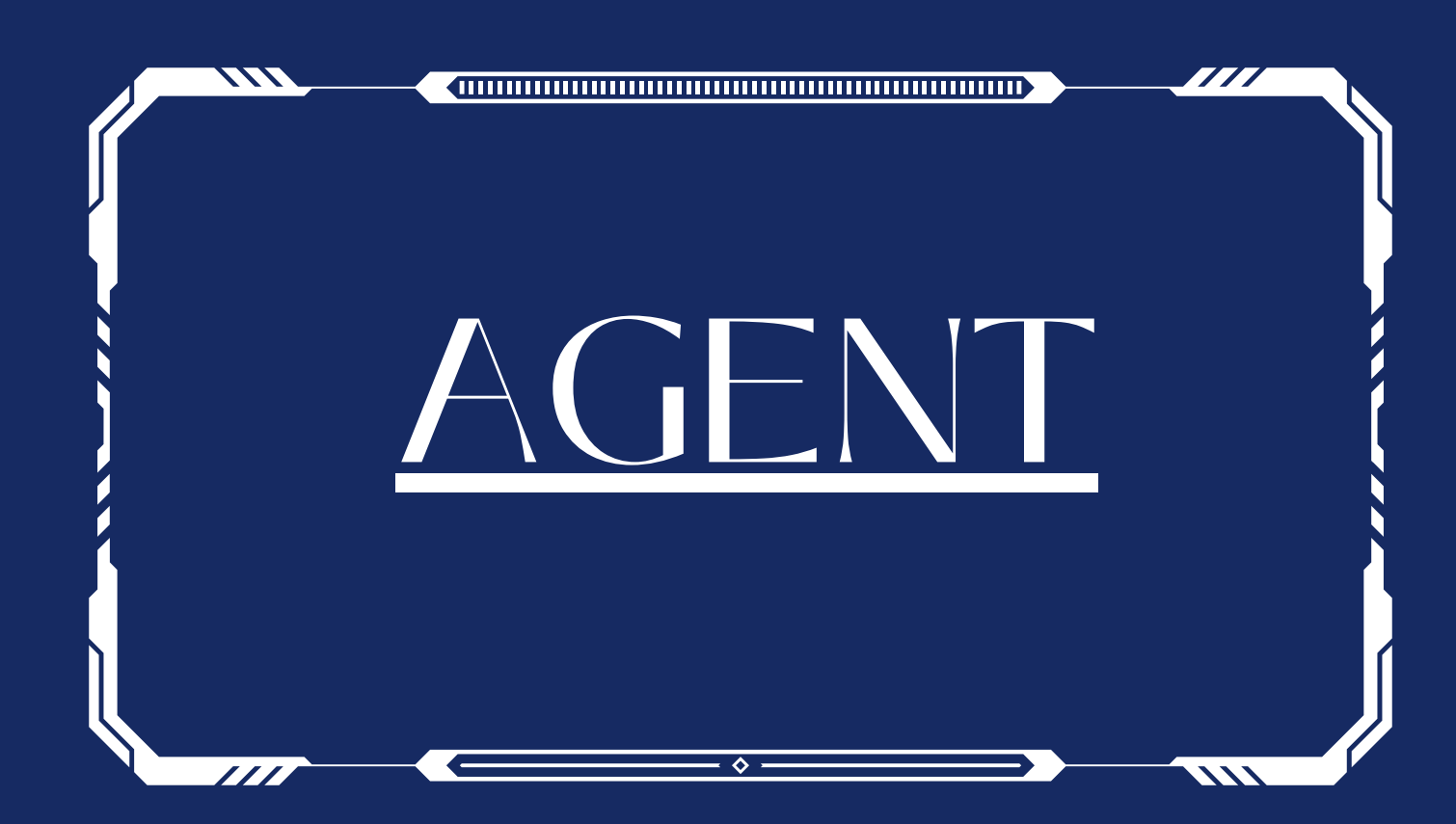

#### **FUNCTIONALITY**

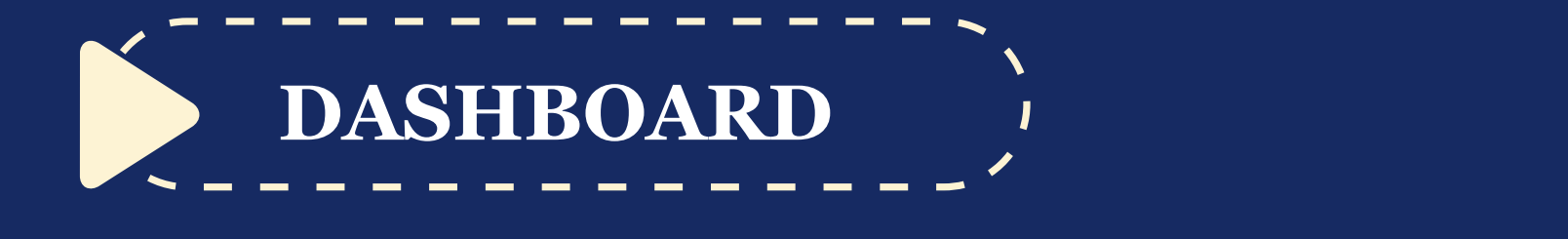

#### CLOUDS **@**CIAL 16

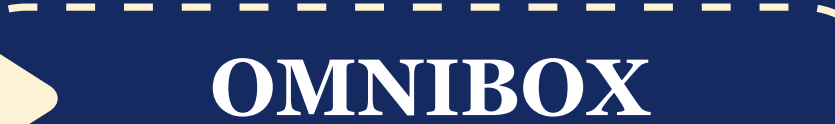

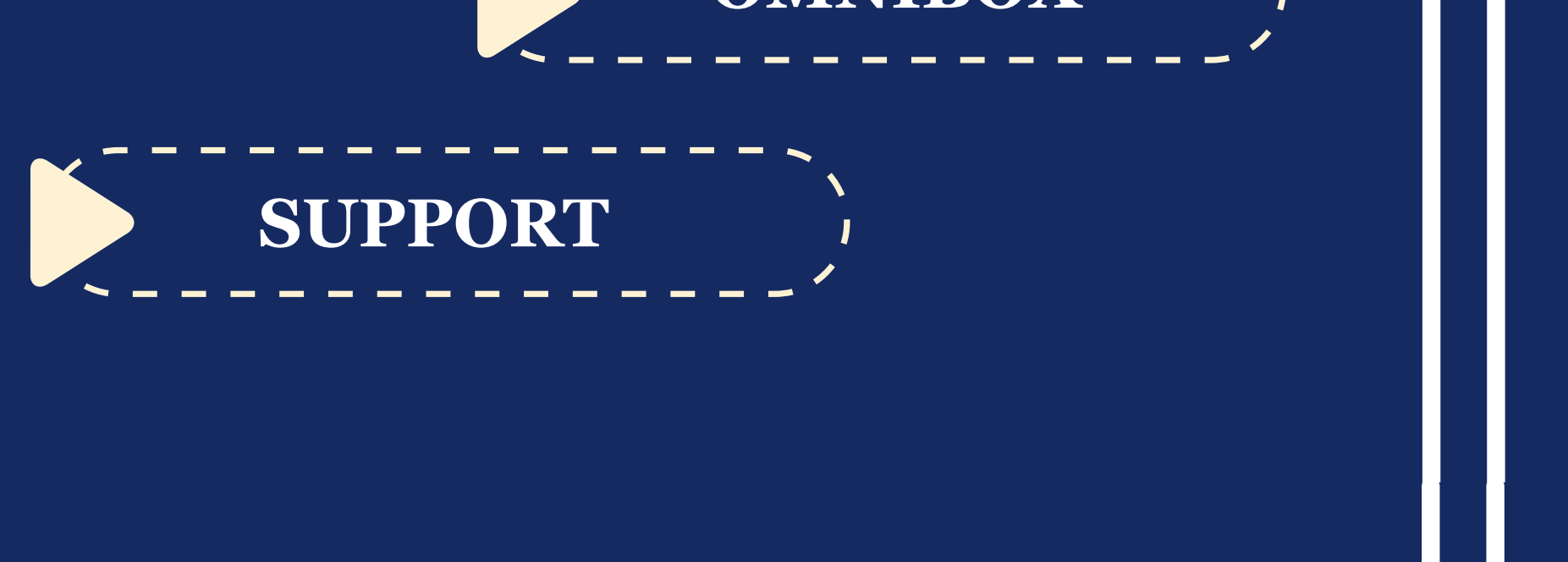

# **PLATINUM PACK**

This is the default landing page in CloudSocial after you login.

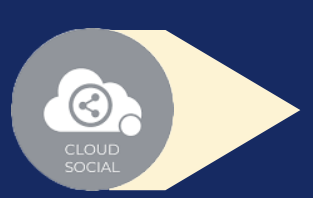

### AGENT

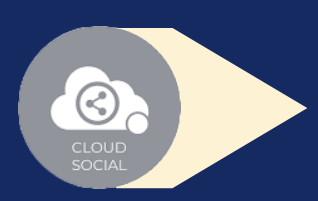

# **DASHBOARD**

Do note that by default you will always see the latest posts and latest five mentions.

### CLOUDS **ON** CIAL  $\bigoplus$

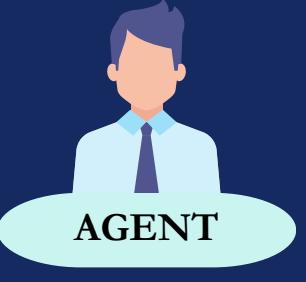

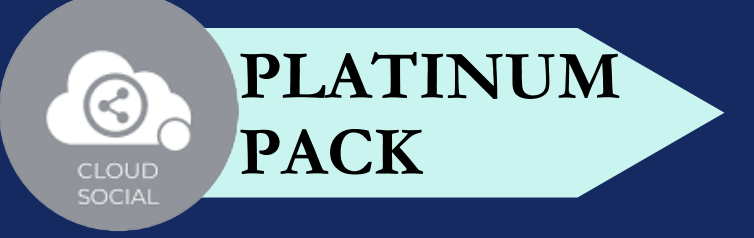

Assign or Approve workflow:

Assign FYI workflow or an email a specific mention to following roles:

Can directly respond to the mention in Omnibox.

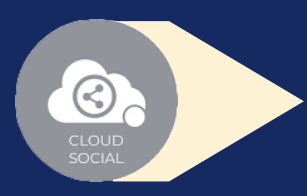

Can assign a mention to all roles

Can comment back to the sender on a specific mention

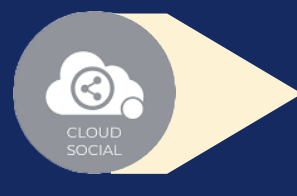

# **OMNIBOX**

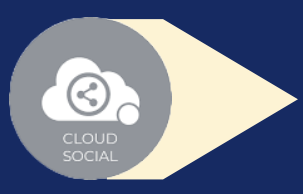

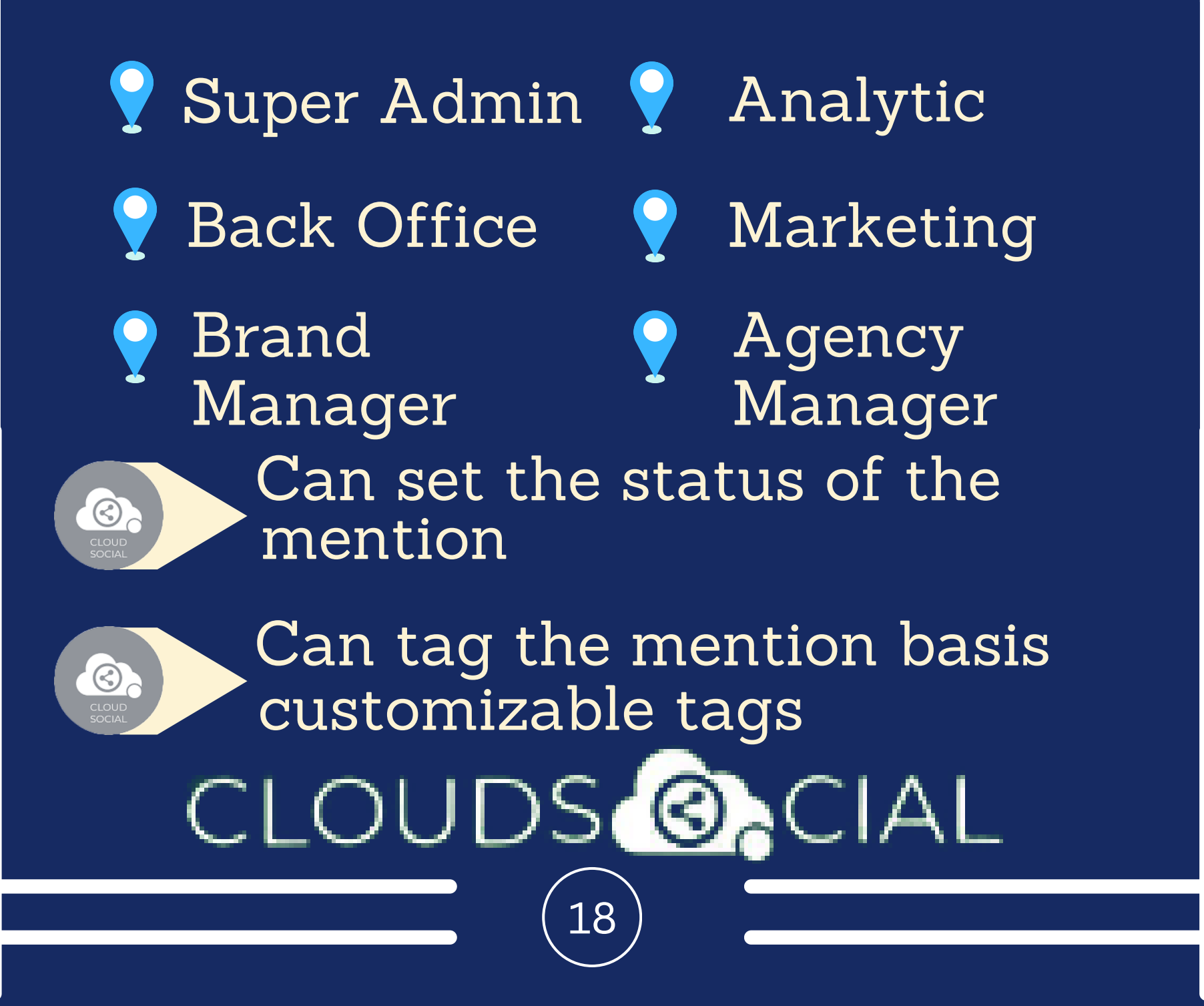

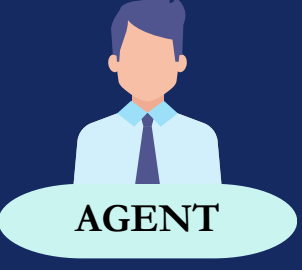

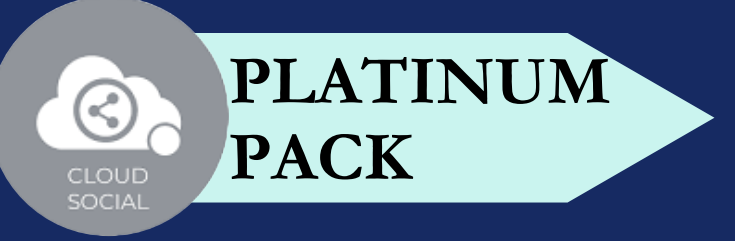

Can see chat history

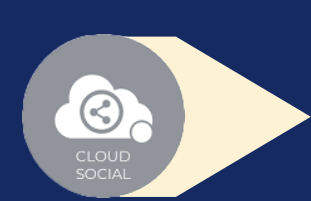

Can see related post

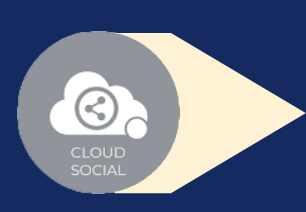

Can set the sentiment of that mention

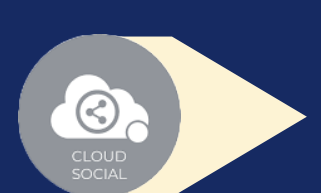

Can see post traction

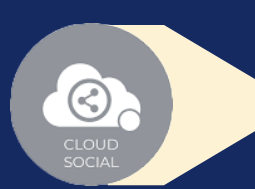

Can see the following details regarding the particular mention in Omnibox

## **OMNIBOX**

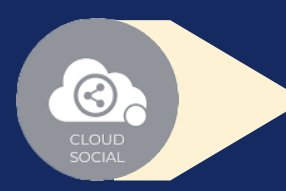

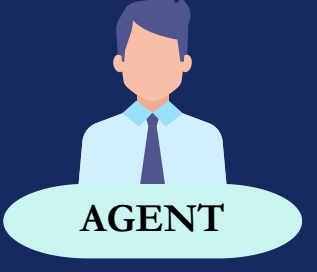

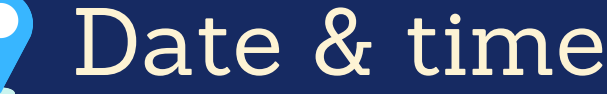

- Unique mention ID
- Social profile name of the sender

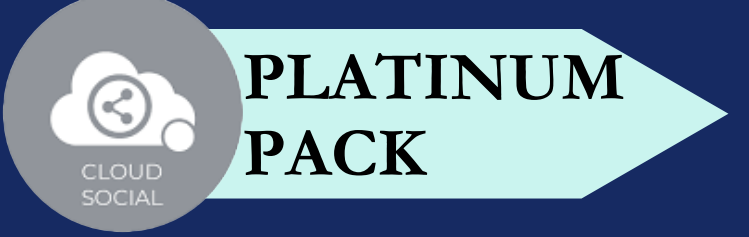

19

CLOUDS<sup>6</sup>O

- Status in life cycle with color coding
- Set priority

### **SUPPORT**

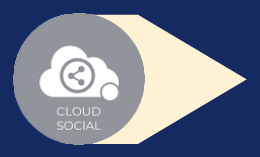

Access our Support 24x7x365

- Email
- Chat
- Live Calls
- $\bullet$ Raising Tickets to support team

### CLOUDS **@**CIAL  $\boxed{20}$

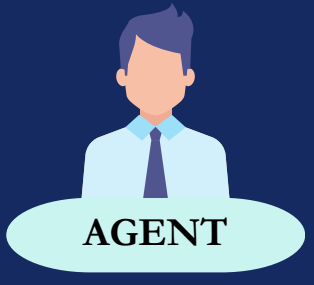

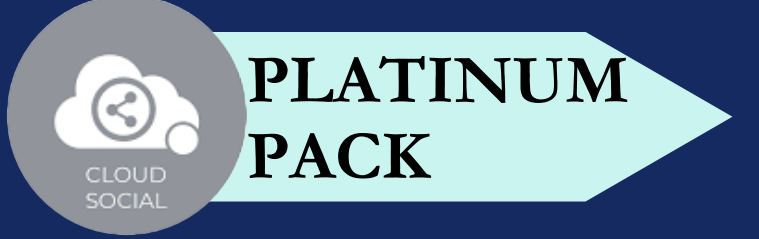

# **# OF USER**

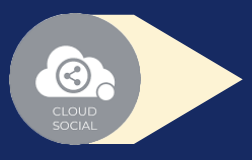

Platinum - Twenty

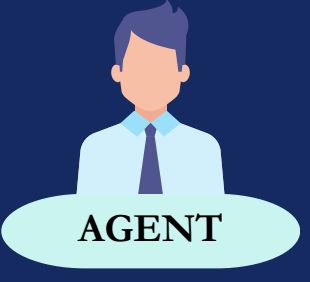

#### CLOUDS<sup>@</sup>OCIAL 21

- A specific agent can be mapped to one brand or a specific social media channel
- Multiple agents can be mapped to the same brand or profile

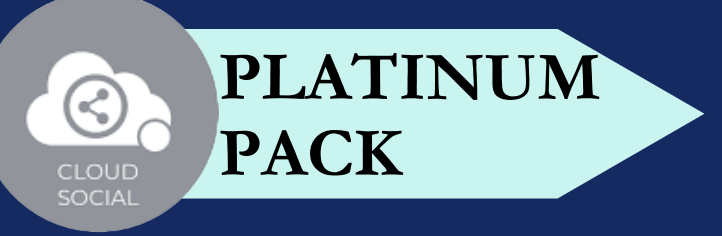

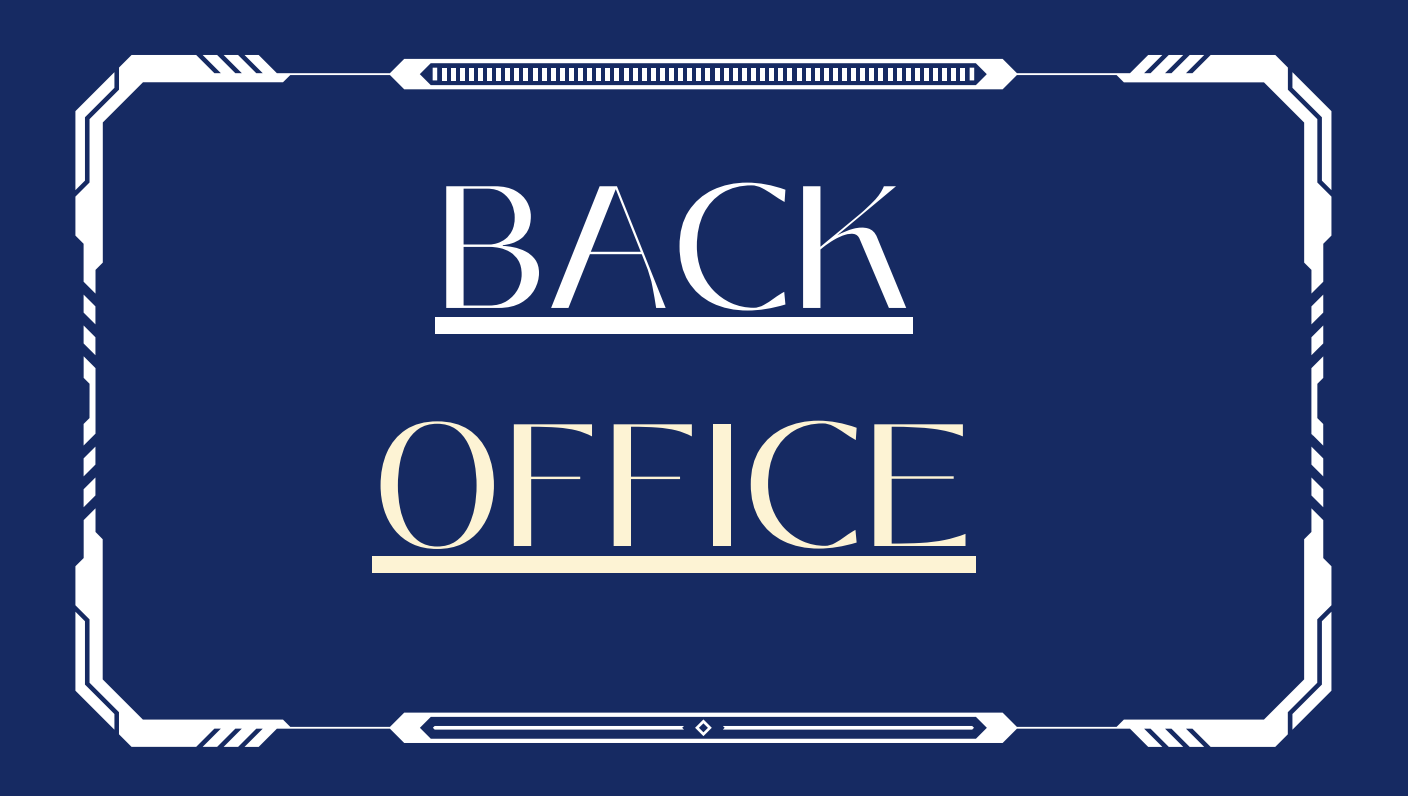

#### **FUNCTIONALITY**

**Listen**

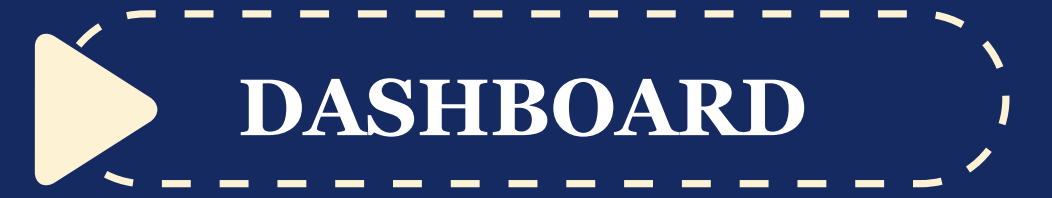

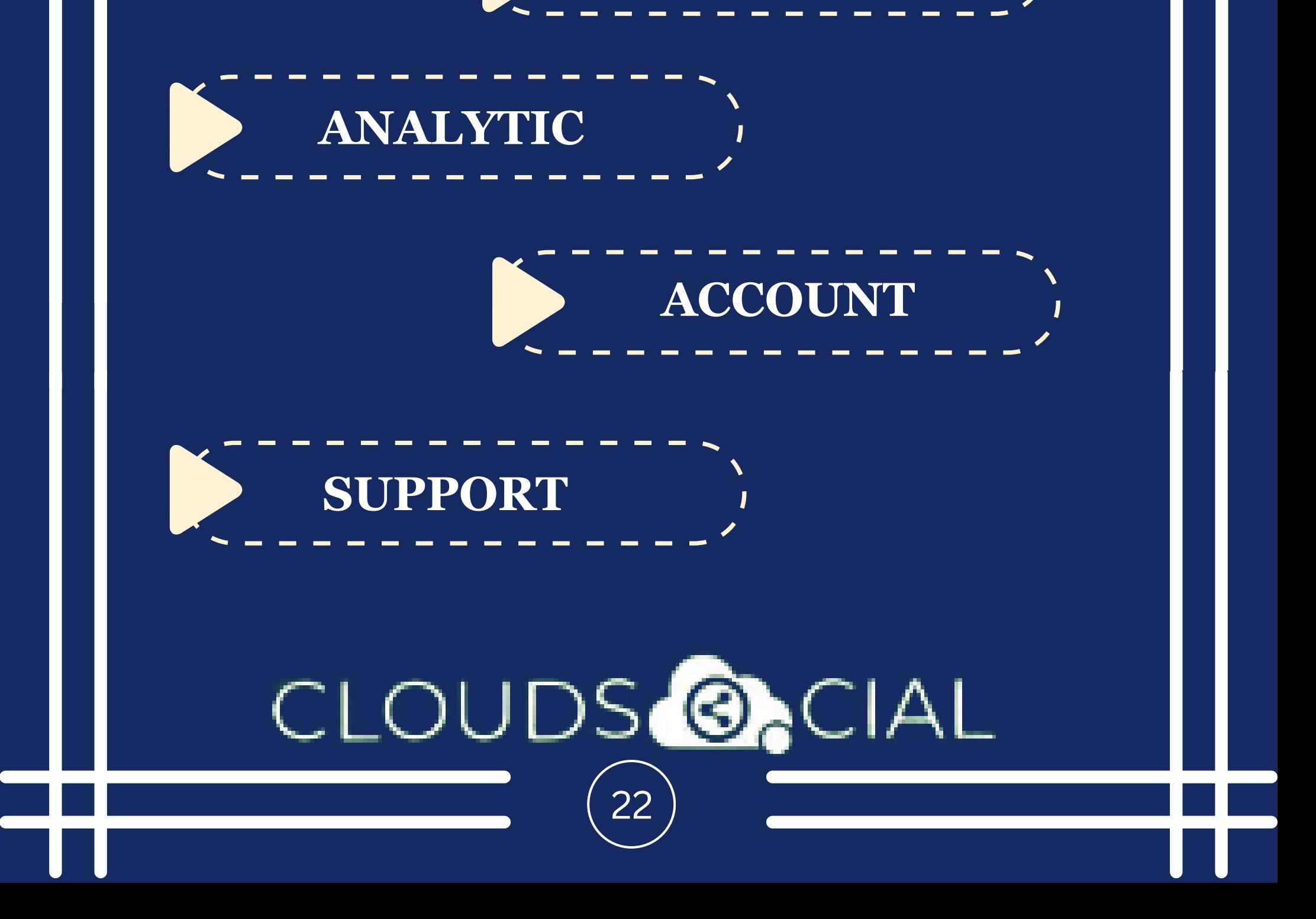

# **PLATINUM PACK**

This is the default landing page in CloudSocial after you login.

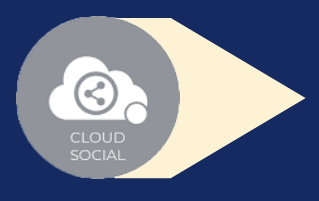

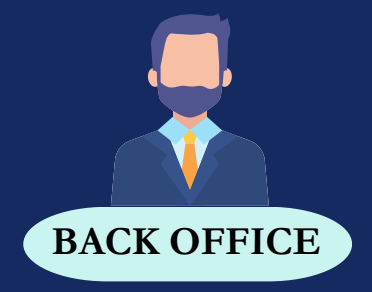

# BACK OFFICE **DASHBOARD**

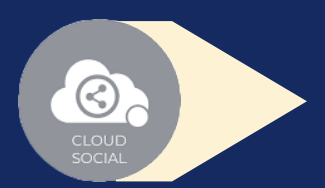

### CLOUDS**@**CIAL 23

Do note that by default you will always see the latest posts and latest five mentions.

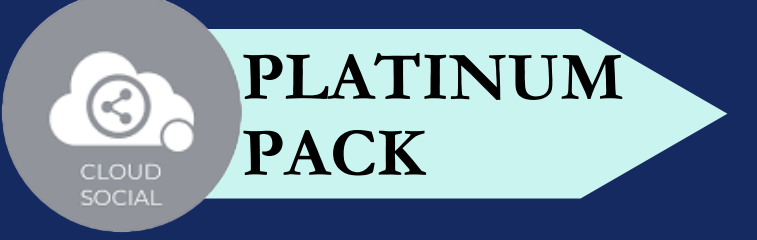

### **LISTEN**

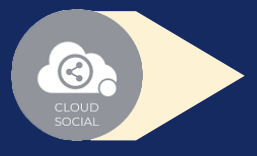

Can set your keyword for listening here

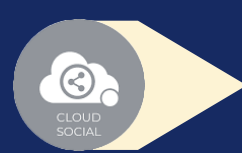

Mention Count

### CLOUDS **@**CIAL  $\boxed{24}$

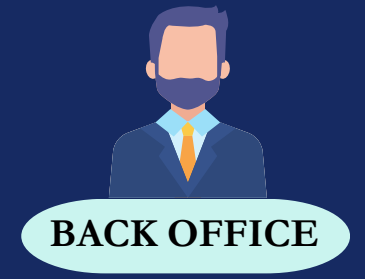

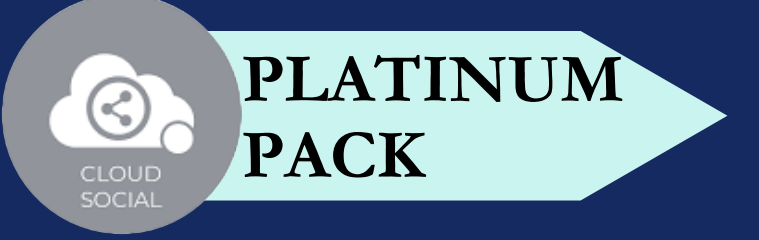

## **ANALYTICS**

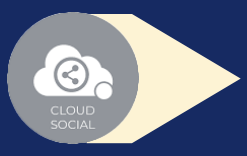

Access to the Analytics section organized by :

Downloading the customizable reports for the various Social media channels

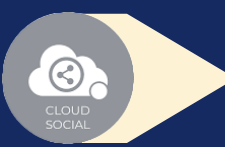

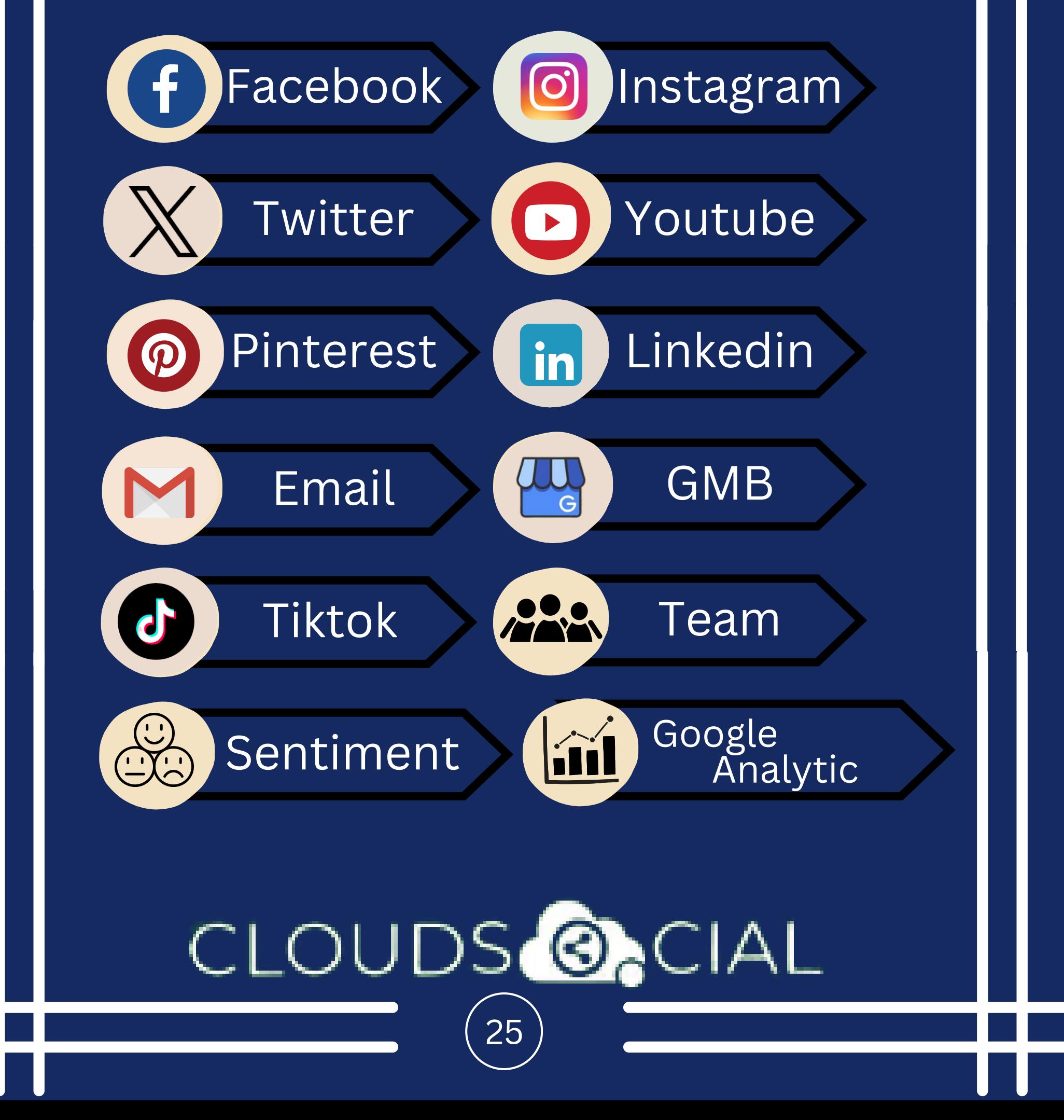

Brand (Aggregate across all Social media channels)

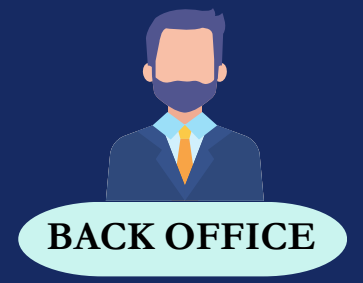

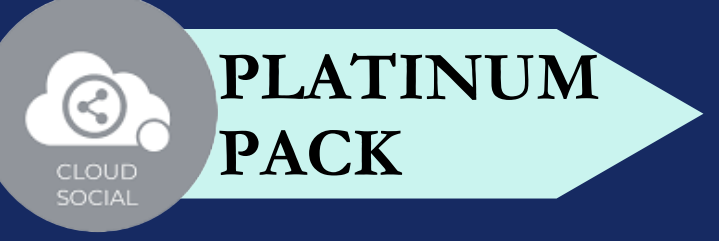

### **ANALYTICS**

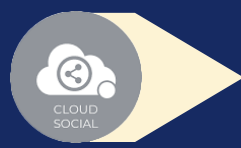

#### NPS : Net Promoter Score

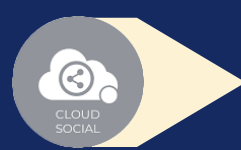

### CLOUDS **@**CIAL 26

Mail Configuration

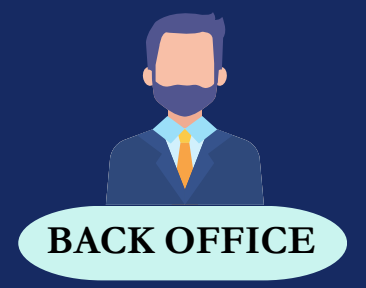

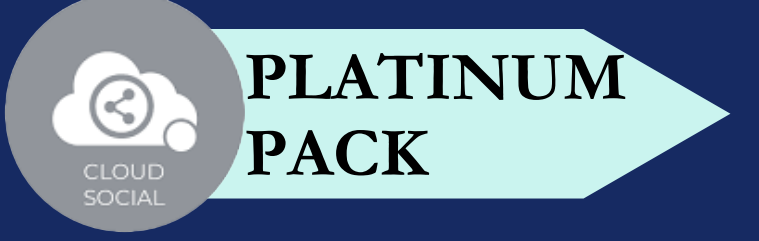

# **ACCOUNT**

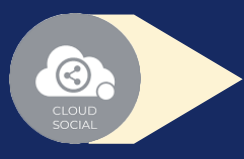

Create User - Can create users and assign them to roles

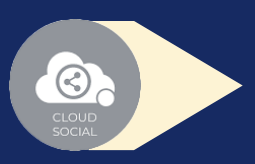

Users List - List of all users created on the platform

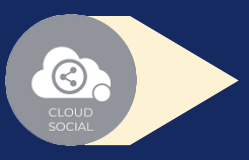

Create Brands- Can create brands. Also assign the users to brands

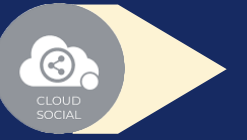

### CLOUDS**@**CIAL 27

Plan info - Can see plan information, validity of pack and mentions available

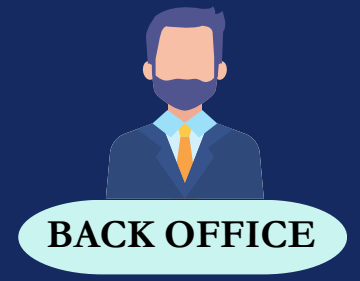

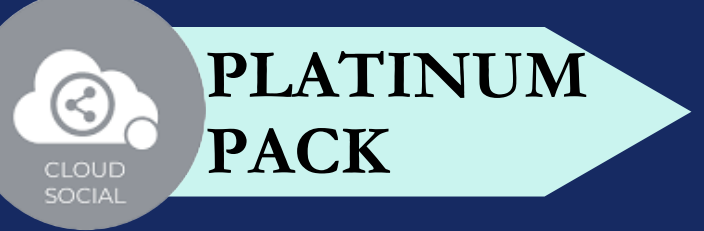

### **SUPPORT**

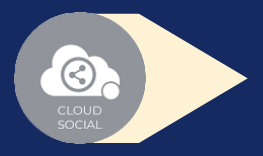

Access our Support 24x7x365

### CLOUDS **@**CIAL 28

- Email
- Chat
- $\bullet$ Live Calls
- $\bullet$ Raising Tickets to support team

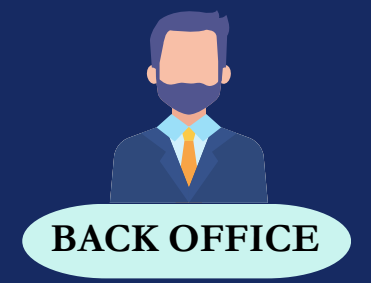

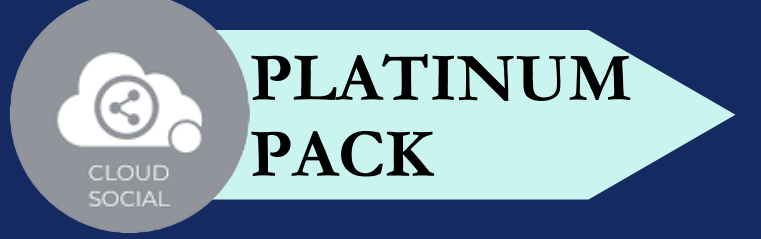

### **# OF USER**

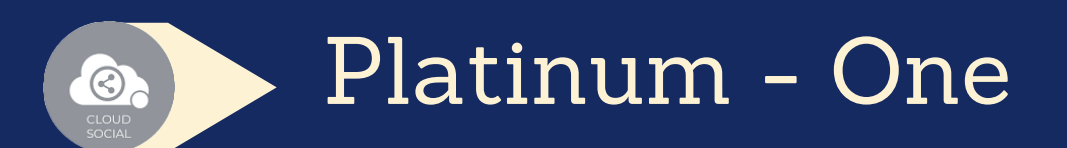

### CLOUDS **ON** CIAL 29

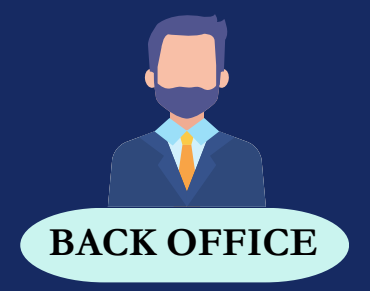

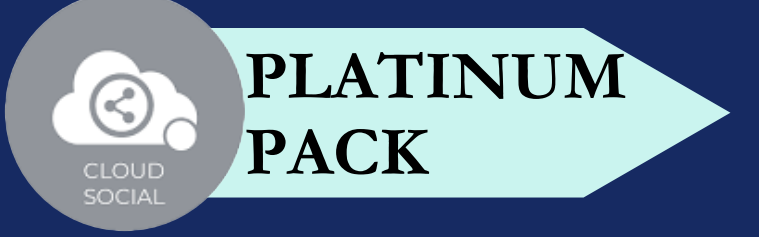

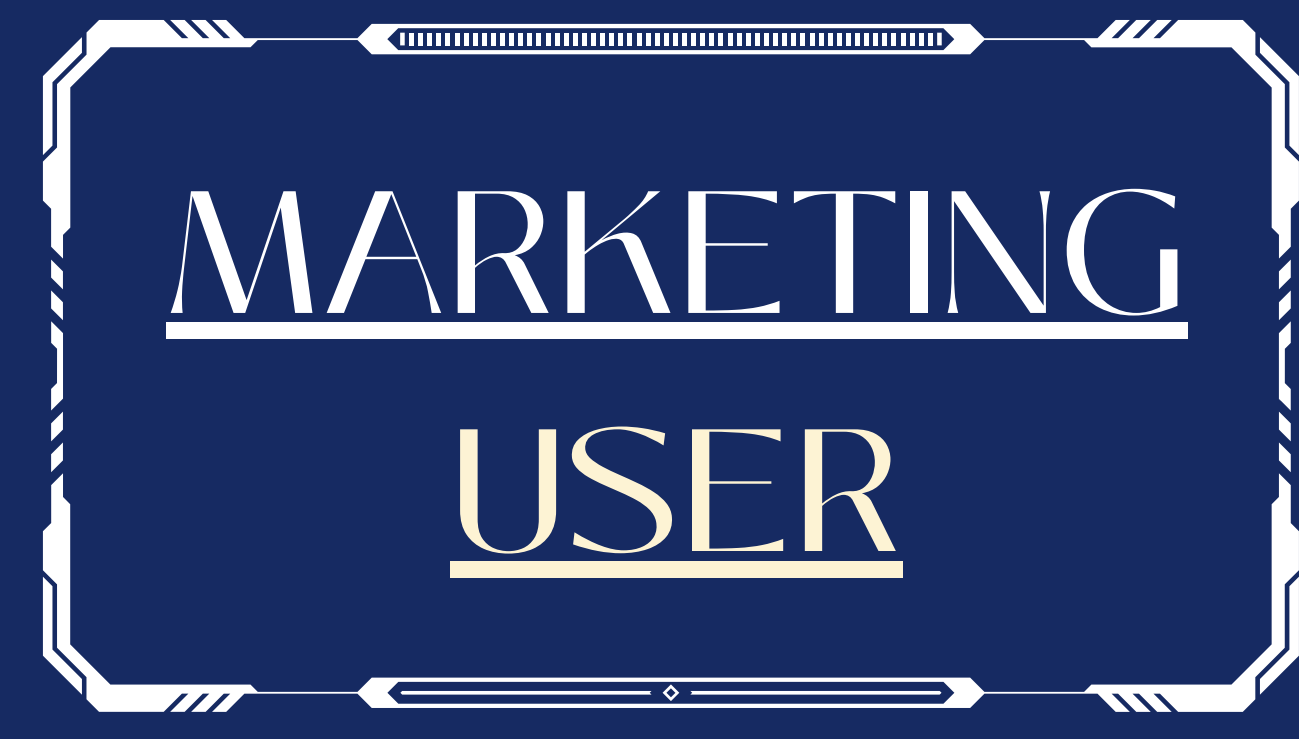

#### **FUNCTIONALITY**

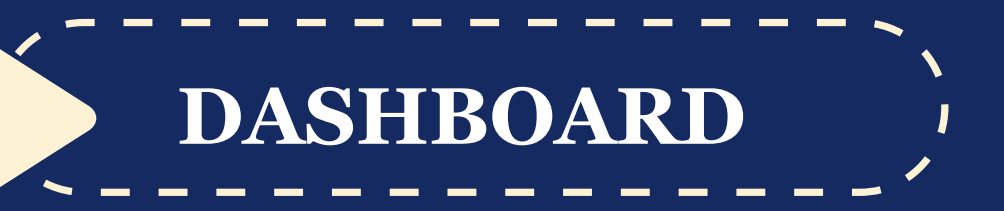

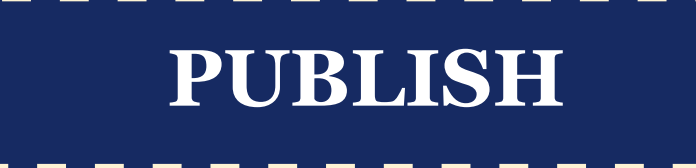

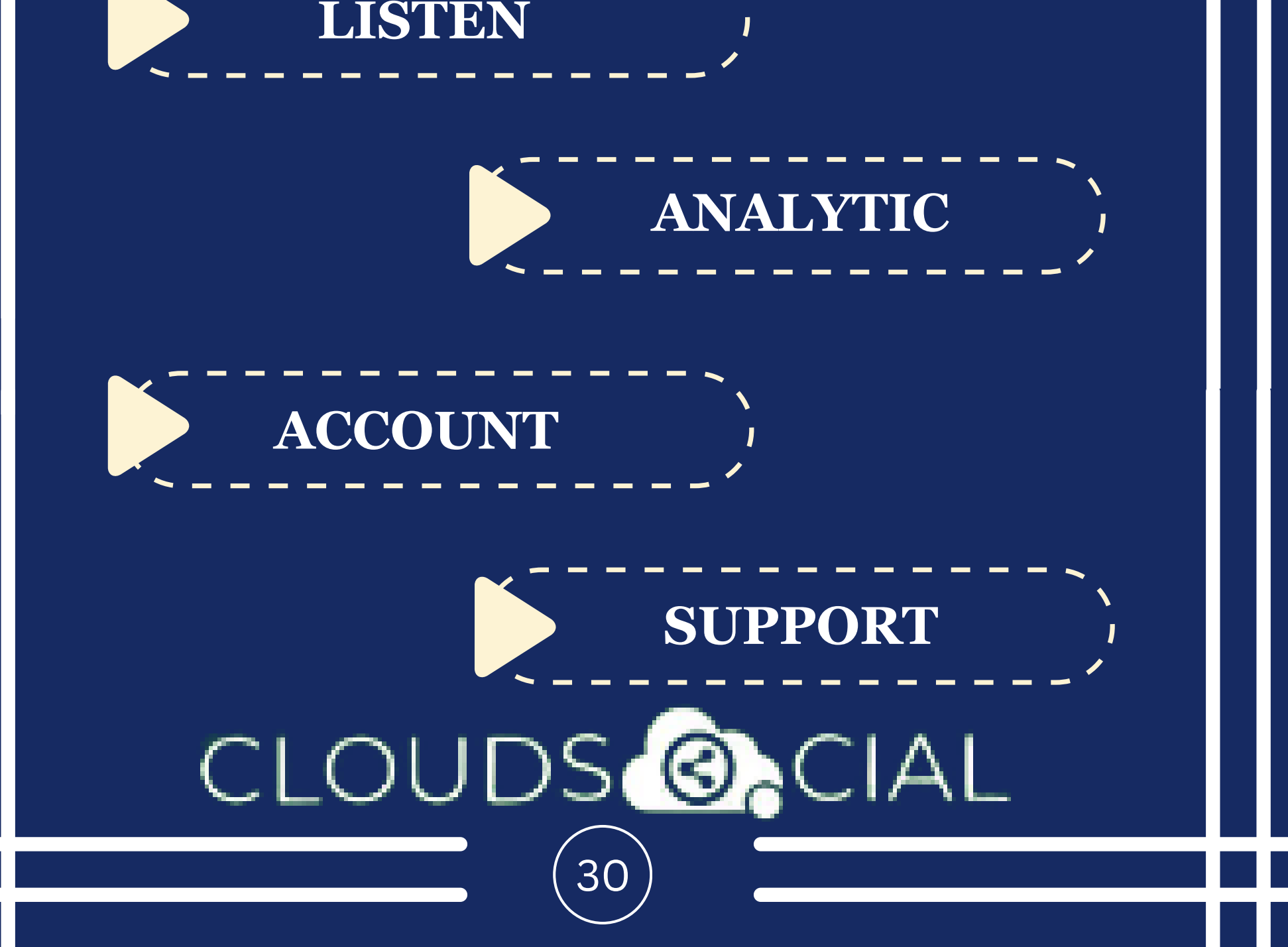

# **PLATINUM PACK**

This is the default landing page in CloudSocial after you login.

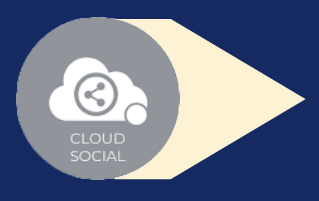

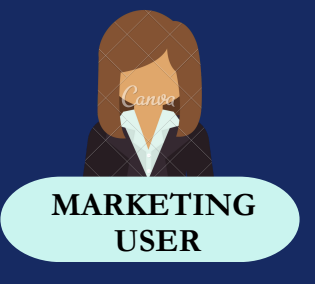

# MARKETING **DASHBOARD**

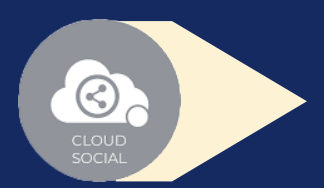

### CLOUDS**@**CIAL 31

Do note that by default you will always see the latest posts and latest five mentions.

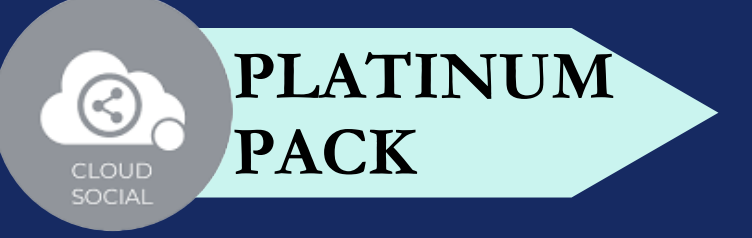

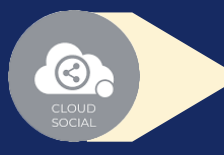

- Publish
- Publish Now ? Publish Later

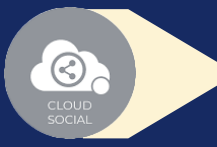

#### Create

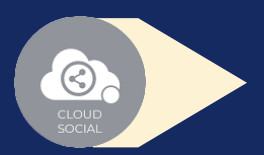

- Recurrence
- Recurrence can be set on
	- Daily Basis
	- Weekly Basis (on the selected date of the week)
	- selected date of the Month) Monthly Basis (on the
	- Yearly Basis (on the selected date of the year)

#### CLOUDS**@**CIAL 32

At fixed time Pause  $\bigcirc$ When recurrence is on Approved post when recurrence is on

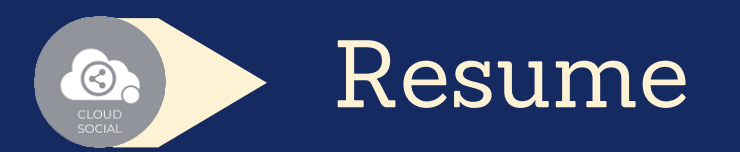

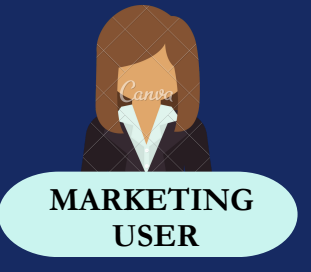

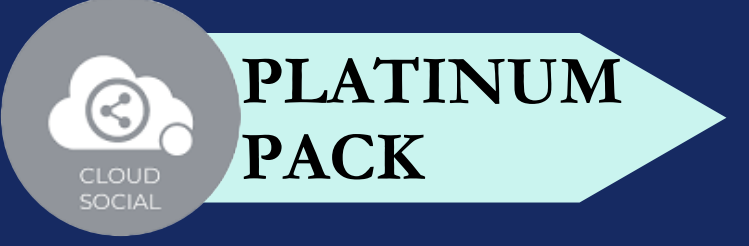

**GOLD PACK**

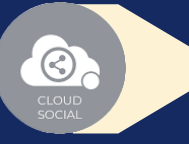

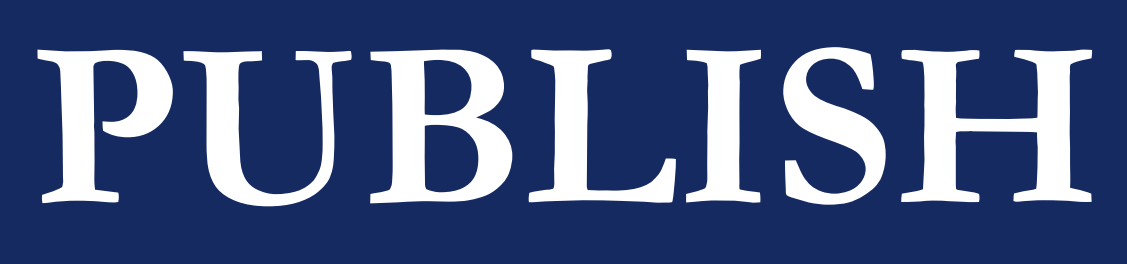

#### Delete

- **Y** Can delete post sent for approval
- Can delete post which he/she has rejected
- Can delete post which are waiting for approval
- Can delete failed post
- Can delete paused post
	- Can delete resumed post
- Can delete save as draft post
- **Can delete sent post when** recurrence is true

Can take no action on deleted posts

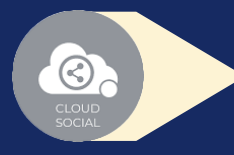

#### Save as Draft

Post which he/she has created can be saved as drafts

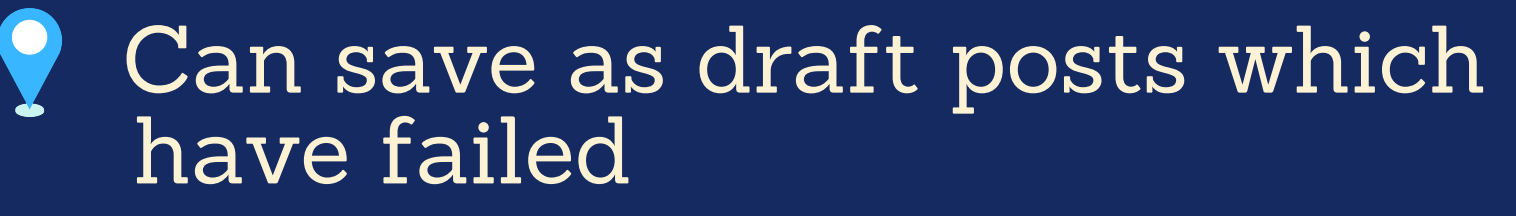

### CLOUDS<sup>@</sup>CIAL

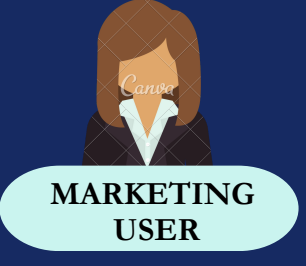

33

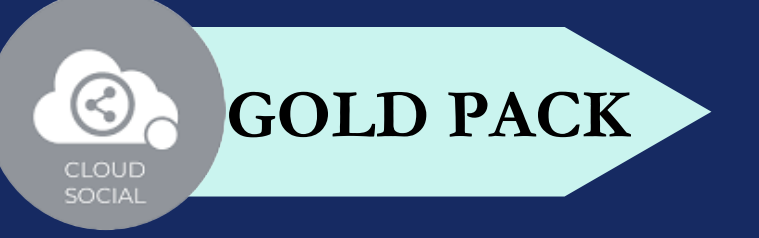

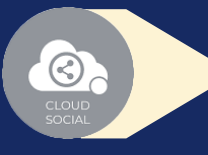

 $\bigcirc$ 

 $\bigcirc$ 

#### Reject

Can reject posts which have been sent for approval

#### Recall

- Only the immediate one is recalled when recurrence is true, but future will continue
- Only the immediate one is recalled when no recurrence is set

#### Approve

- Sent for approval posts
- Waiting for approval

Rejected posts Failed posts Crello & Pixabay  $\bigcirc$ Post  $\bigcirc$ Can Post Select from available social media profiles CLOUDS**@**CIAI 34

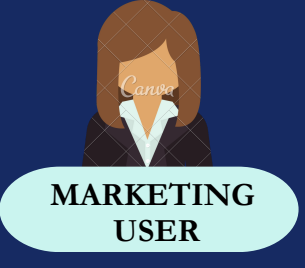

Calendar - Unified view of the scheduled posts by day/ week/ month

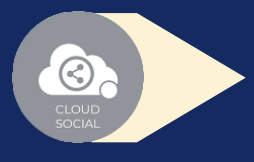

- **P** Can send post through email to following roles
	- **9 Super Admin 9 Analytic**
	- Agent Back Office
	- Brand Manager Agency Manager

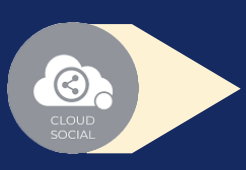

### CLOUDS**@**CIAL 35

FB Ad Manager

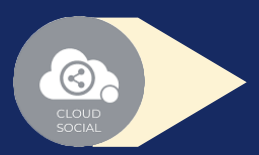

Instagram Ad Manager

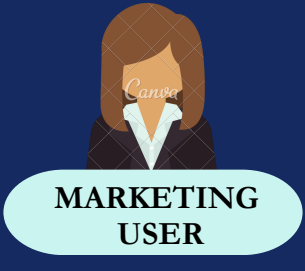

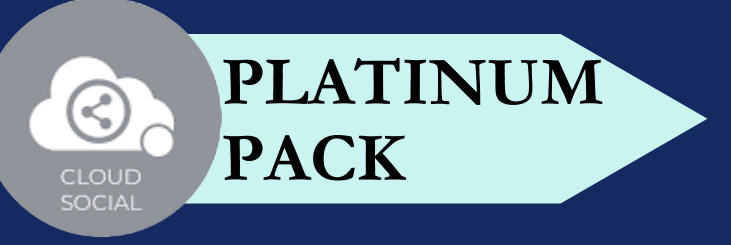

### **LISTEN**

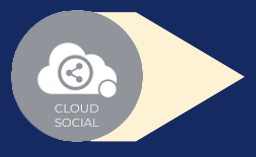

Can set your keyword for listening here

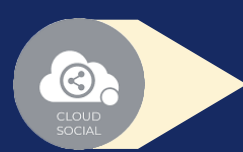

### CLOUDS **@**CIAL 36

Mention Count

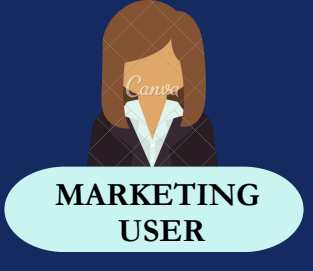

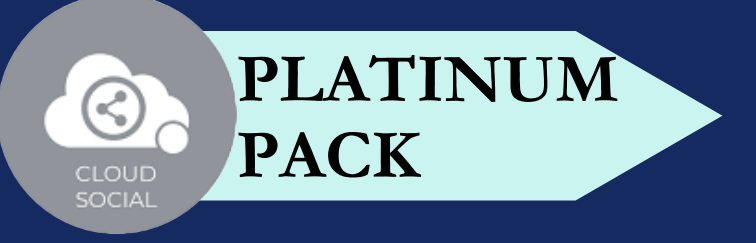
### **ANALYTICS**

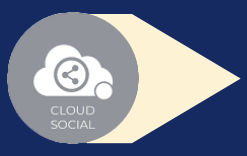

Access to the Analytics section organized by :

Downloading the customizable reports for the various Social media channels

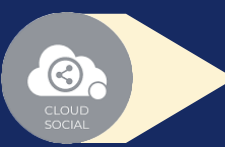

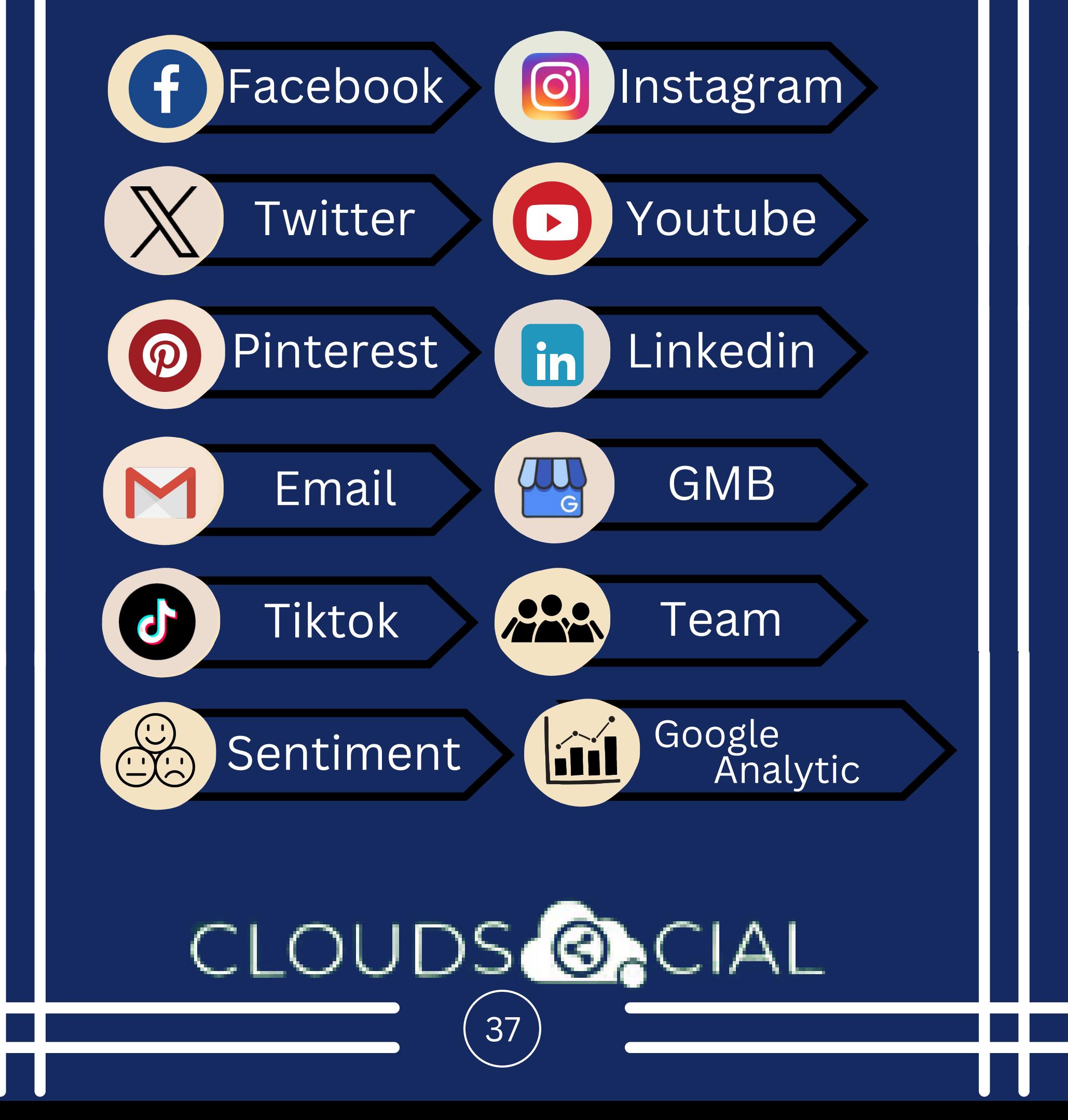

Brand (Aggregate across all Social media channels)

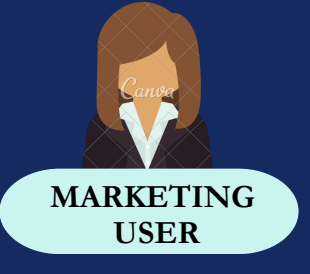

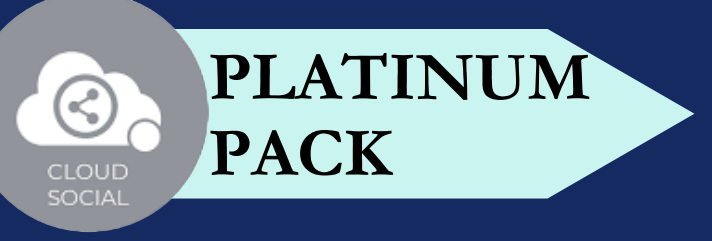

### **ANALYTICS**

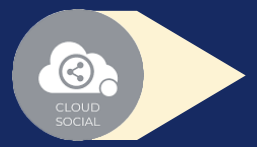

#### NPS : Net Promoter Score

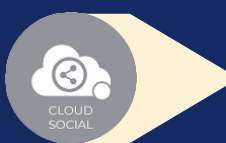

### CLOUDS **O**CIAL 38

#### Mail Configuration

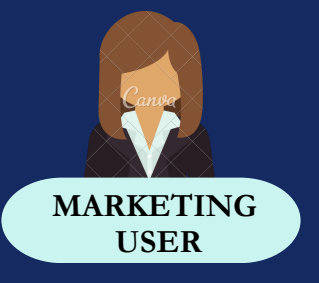

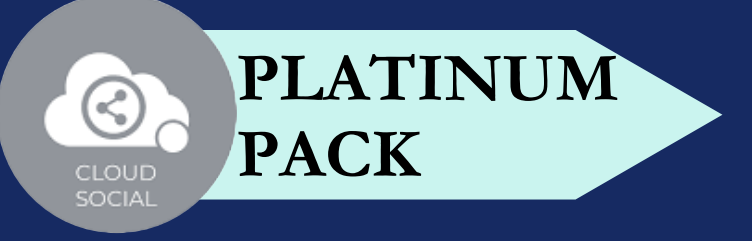

### **ACCOUNT**

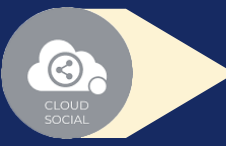

Create Brands- Can create brands. Also assign the users to brands.

### CLOUDS **O**CIAL 39

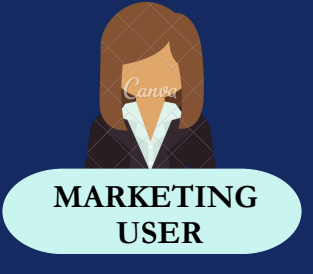

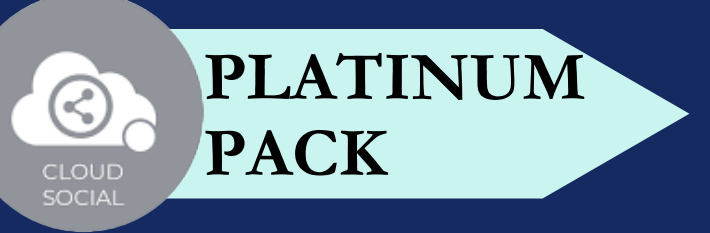

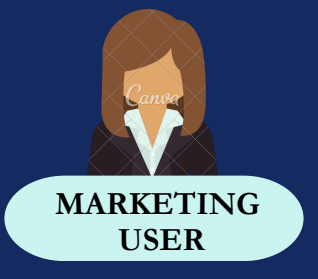

### **SUPPORT**

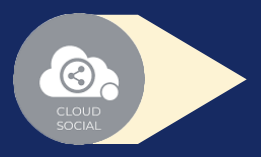

Access our Support 24x7x365

- Email
- Chat
- Live Calls
- $\bullet$ Raising Tickets to support team

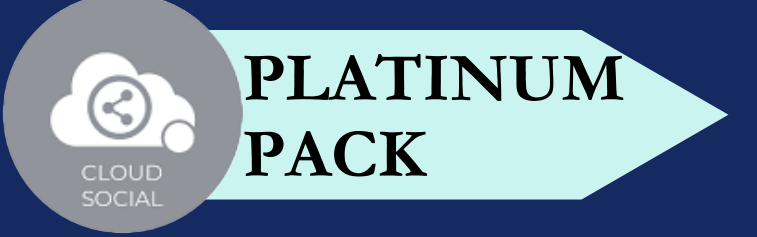

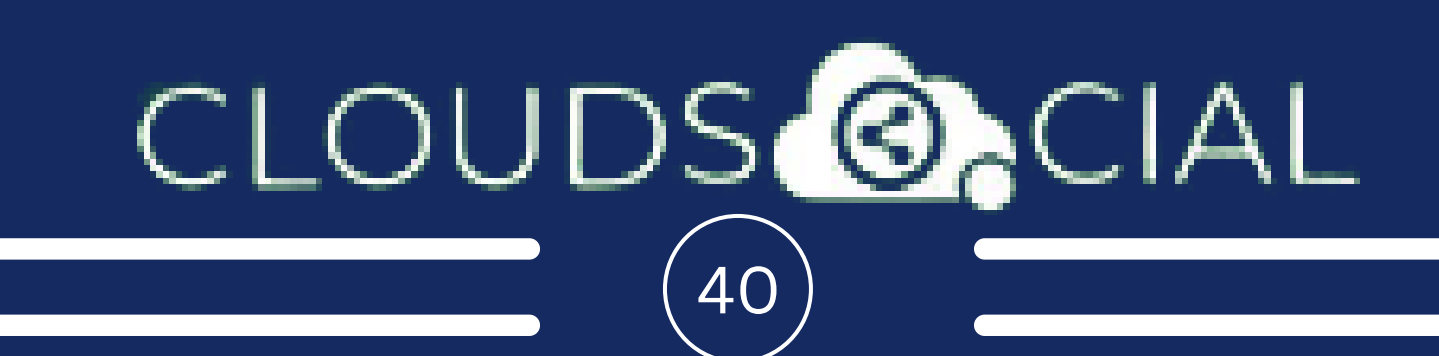

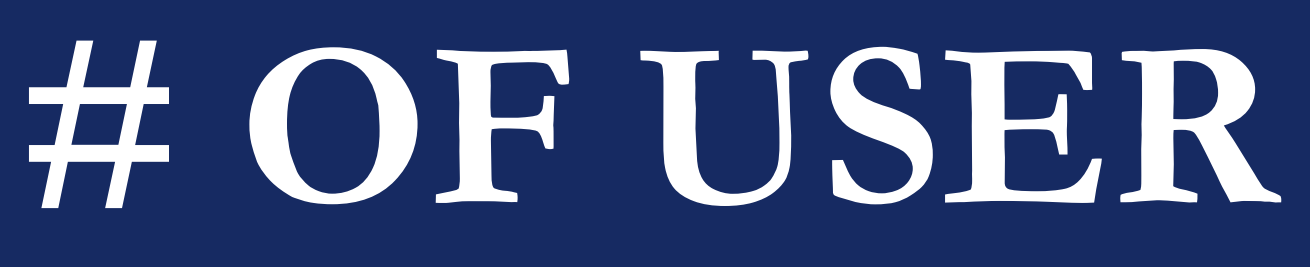

Platinum - Seven

A specific marketing role can be mapped to one brand or a specific social media channel.

One marketing role can be mapped to multiple brands.

### CLOUDS<sup>@</sup>OCIAL  $\overline{41}$

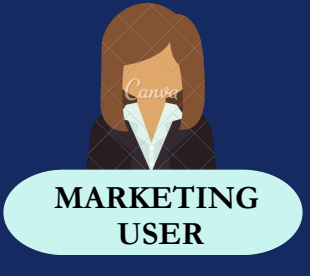

**PLATINUM**

**PACK**

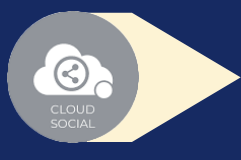

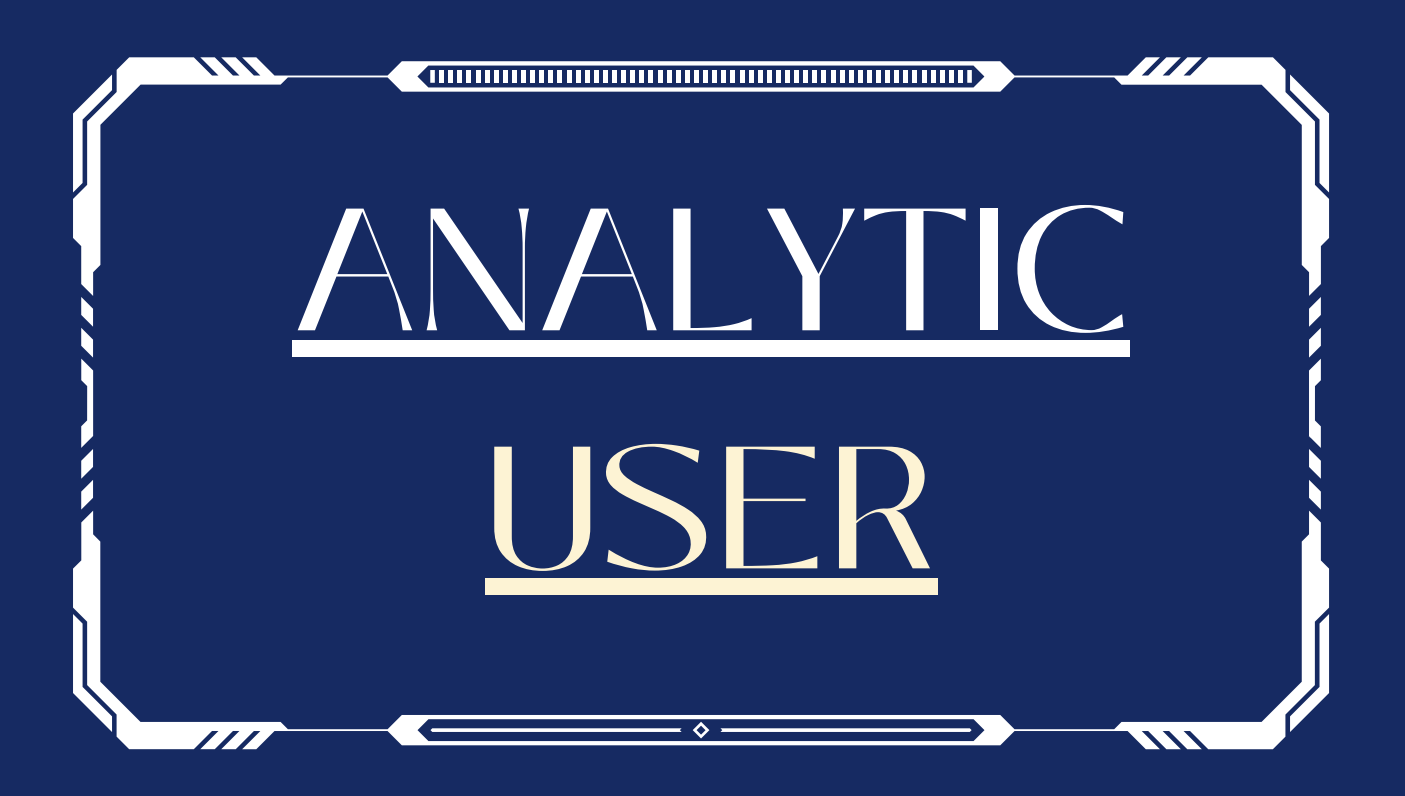

#### **FUNCTIONALITY**

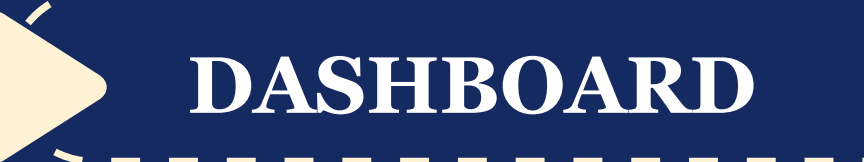

**ANALYTIC**

#### **SUPPORT**

#### CLOUDS **@**CIAL  $42$

## **PLATINUM PACK**

This is the default landing page in CloudSocial after you login.

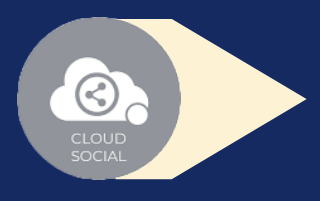

### ANALYTIC

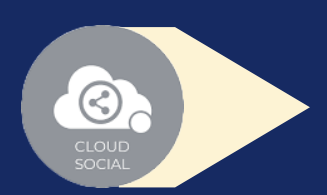

## **DASHBOARD**

Do note that by default you will always see the latest posts and latest five mentions.

### CLOUDS**@**CIAL  $43$

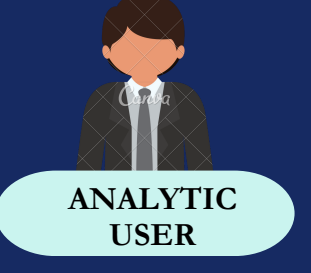

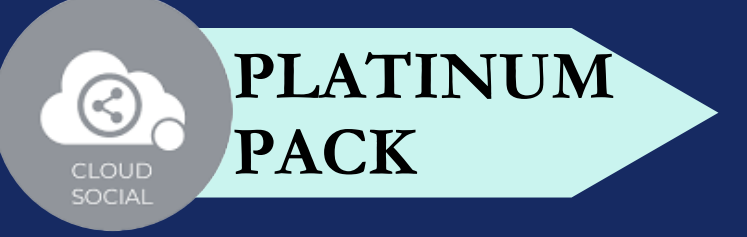

### **ANALYTICS**

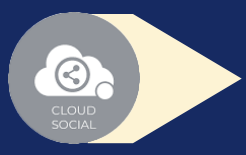

Access to the Analytics section organized by :

Downloading the customizable reports for the various Social media channels

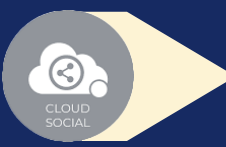

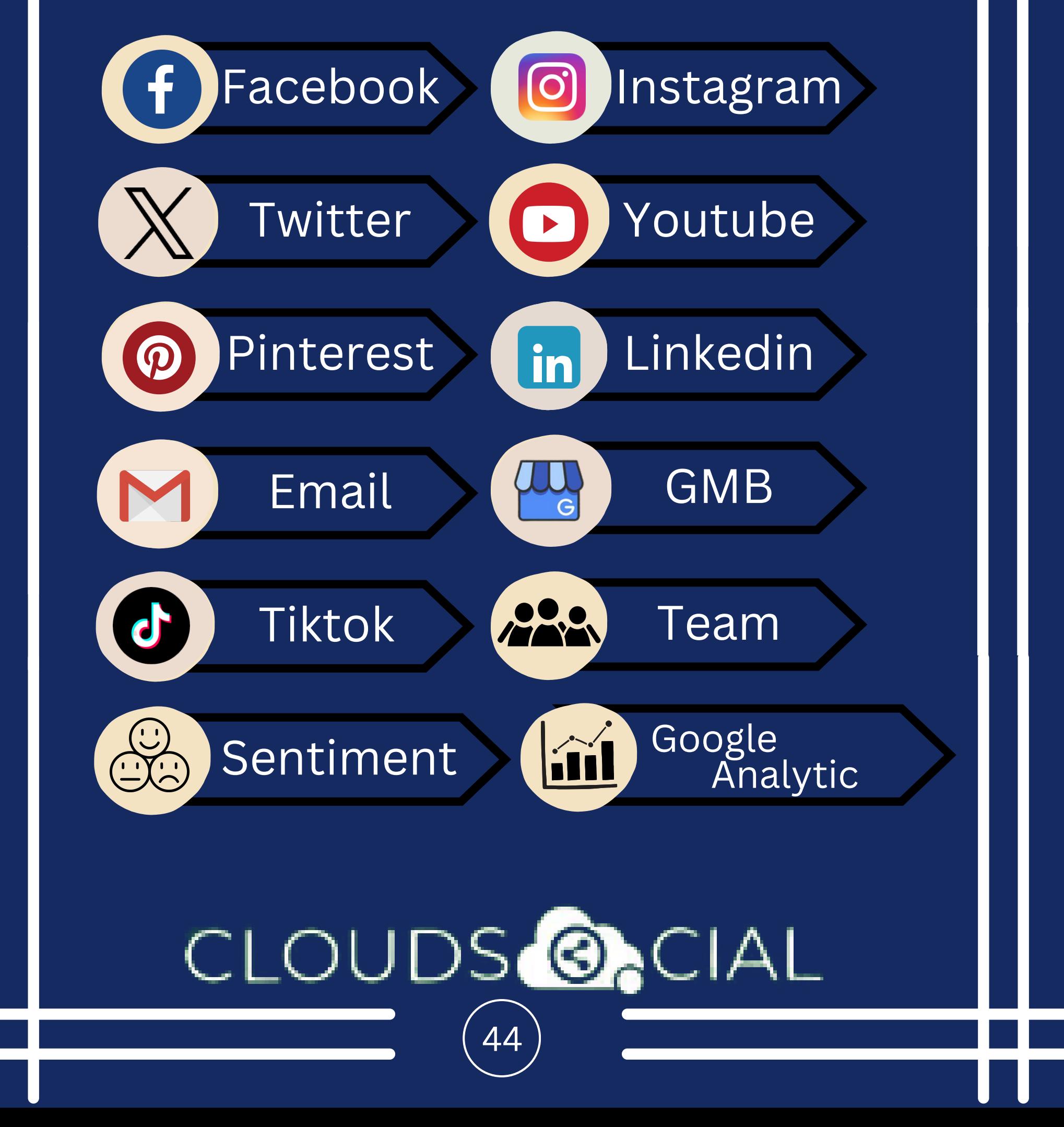

Brand (Aggregate across all Social media channels)

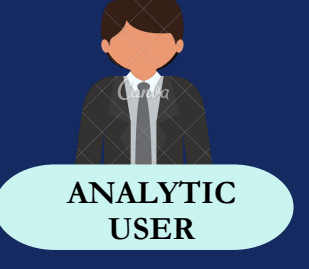

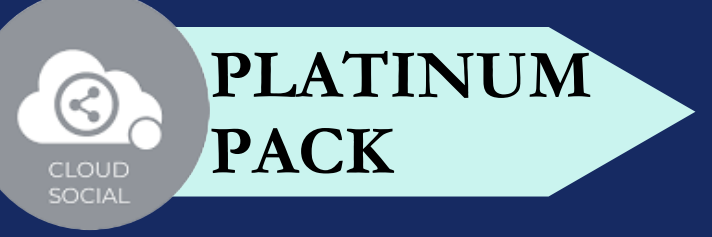

### **ANALYTICS**

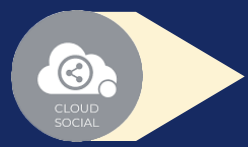

#### NPS : Net Promoter Score

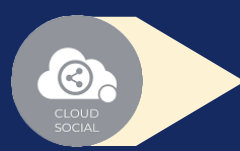

### CLOUDS **@**CIAL 45

Mail Configuration

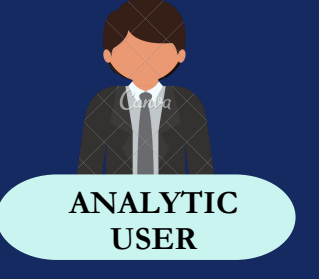

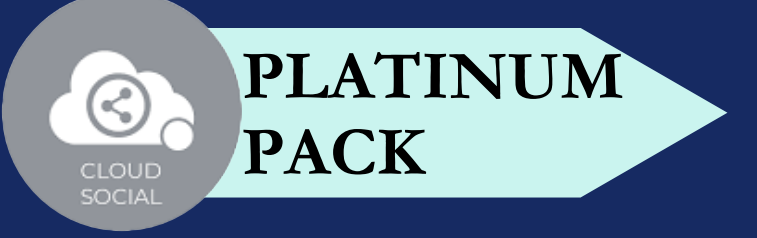

### **SUPPORT**

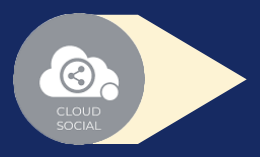

Access our Support 24x7x365

- Email
- Chat
- Live Calls
- $\bullet$ Raising Tickets to support team

### CLOUDS **ON** CIAL  $46$

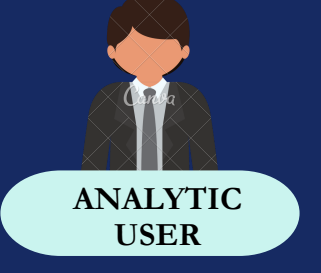

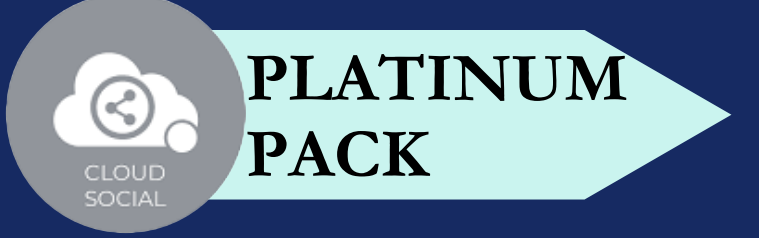

## **# OF USER**

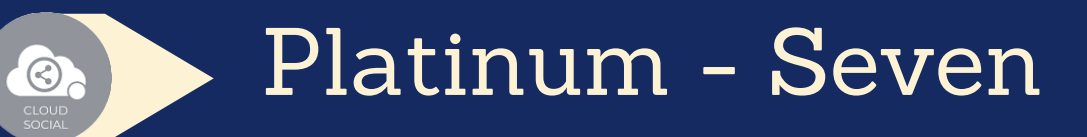

- A specific analytic role can be mapped to one brand or a specific social media channel.
- One analytic role can be mapped to multiple brands.

### CLOUDS<sup>@</sup>OCIAL  $\begin{bmatrix} 47 \end{bmatrix}$

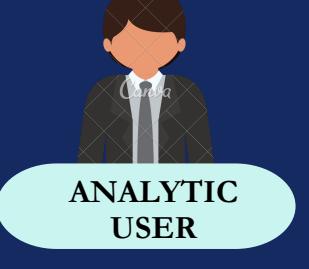

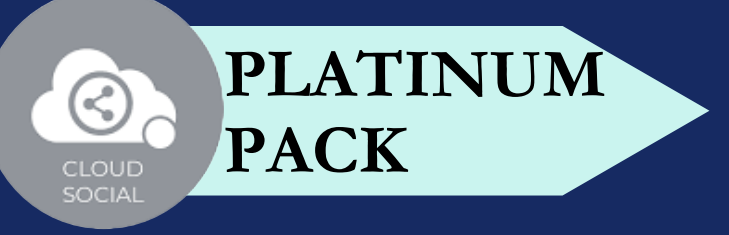

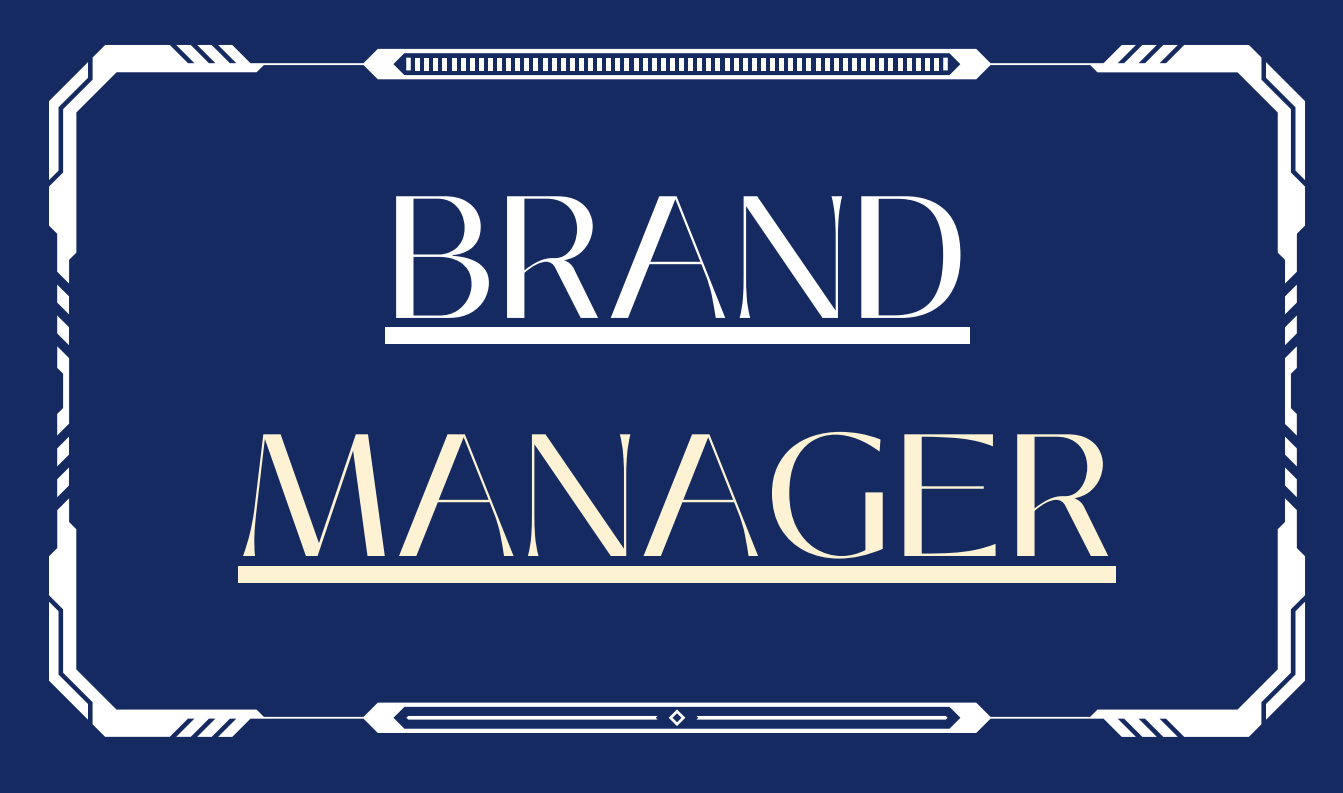

#### **FUNCTIONALITY**

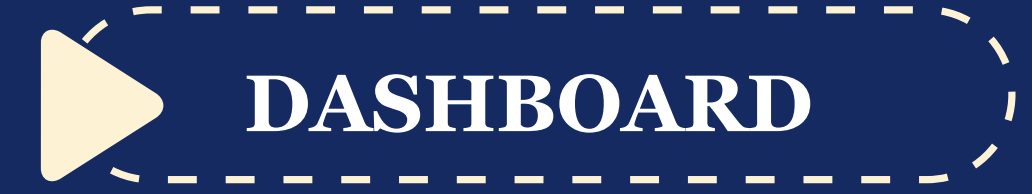

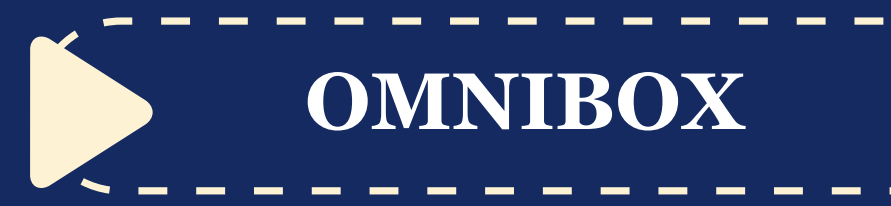

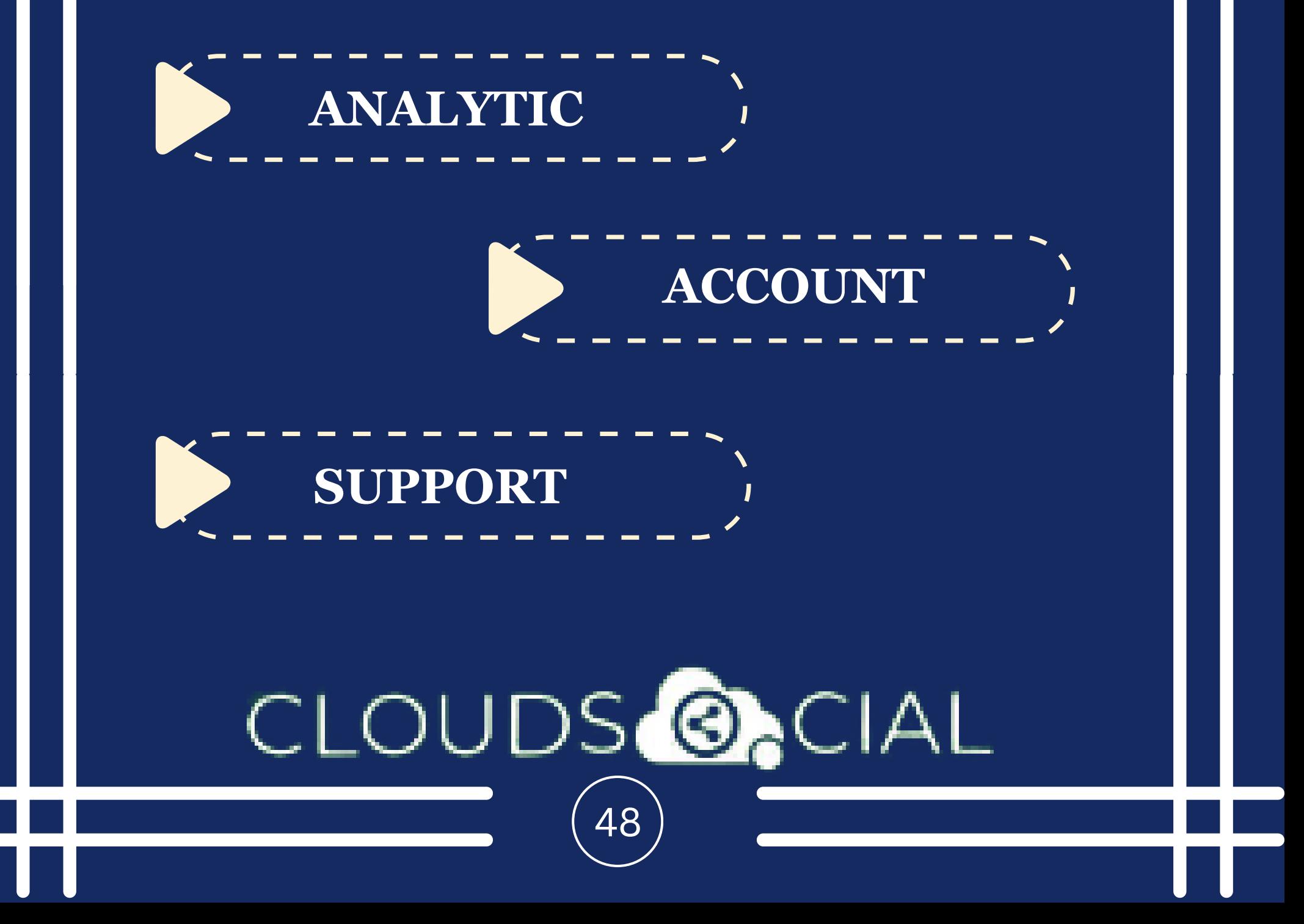

## **PLATINUM PACK**

This is the default landing page in CloudSocial after you login.

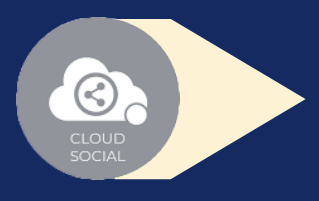

# BRAND MANAGER **DASHBOARD**

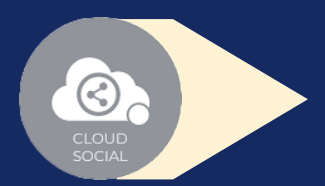

Do note that by default you will always see the latest posts and latest five mentions.

### CLOUDS**@**CIAL  $49$

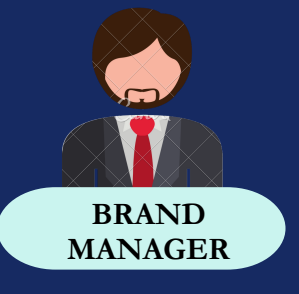

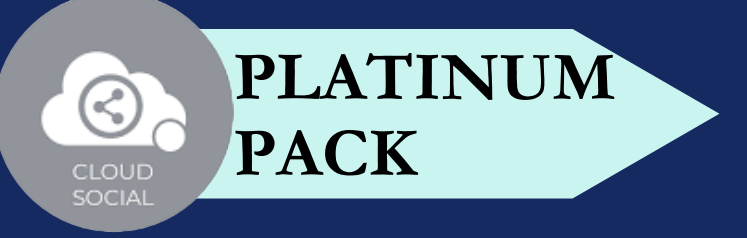

Assign or Approve workflow:

Assign FYI workflow or an email a specific mention to following roles:

Can directly respond to the mention in Omnibox.

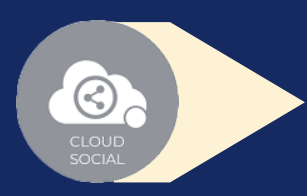

Can assign a mention to all roles

Can comment back to the sender on a specific mention

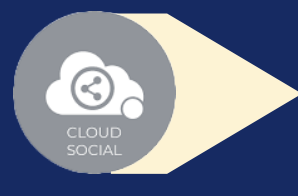

## **OMNIBOX**

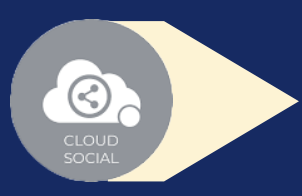

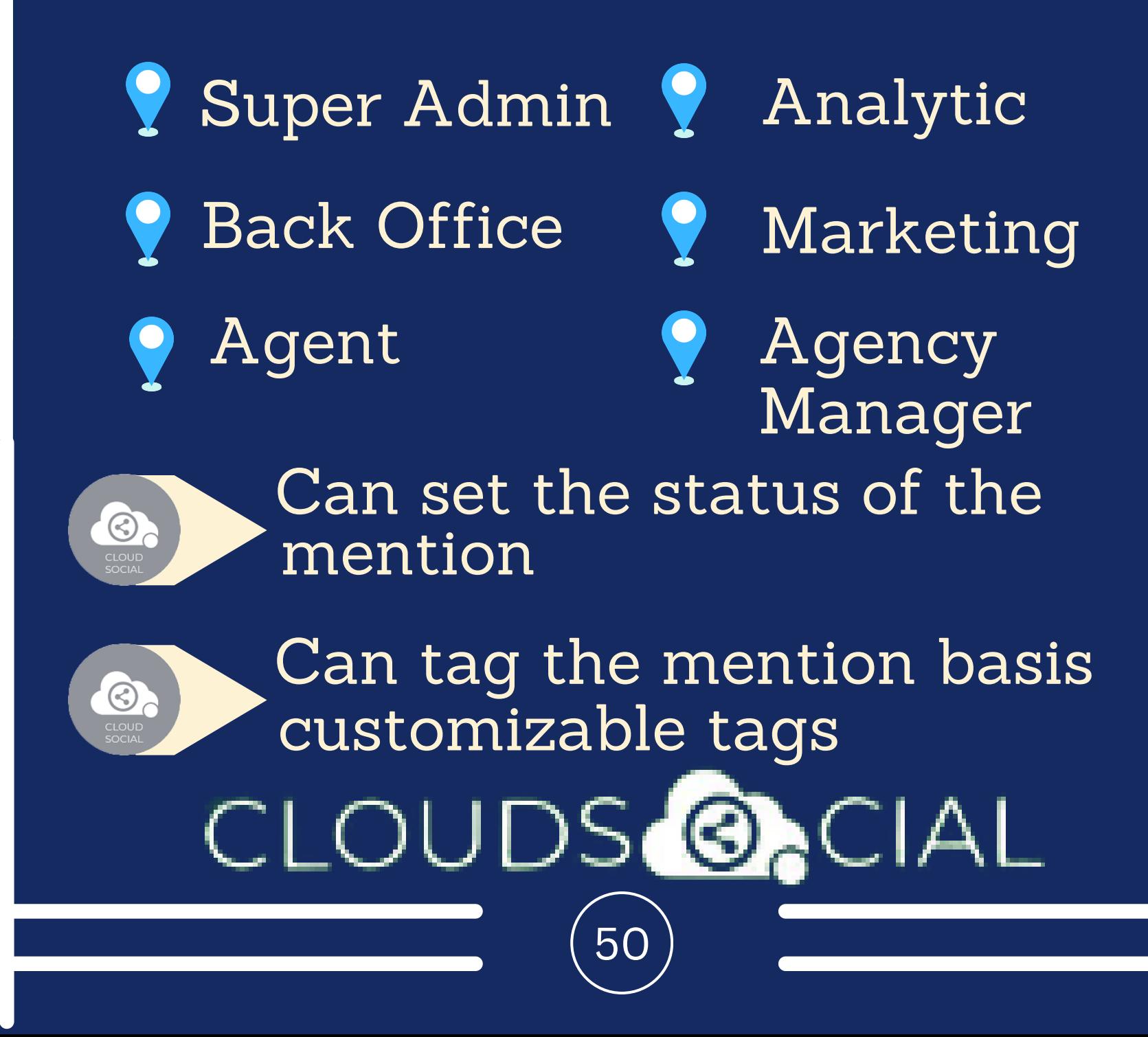

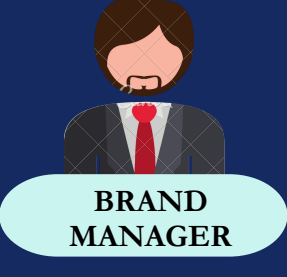

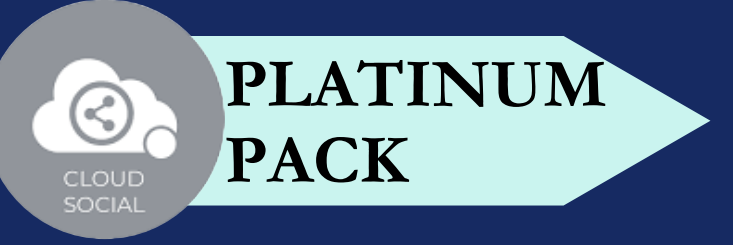

Can see chat history

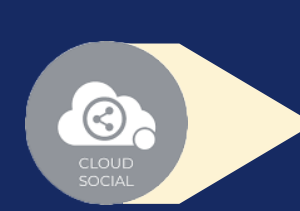

 $\odot$ 

Can see related post

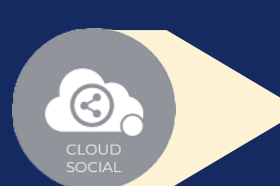

Can see post traction

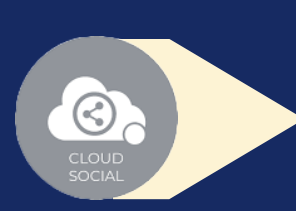

Can set the sentiment of that mention

### CLOUDS<sup>6</sup>ON 51

Can see the following details regarding the particular mention in Omnibox

- Date & time
- Unique mention I
- Social profile name of the sender
- Status in life cycle with color coding
- Set priority

### **OMNIBOX**

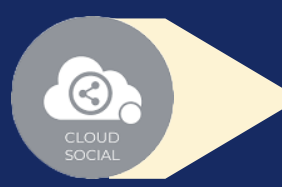

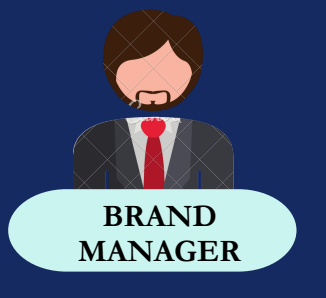

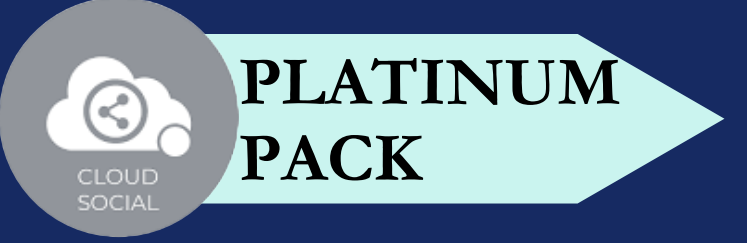

## **ANALYTICS**

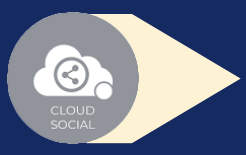

Access to the Analytics section organized by :

Downloading the customizable reports for the various Social media channels

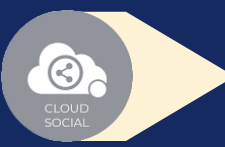

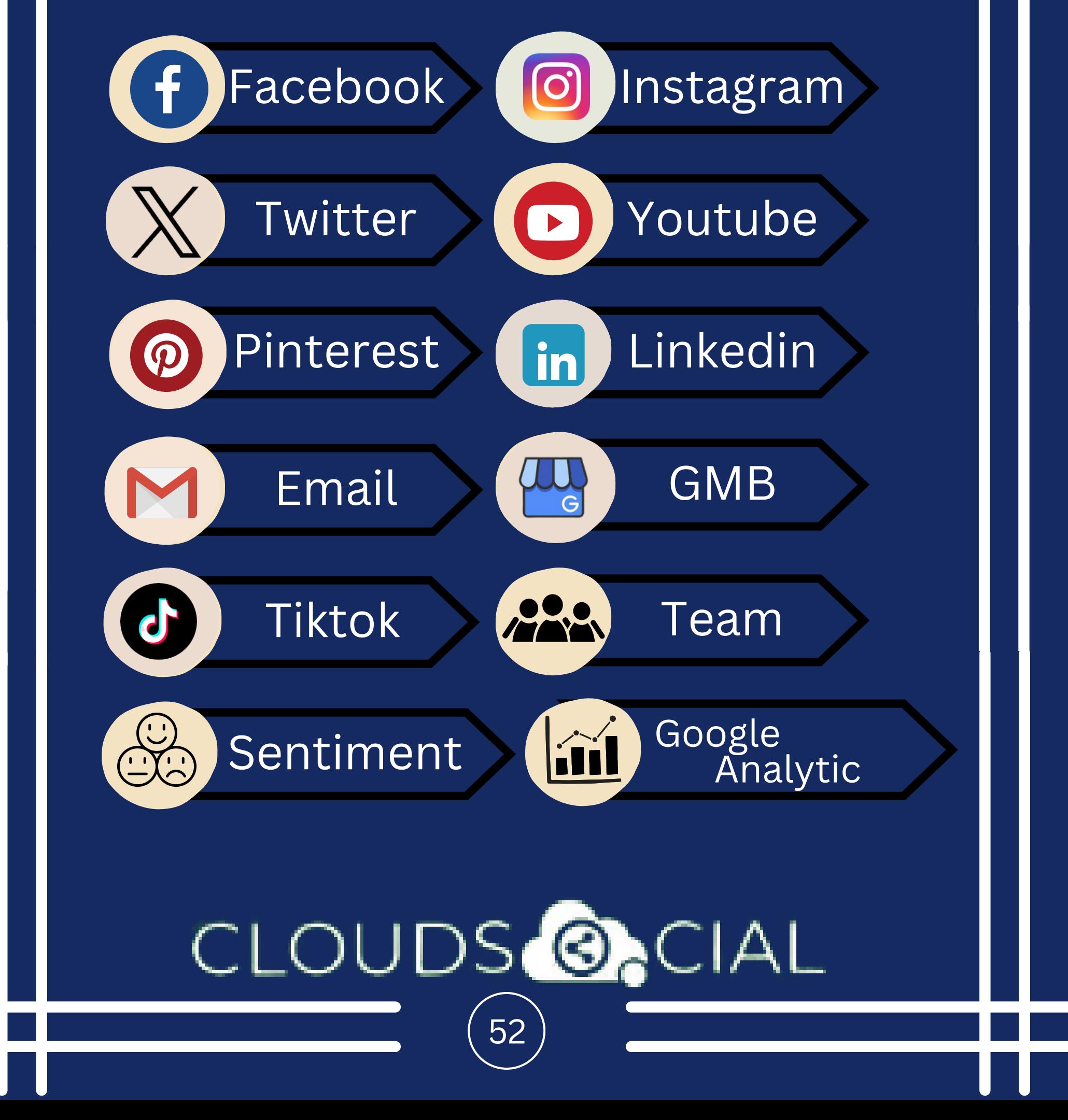

Brand (Aggregate across all Social media channels)

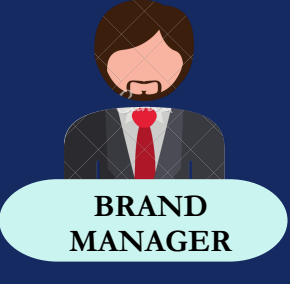

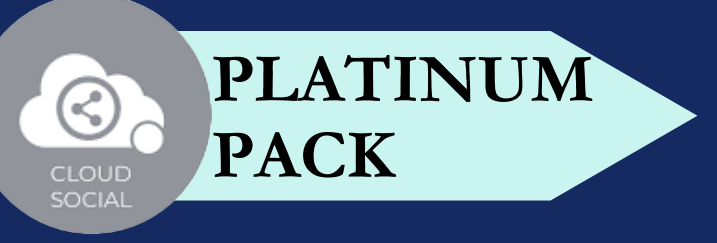

### **ANALYTICS**

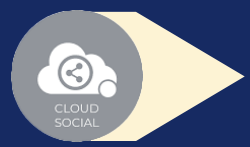

#### NPS : Net Promoter Score

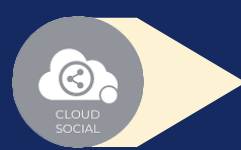

### CLOUDS **@**CIAL 53

#### Mail Configuration

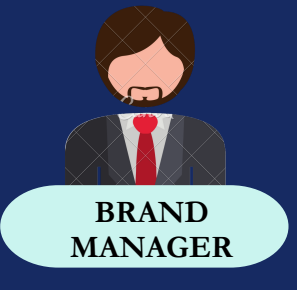

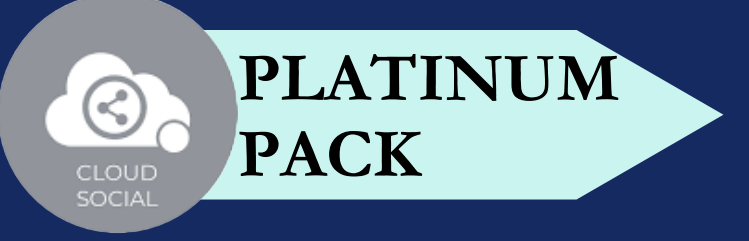

### **ACCOUNT**

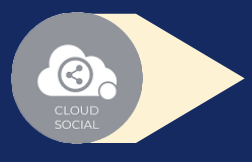

Plan info - Can see plan information, validity of pack and mentions available

### CLOUDS **@**CIAL 54

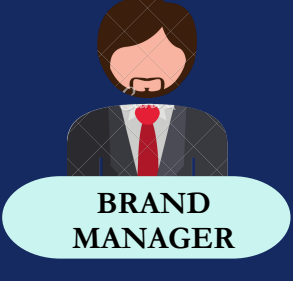

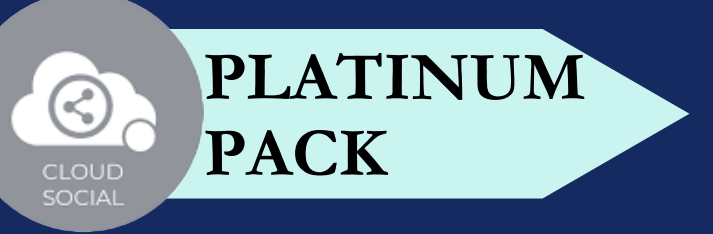

### **SUPPORT**

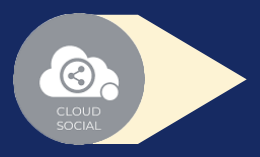

Access our Support 24x7x365

### CLOUDS **ON** CIAL 55

- Email
- $\bullet$ Chat
- $\bullet$ Live Calls
- $\bullet$ Raising Tickets to support team

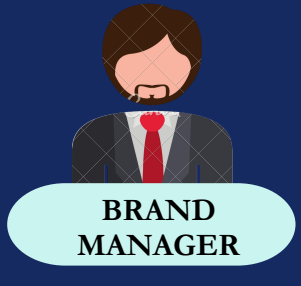

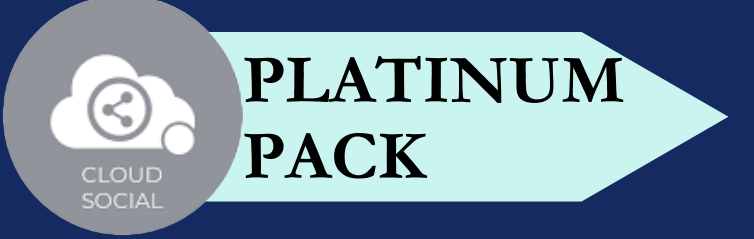

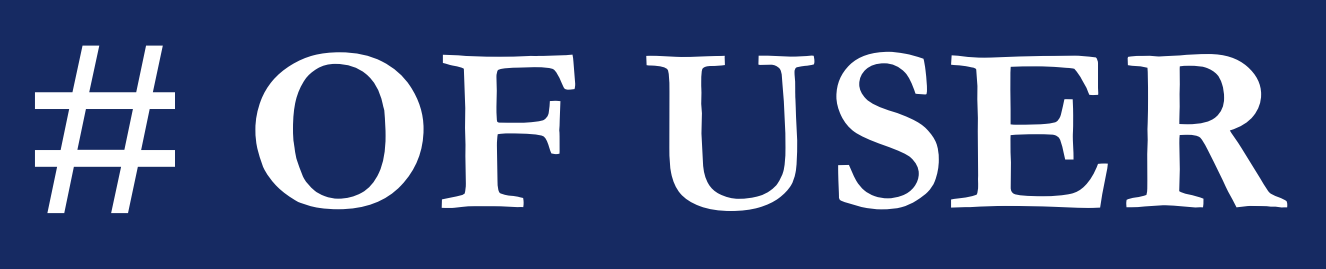

### CLOUDS**@**CIAL 56

- Platinum Seven
- A specific brand manager role can be mapped to one brand or a specific social media channel.
- In Platinum Pack, seven brand managers can be mapped to seven different brands

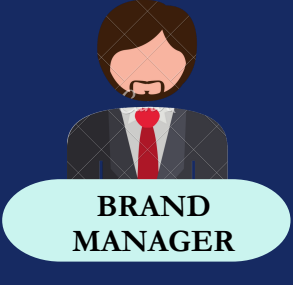

**PLATINUM**

**PACK**

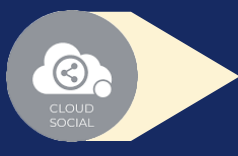

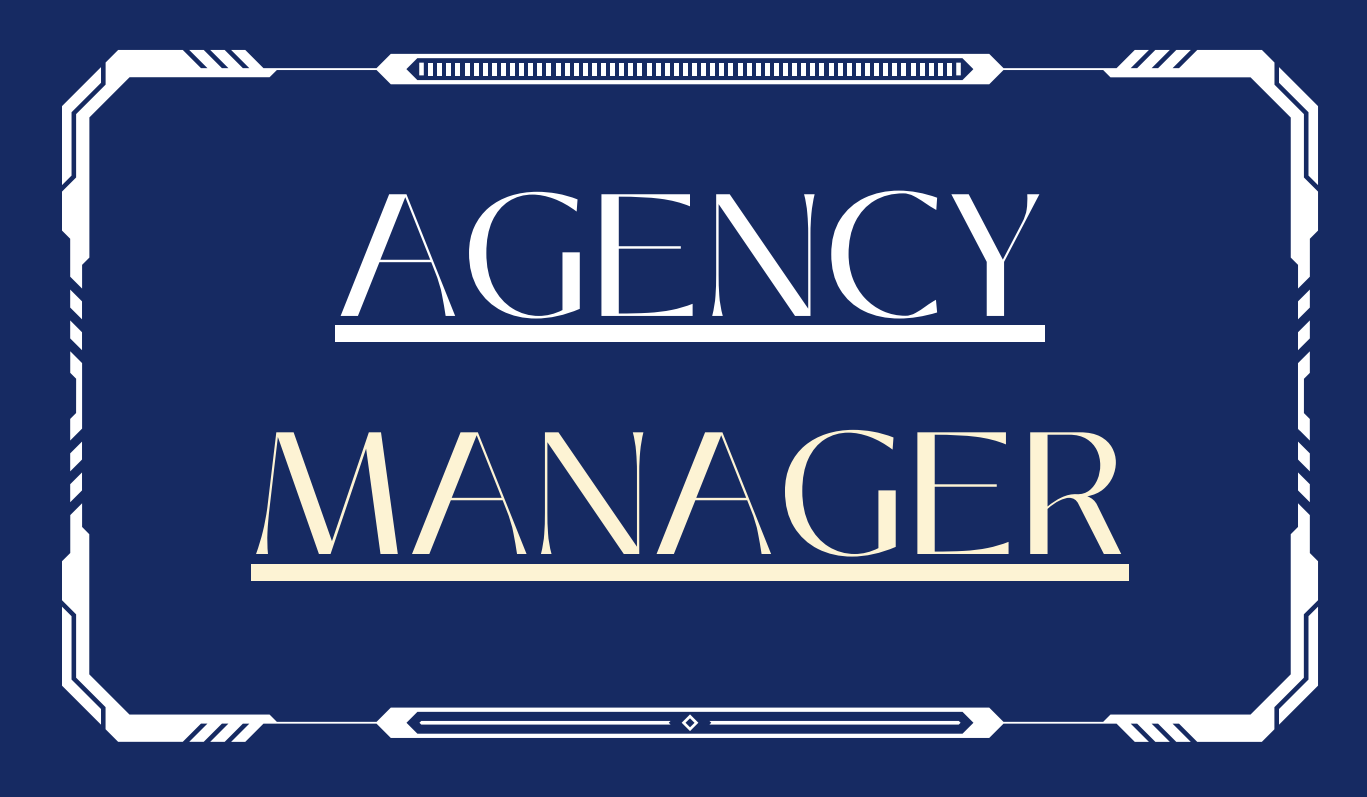

#### **FUNCTIONALITY**

#### **DASHBOARD**

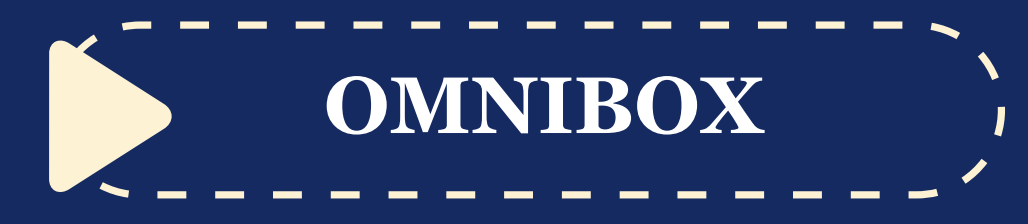

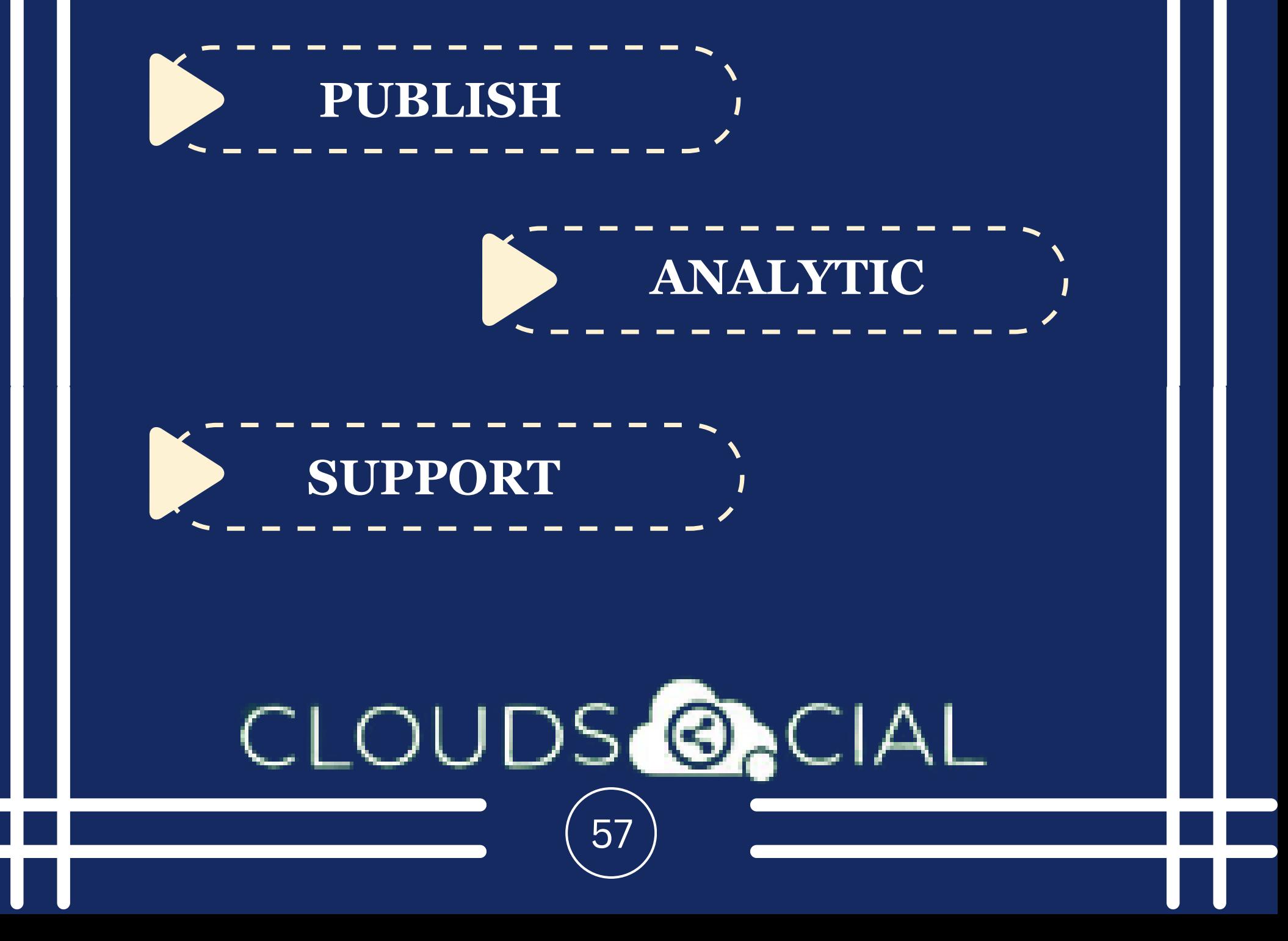

## **PLATINUM PACK**

This is the default landing page in CloudSocial after you login.

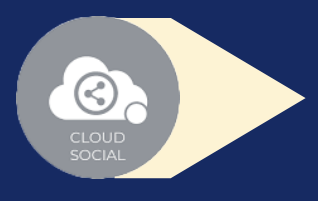

### CLOUDS**@**CIAL 58

### GENCY MANAGER

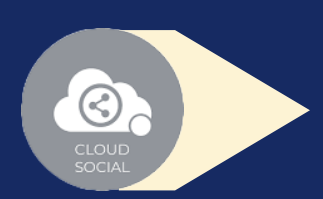

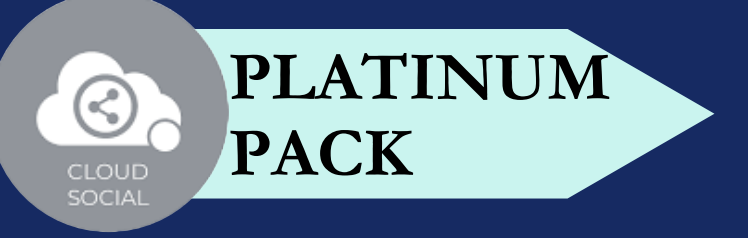

### **DASHBOARD**

Do note that by default you will always see the latest posts and latest five mentions.

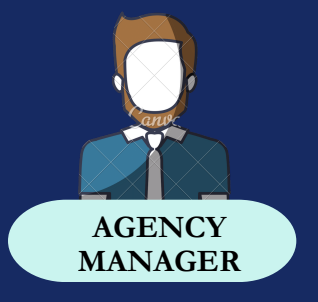

Assign or Approve workflow:

Assign FYI workflow or an email a specific mention to following roles:

Can directly respond to the mention in Omnibox.

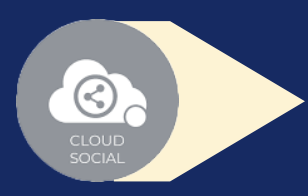

Can assign a mention to all roles

Can comment back to the sender on a specific mention

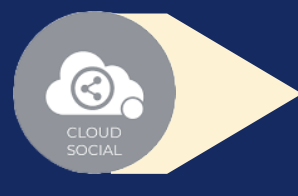

## **OMNIBOX**

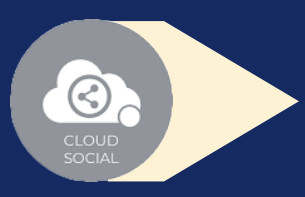

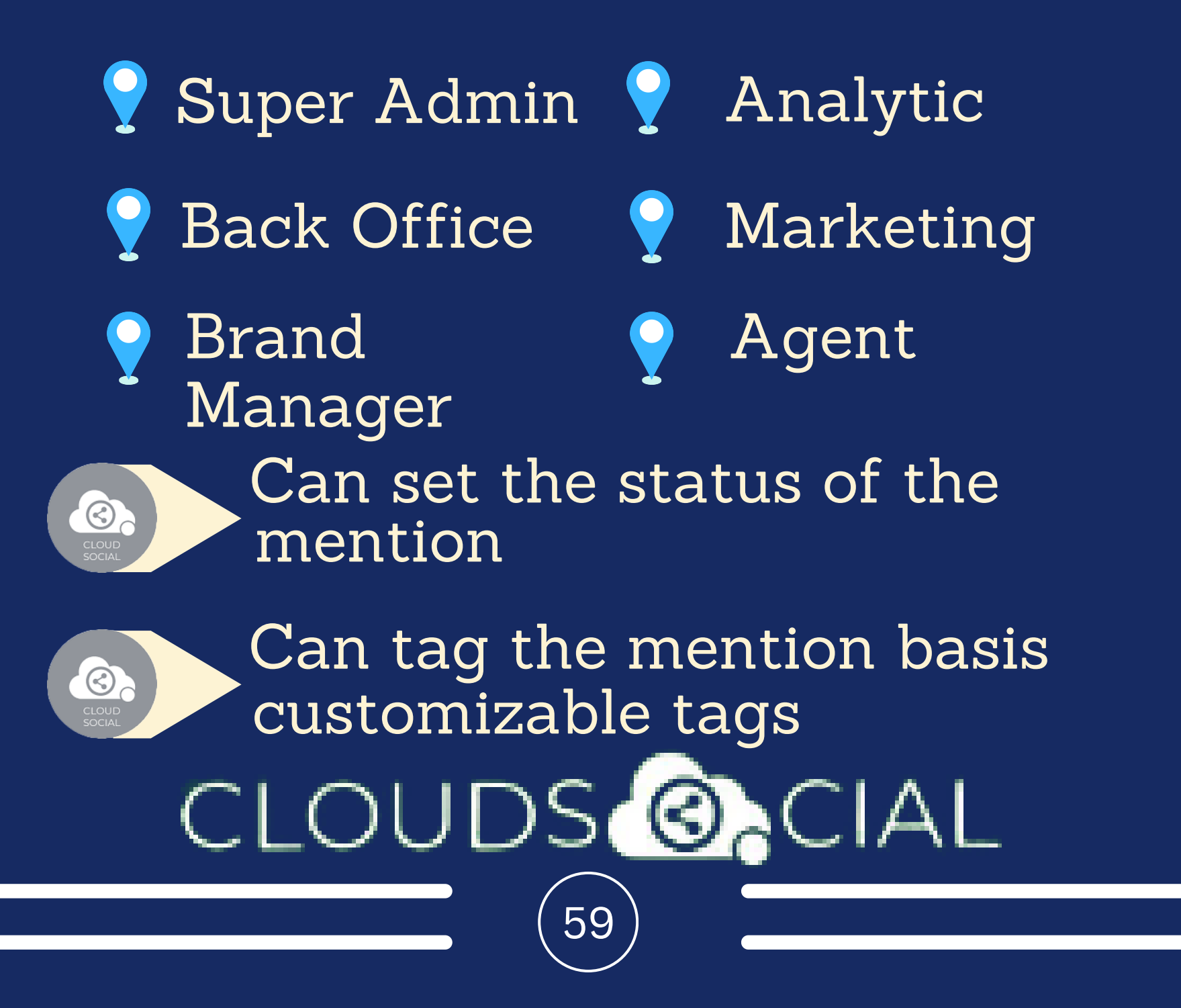

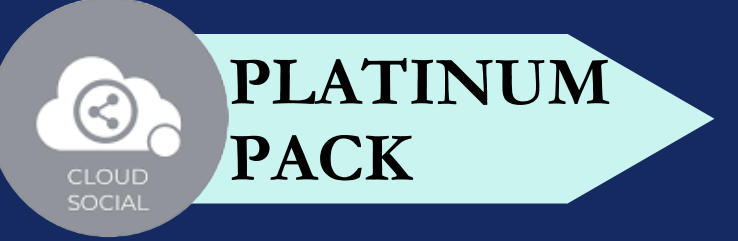

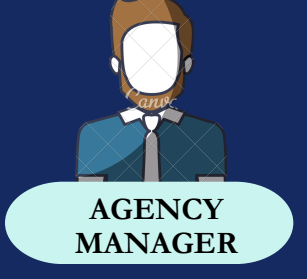

Can see chat history

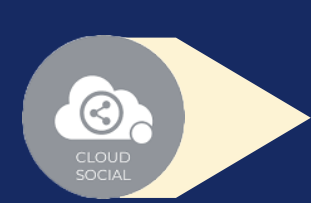

Can see related post

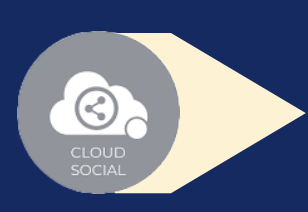

Can set the sentiment of that mention

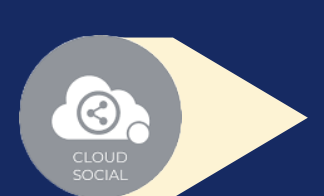

Can see post traction

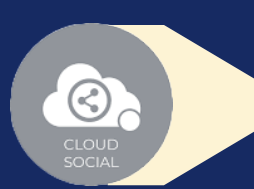

Can see the following details regarding the particular mention in Omnibox

## **OMNIBOX**

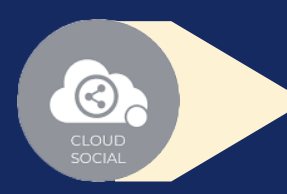

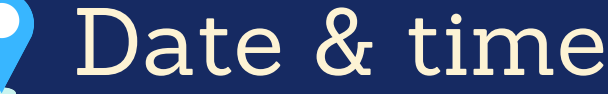

- Unique mention ID
- Social profile name of the sender

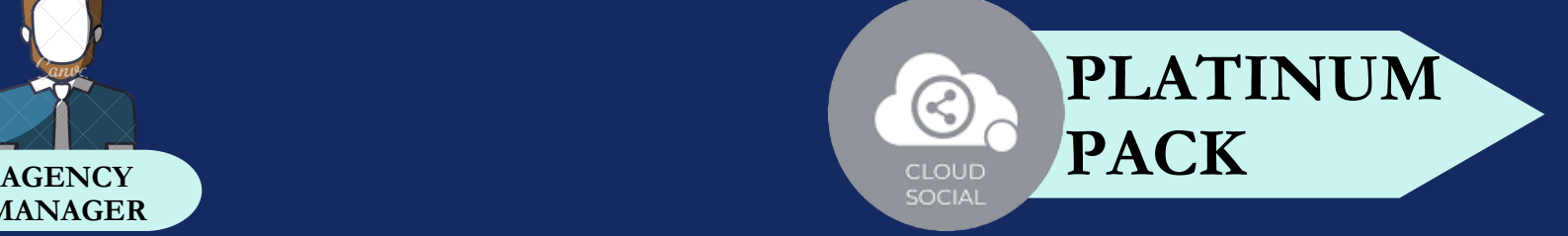

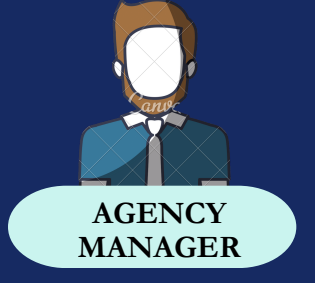

60

CLOUDS<sup>6</sup>O

- Status in life cycle with color coding
- Set priority

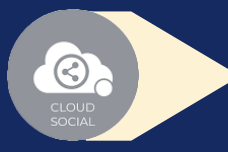

Create

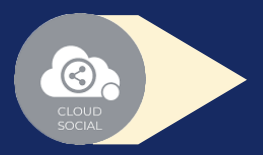

- Publish
- Publish Later

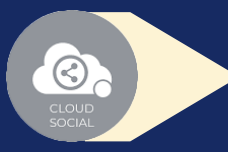

- Recurrence
- Recurrence can be set on
	- Daily Basis
	- Weekly Basis (on the selected date of the week)
	- selected date of the Month) Monthly Basis (on the
	- Yearly Basis (on the selected date of the year)

#### CLOUDS**@**CIAL 61

At fixed time Pause  $\bigcirc$ When recurrence is on Approved post when recurrence is on

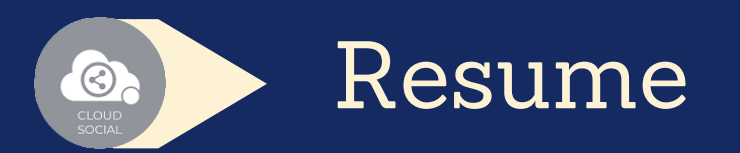

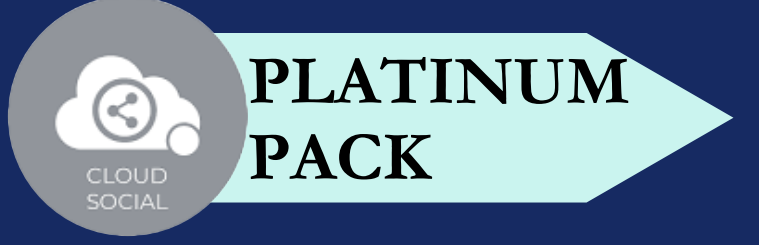

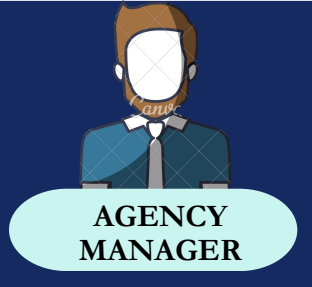

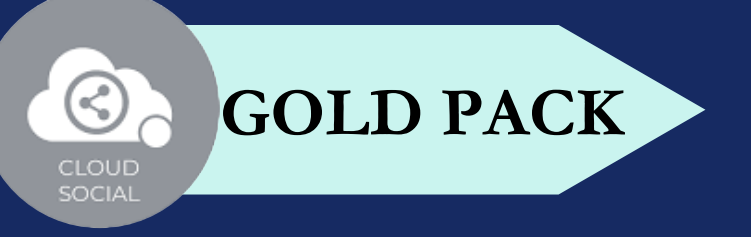

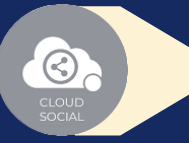

#### Delete

- **Y** Can delete post sent for approval
- Can delete post which he/she has rejected
- Can delete post which are waiting for approval
- Can delete failed post
- Can delete paused post
	- Can delete resumed post
- Can delete save as draft post
- **Can delete sent post when** recurrence is true

Can take no action on deleted posts

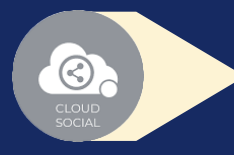

#### Save as Draft

Post which he/she has created can be saved as drafts

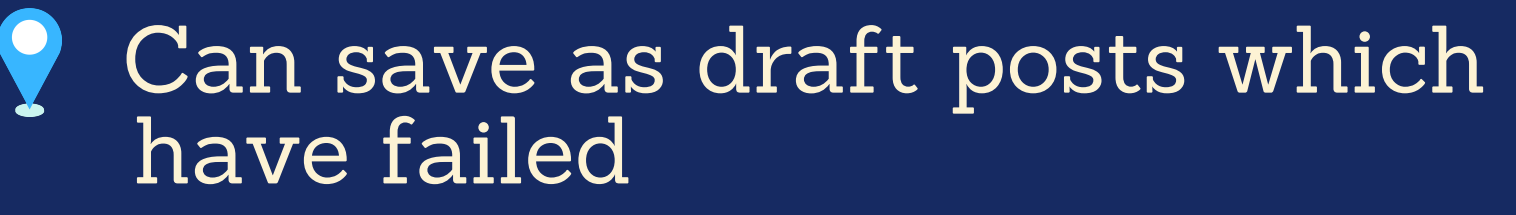

### CLOUDS**@**CIAL

62

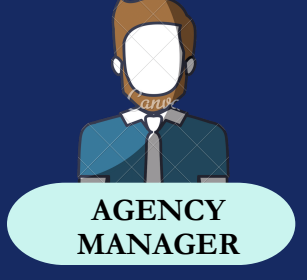

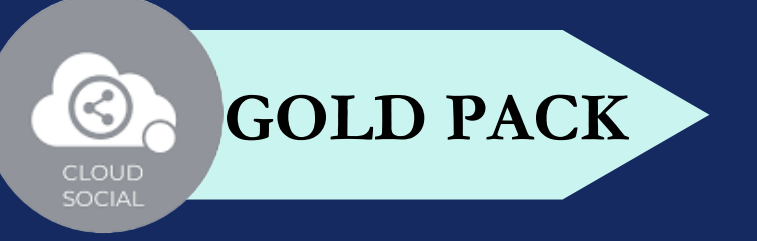

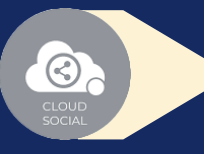

 $\bigcirc$ 

 $\bigcirc$ 

#### Reject

Can reject posts which have been sent for approval

#### Recall

- Only the immediate one is recalled when recurrence is true, but future will continue
- Only the immediate one is recalled when no recurrence is set

#### Approve

- Sent for approval posts
- Waiting for approval

Rejected posts Failed posts Crello & Pixabay  $\bigcirc$ Post  $\bigcirc$ Can Post Select from available social media profiles CLOUDS**@**CIAI 63

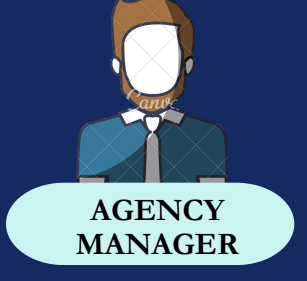

- **P** Can send post through email to following roles
	- **9 Super Admin 9 Analytic**
	- Back Office
- Agent
- Brand Manager Marketing Manager
- FB Ad Manager  $\circledcirc$ 
	- Instagram Ad Manager

#### CLOUDS<sup>@</sup>OCIAL  $64$

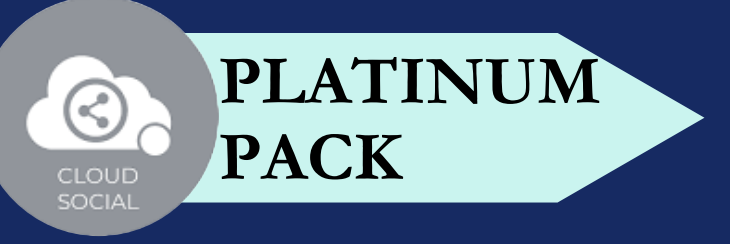

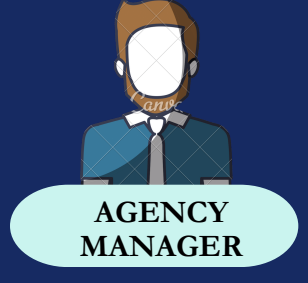

 $\Theta$ 

65

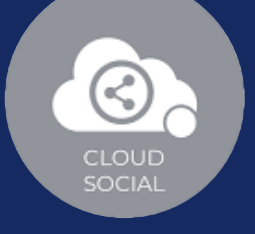

### **ROLE ASSIGN**

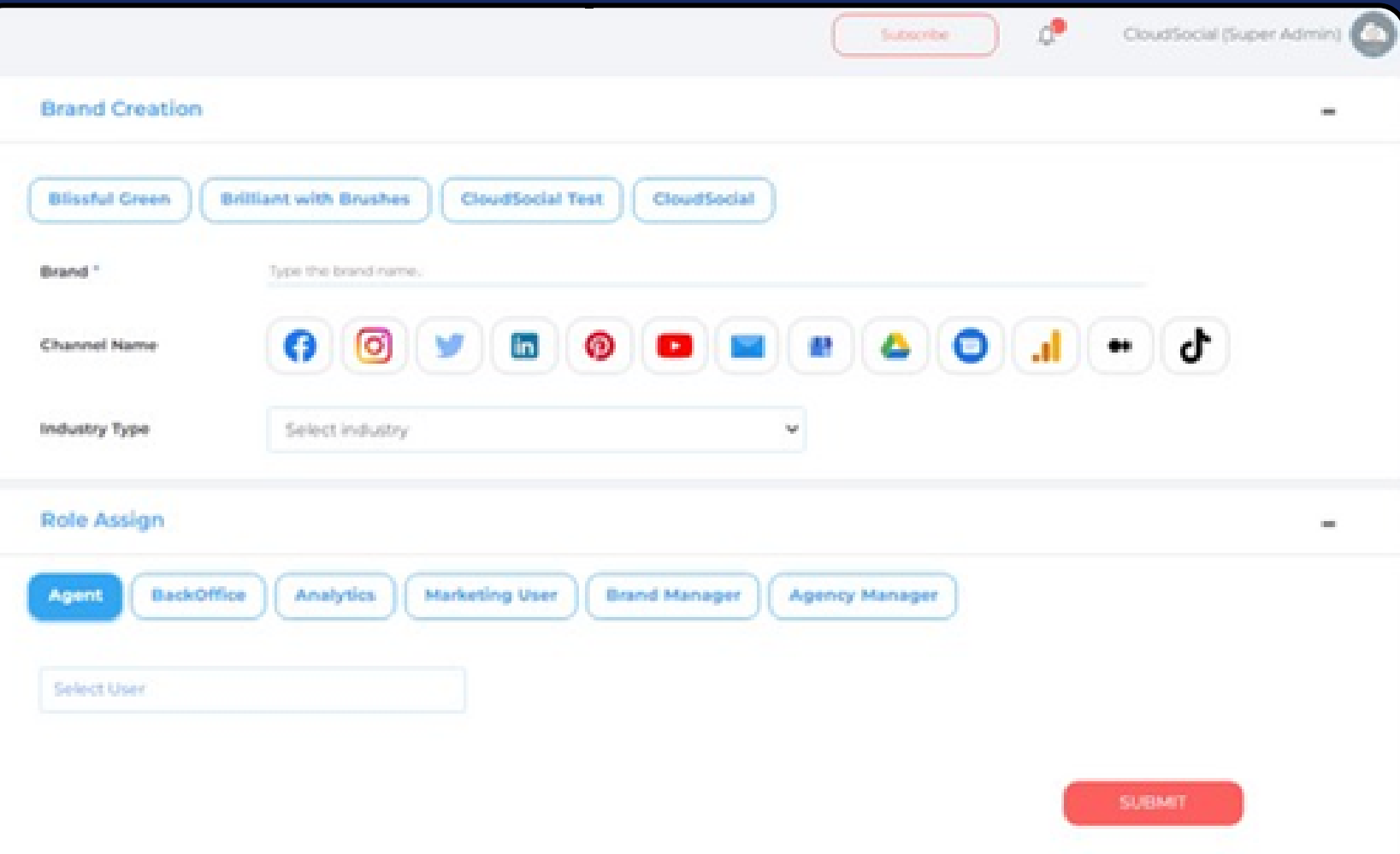

Once you created a user from the create user section. You have to go ahead towards the Brand Creation Page.

Go to the Account

 $\bigcirc$ 

Steps to Assign a Role in Brand

- Select the Brand on which you want to assign the user.
- Click the Role Assign option at the bottom and select the role you want to assign

### CLOUDS<sup>@</sup>CIAL

### CLOUDS **ON** CIAL 66

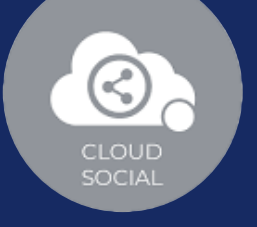

Select the particular user from the drop-down menu and click on the submit button.

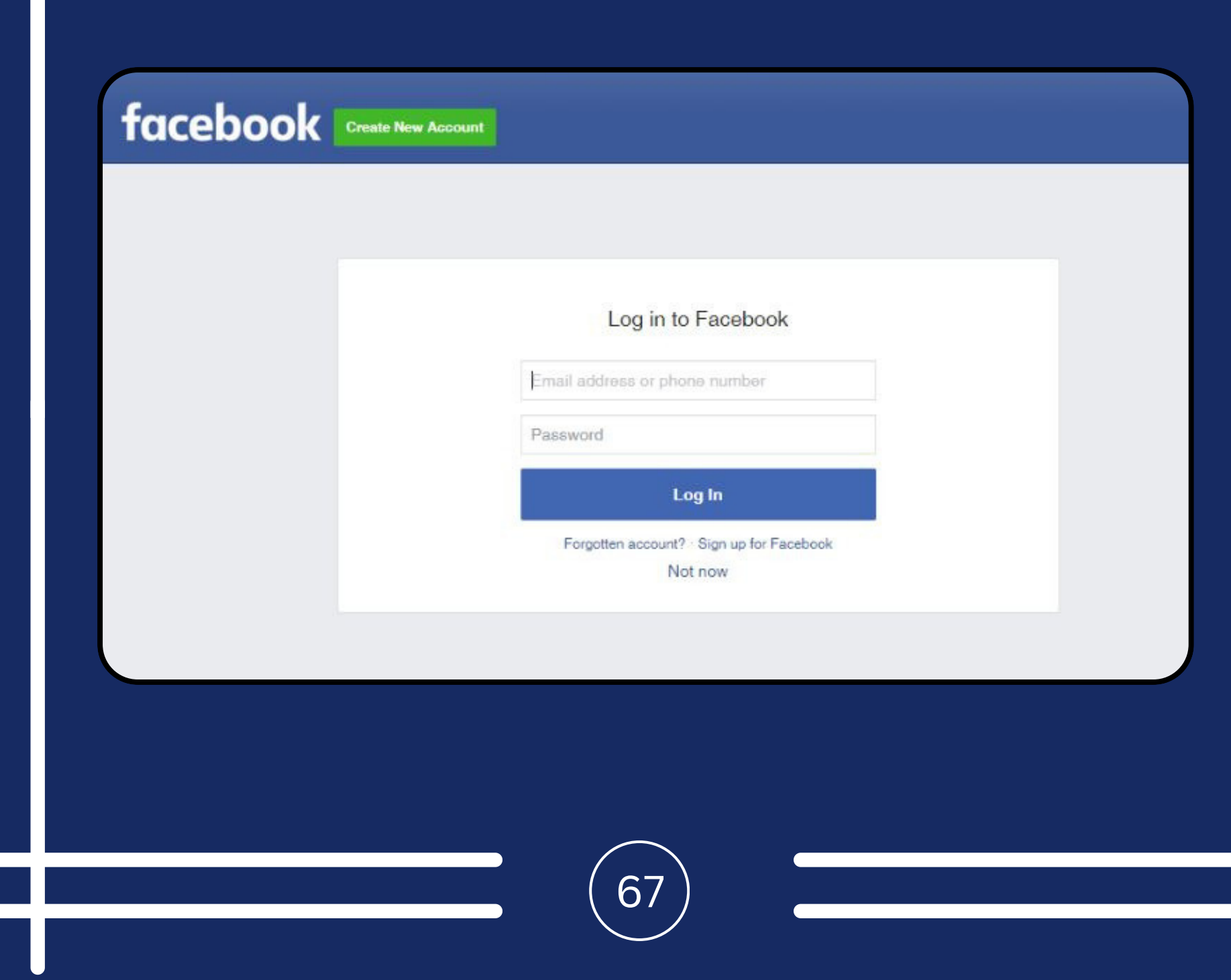

# **ADD SOCIAL MEDIA CHANNELS**

 $\mathcal G$ 

Close

**Facebook**

**Connect to Facebook** 

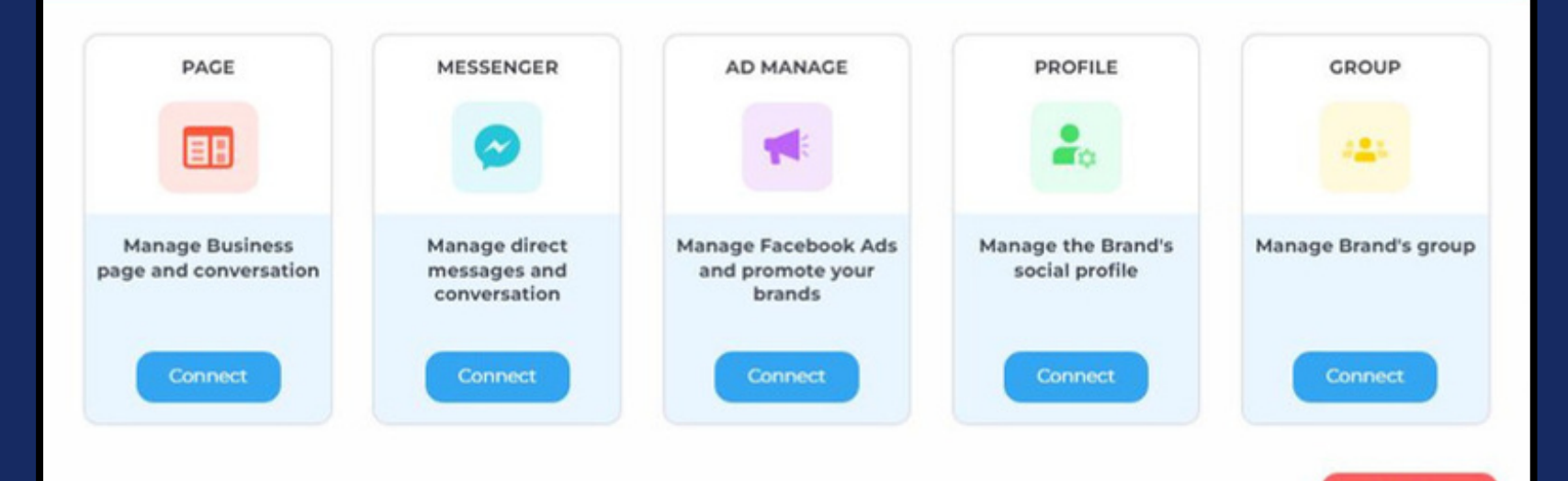

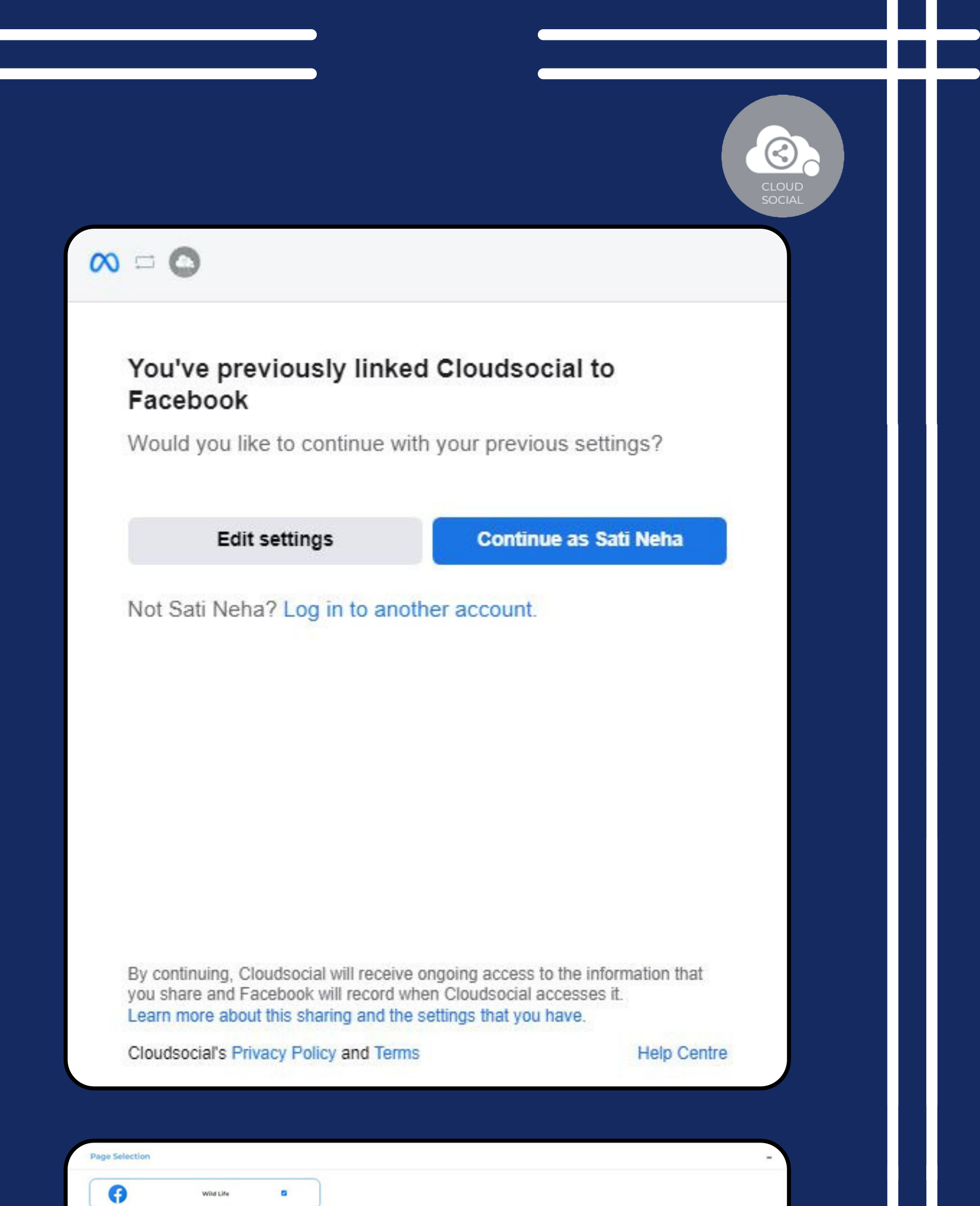

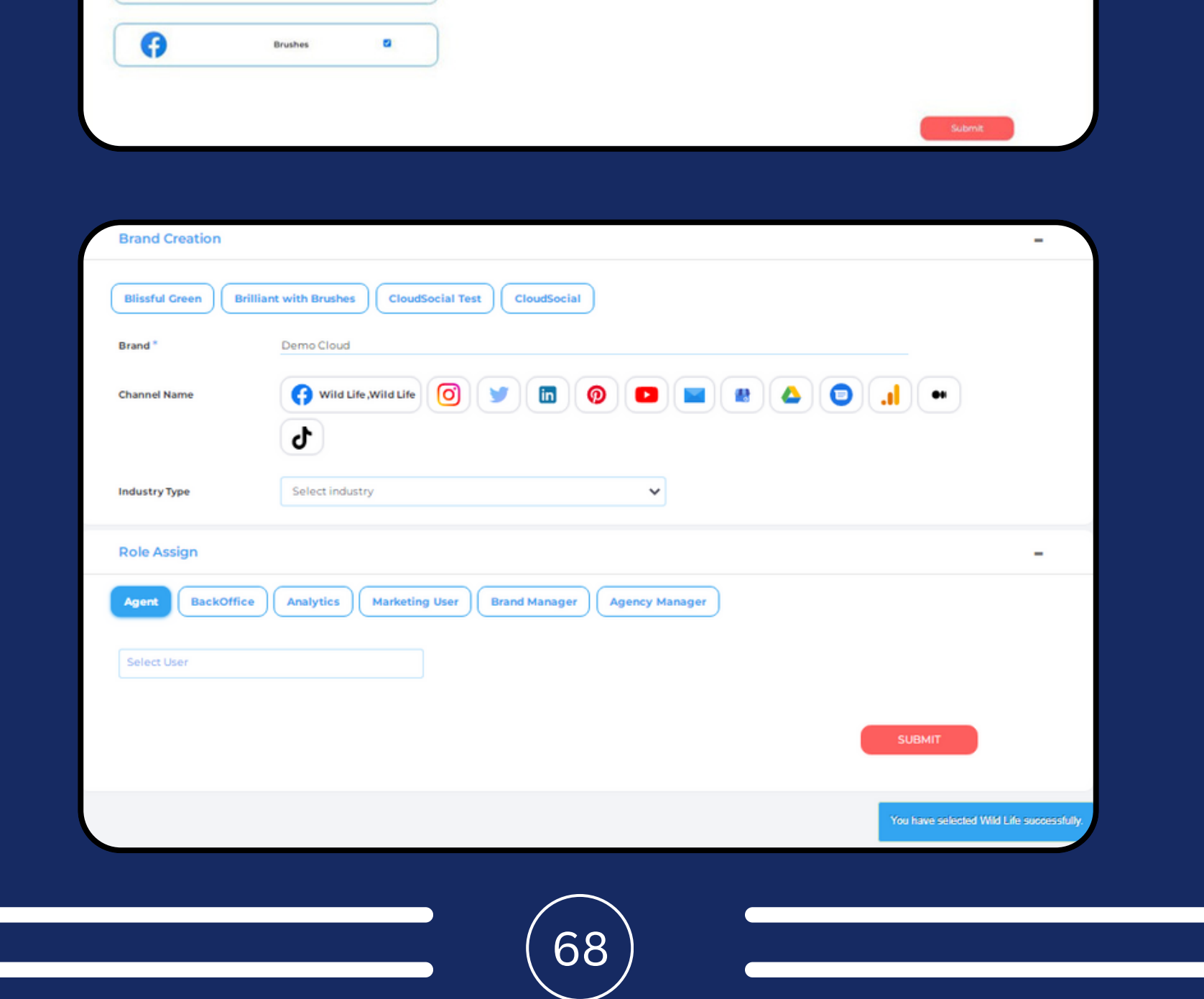

69

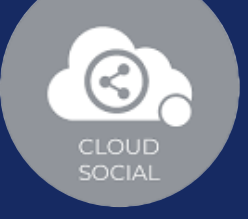

#### Steps for adding Facebook

 $\bigcirc$ 

Once you click on Facebook, attached screen will open up.

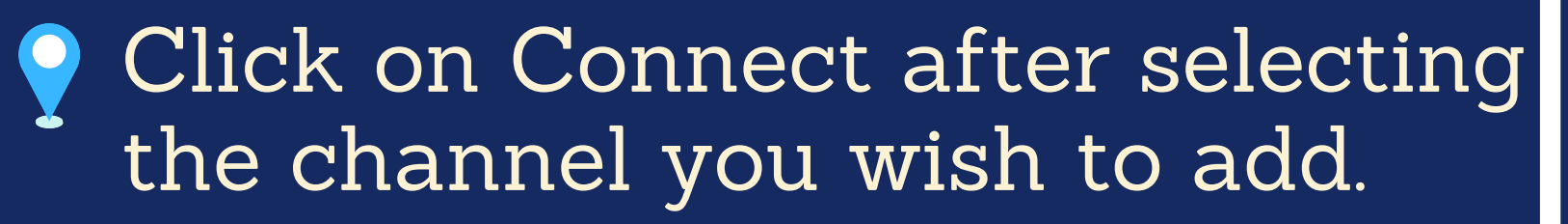

- You will be asked to login to Facebook.
- Facebook will seek your permission to give access to CloudSocial, Accept.
- Your selected Facebook channel will get added.
- Click on the check box and Submit.

Note: The same procedure should be followed for other Facebook channels

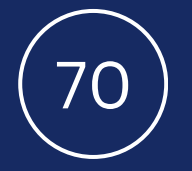

# **Instagram**

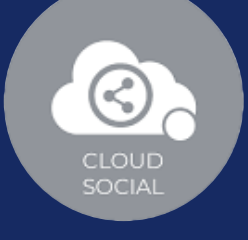

#### **Connect to Instagram**

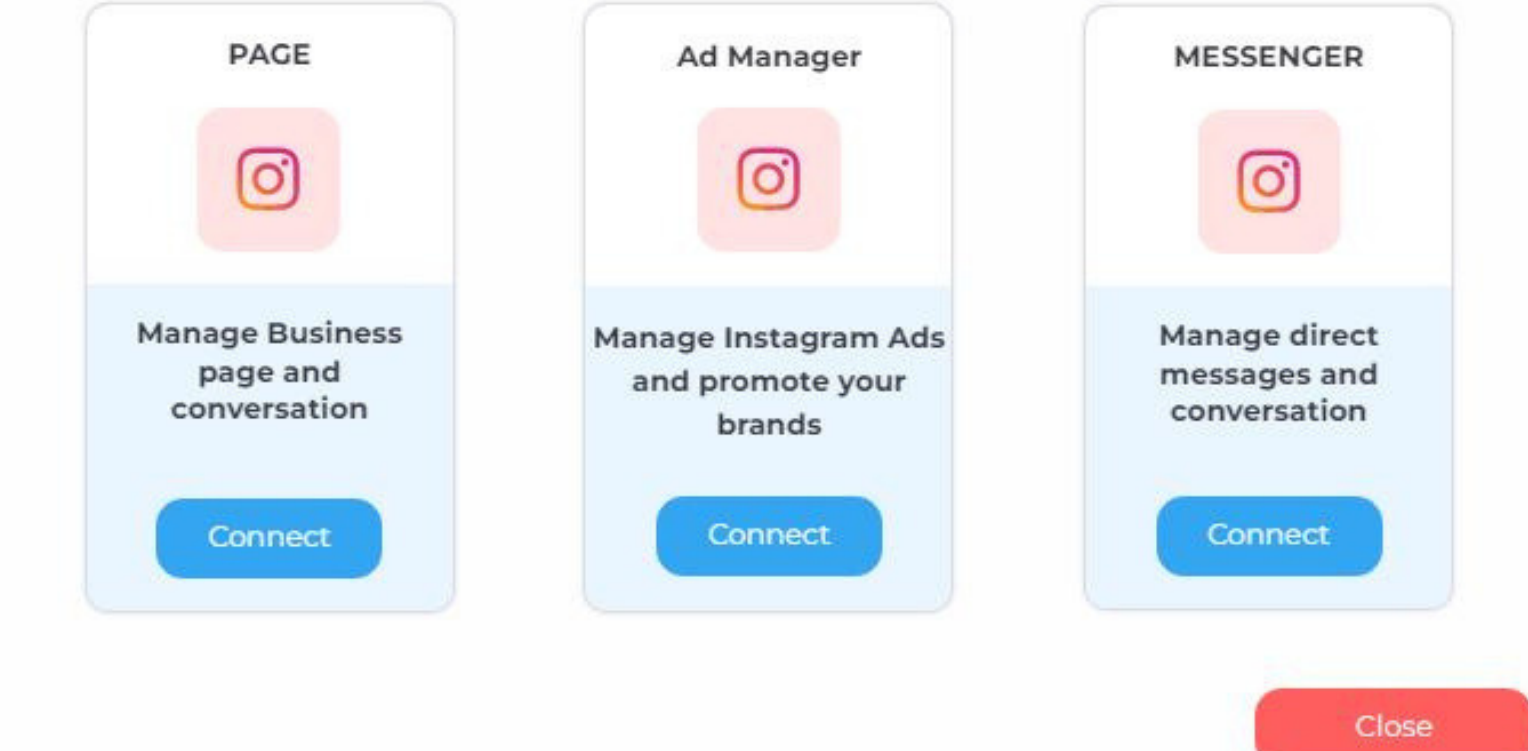

facebook | Create New Account

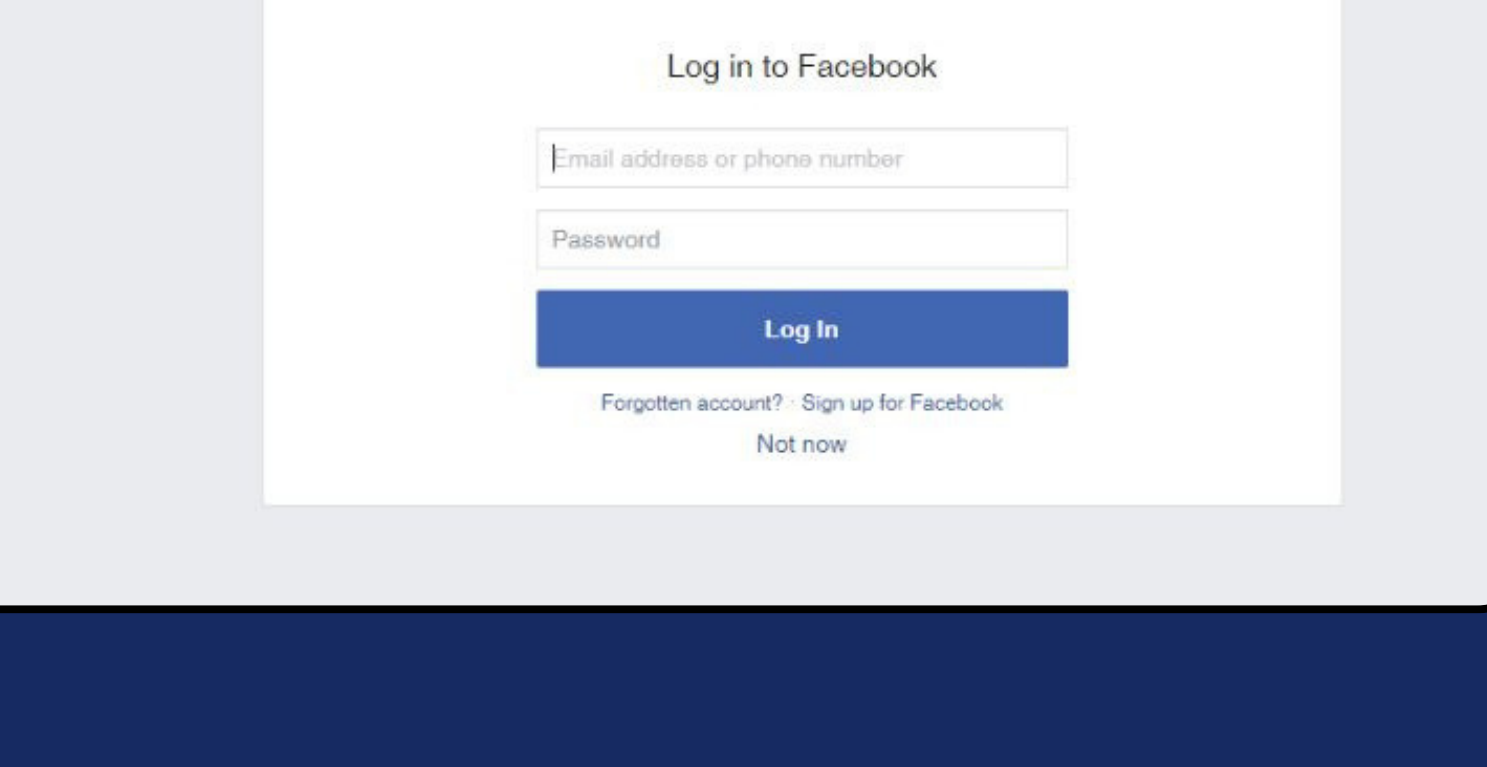

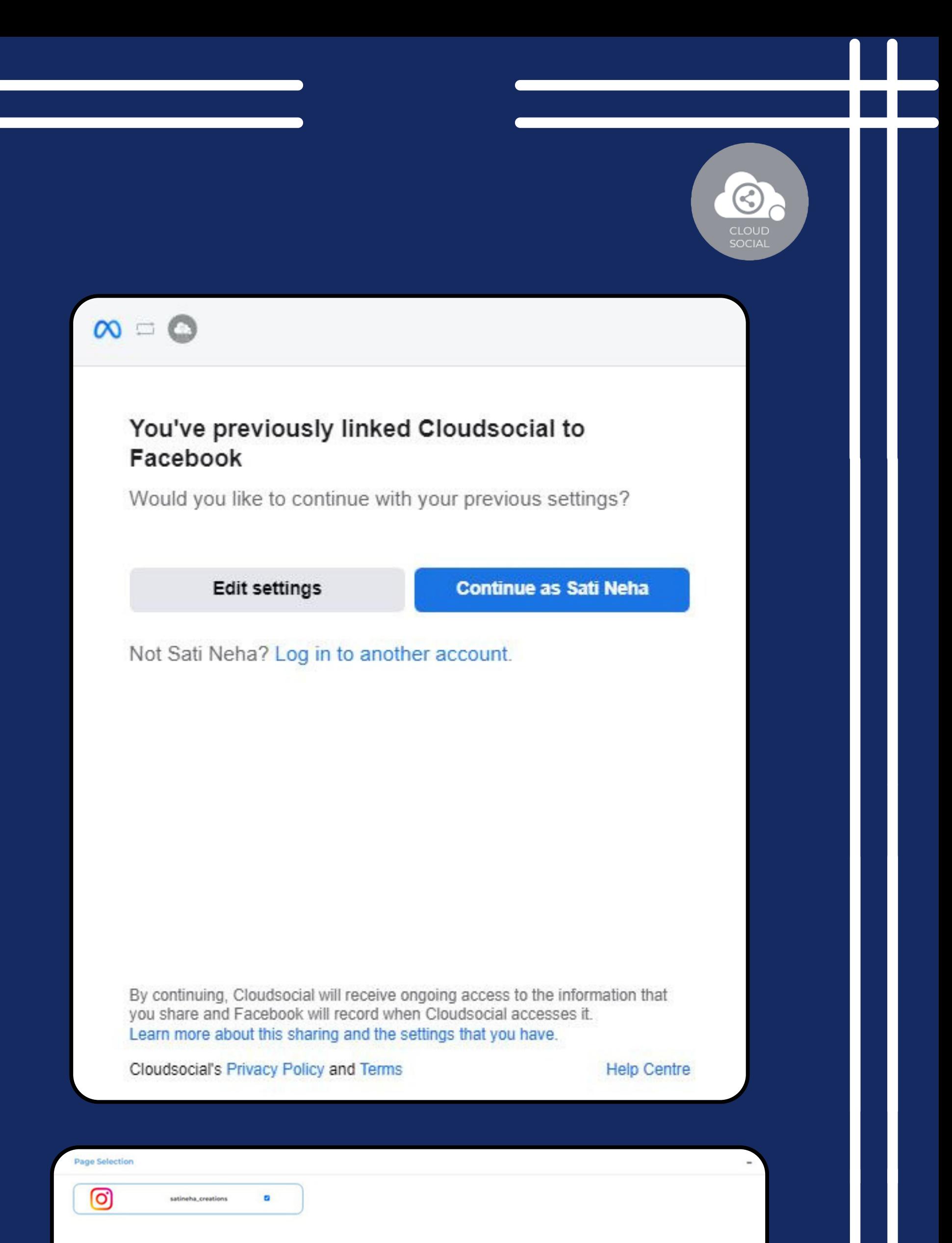

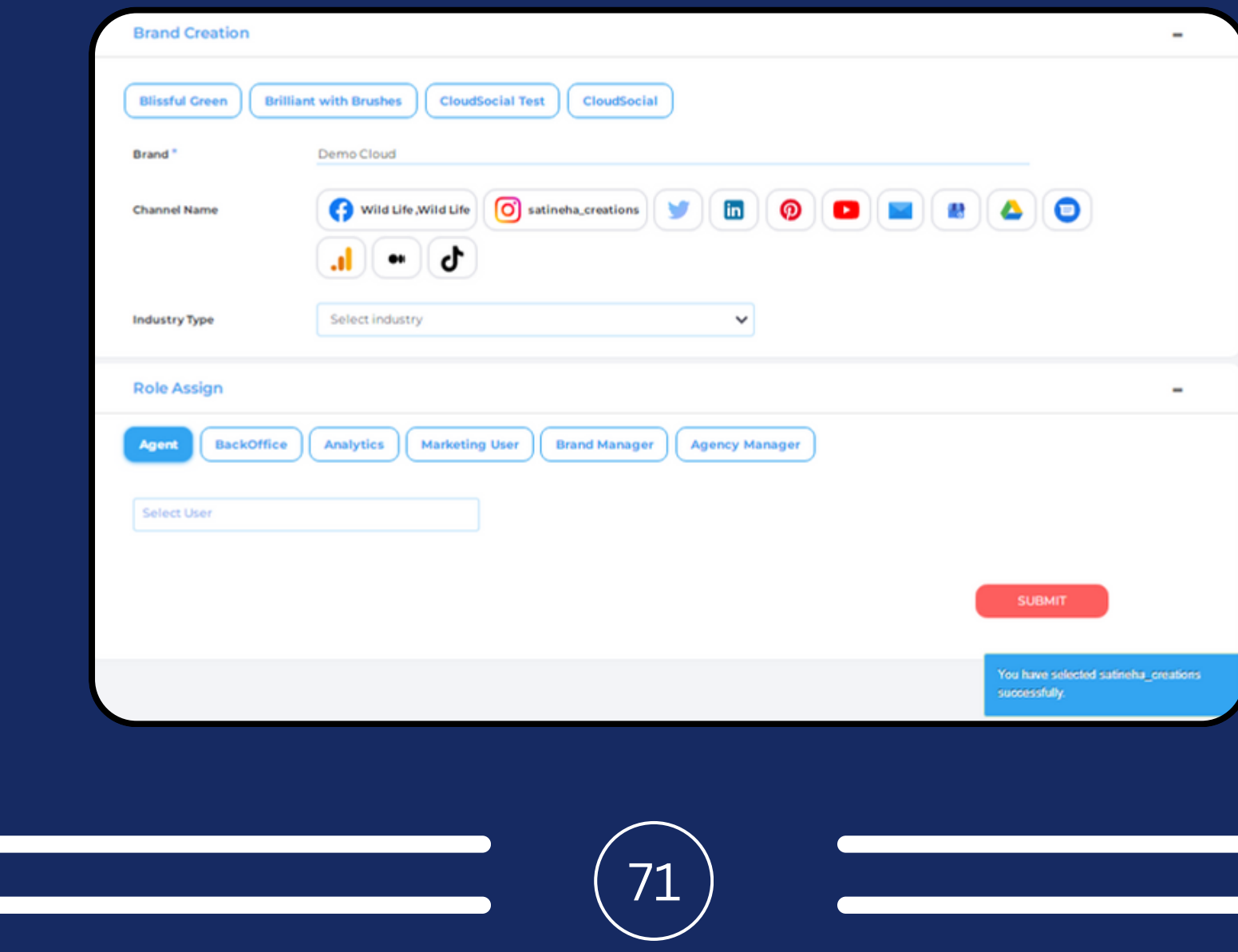

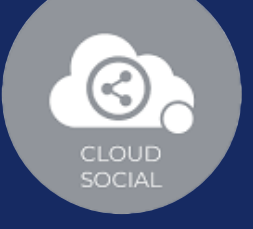

72

#### Steps for adding Instagram  $\bigcirc$

Once you click on Instagram, this screen will open up

- **Click on Connect after selecting** the channel you wish to add.
- You will be asked to login to Facebook.
- Instagram will seek your permission to give access to CloudSocial, Accept
- Your Instagram Business Page will get added
- Click on the check box and

#### Submit.

Note: The same procedure should be followed for other Instagram channels
# Twitter

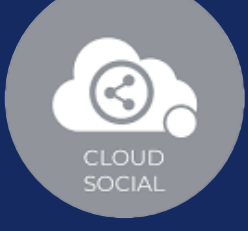

### **Connect to Twitter**  $\mathbb{X}^{\mathbb{N}}$ **Direct Message** PAGE **Manage Business** Manage the brand's page and direct messages conversation Connect Connect Close v Sign up for Twitter >

 $\sim$  $\sim$  $\sim$  . . . .

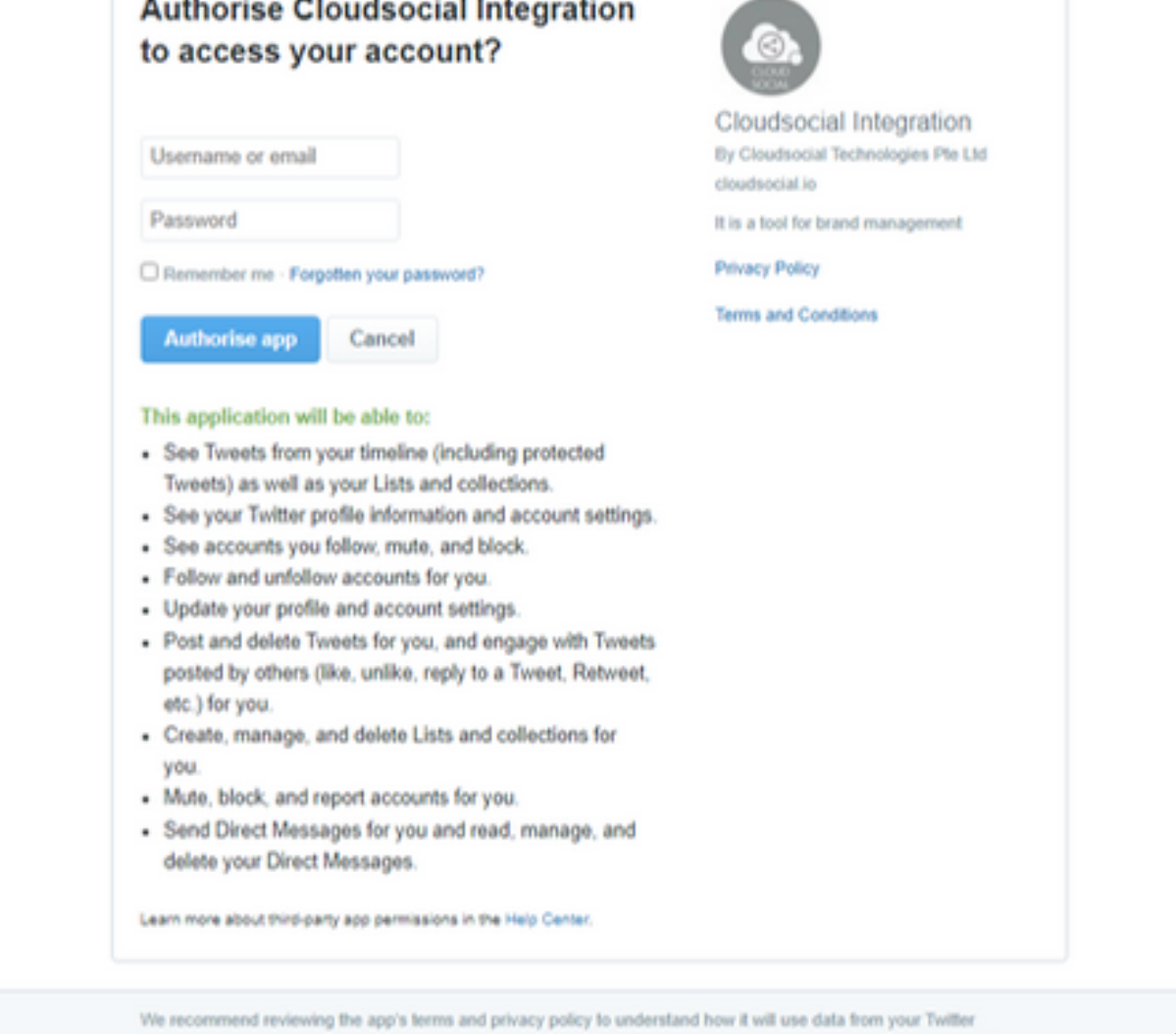

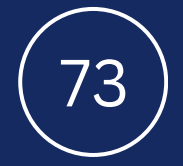

in the Apps and sessions se

74

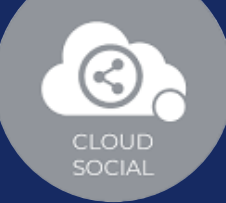

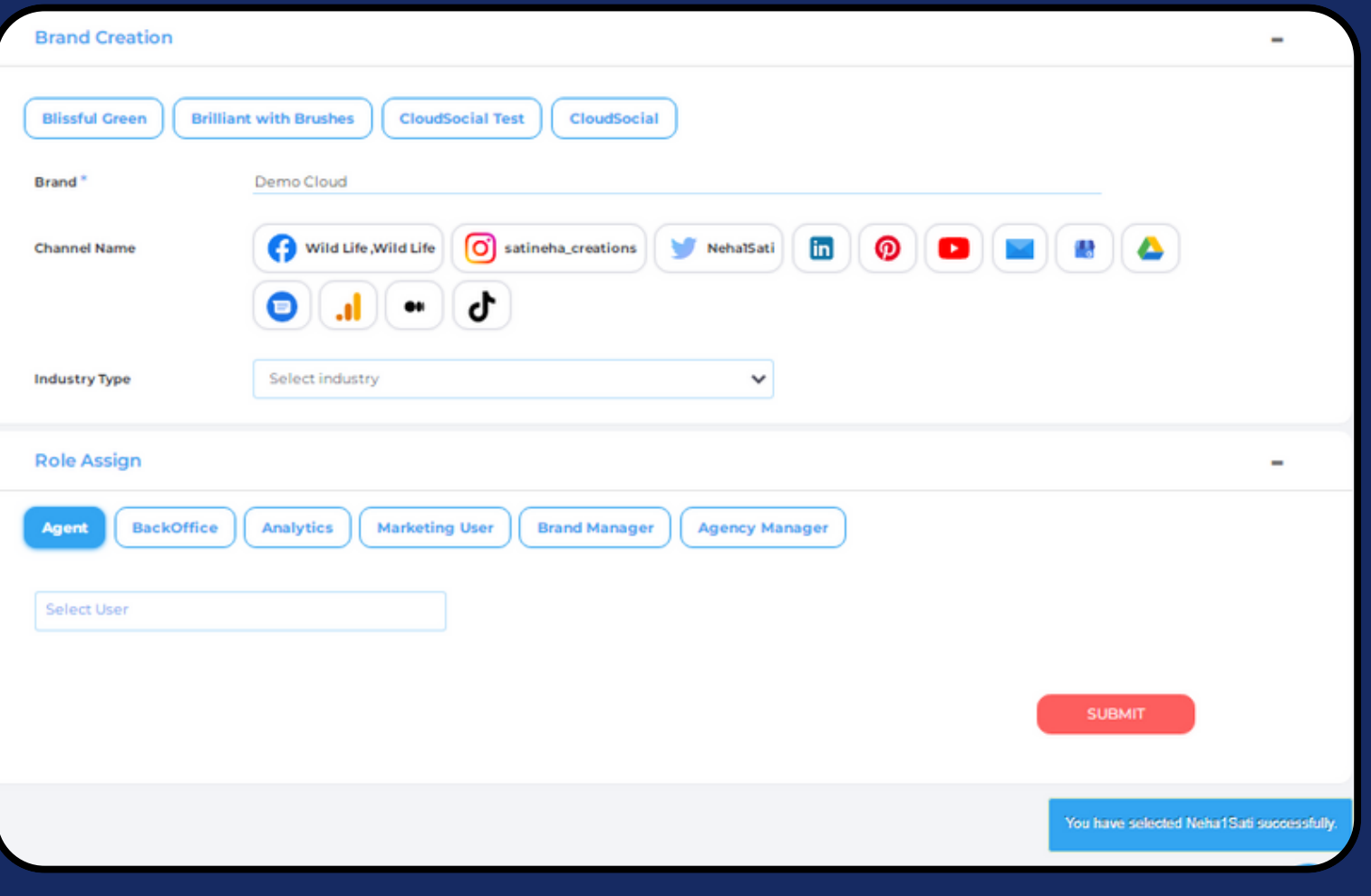

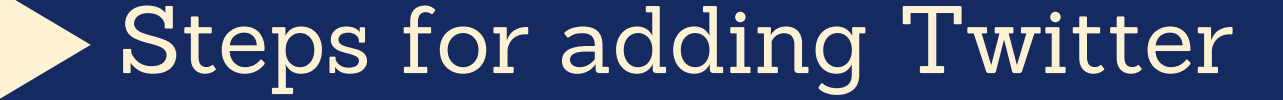

 $\bigcirc$ 

Once you click on Twitter, attached screen will open up.

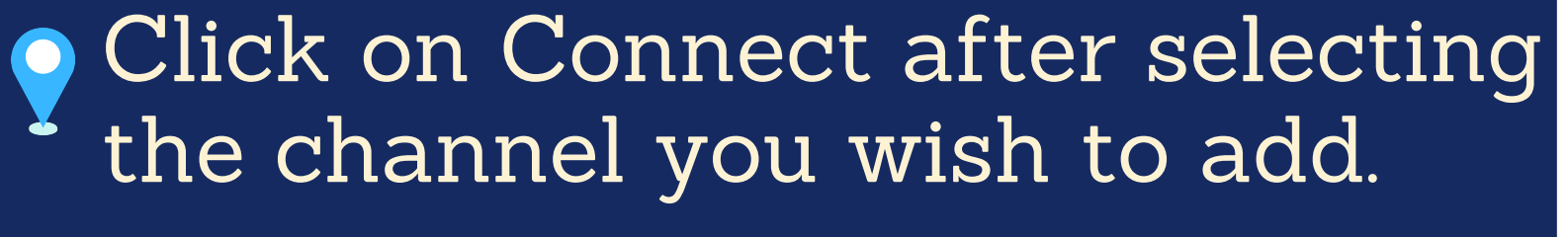

You will be asked to login to Twitter.

Twitter will seek your permission to give access to CloudSocial, Accept.

- Your Twitter Profile will get added.
- Click on the check box and Submit.

Note: The same procedure should be followed for other Twitter channels

# Linkedin

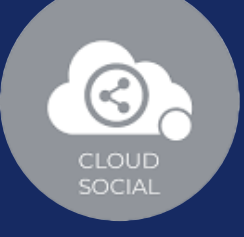

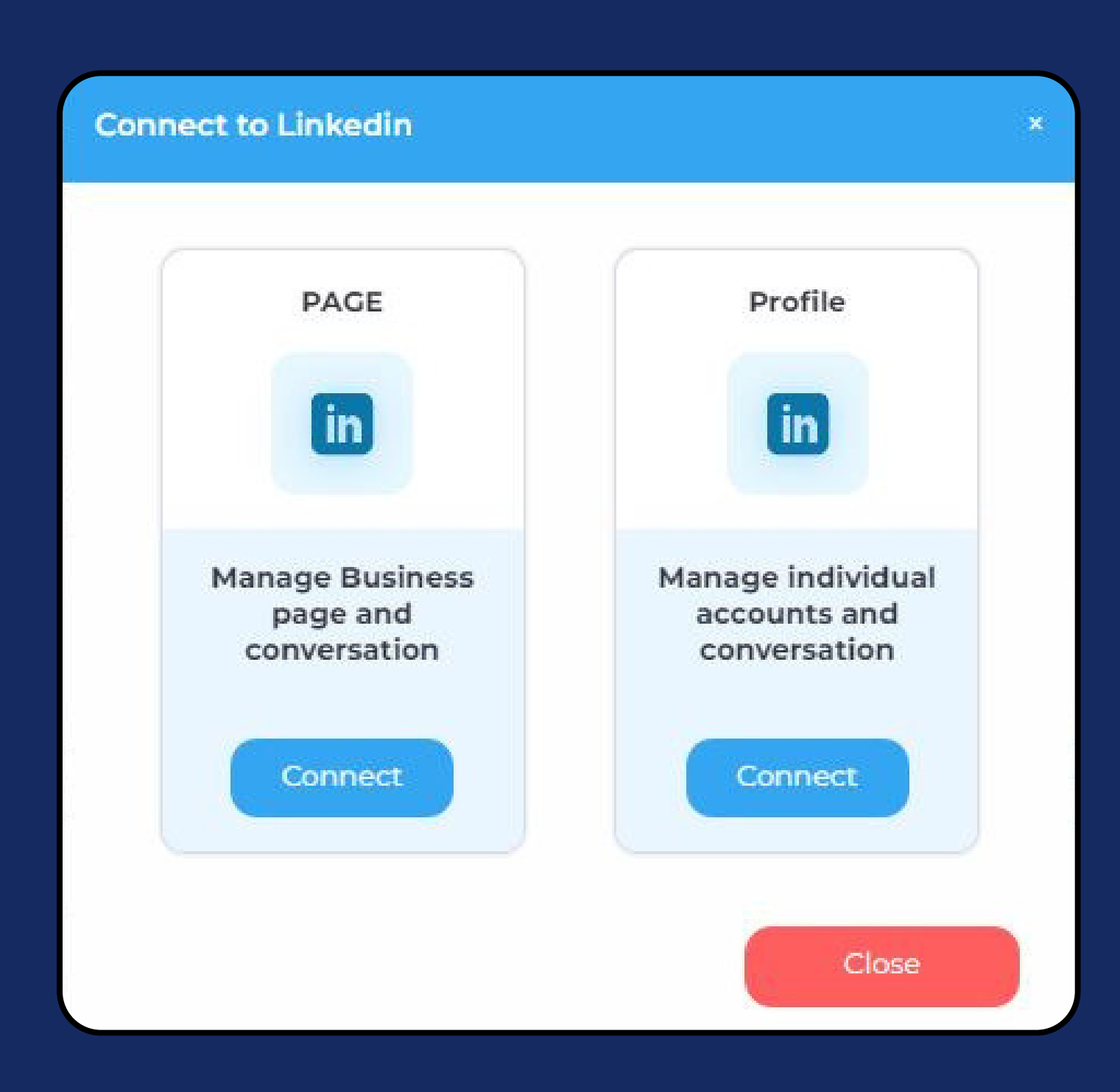

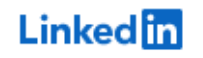

### **Welcome Back**

Don't miss your next opportunity. Sign in to stay updated on your professional world.

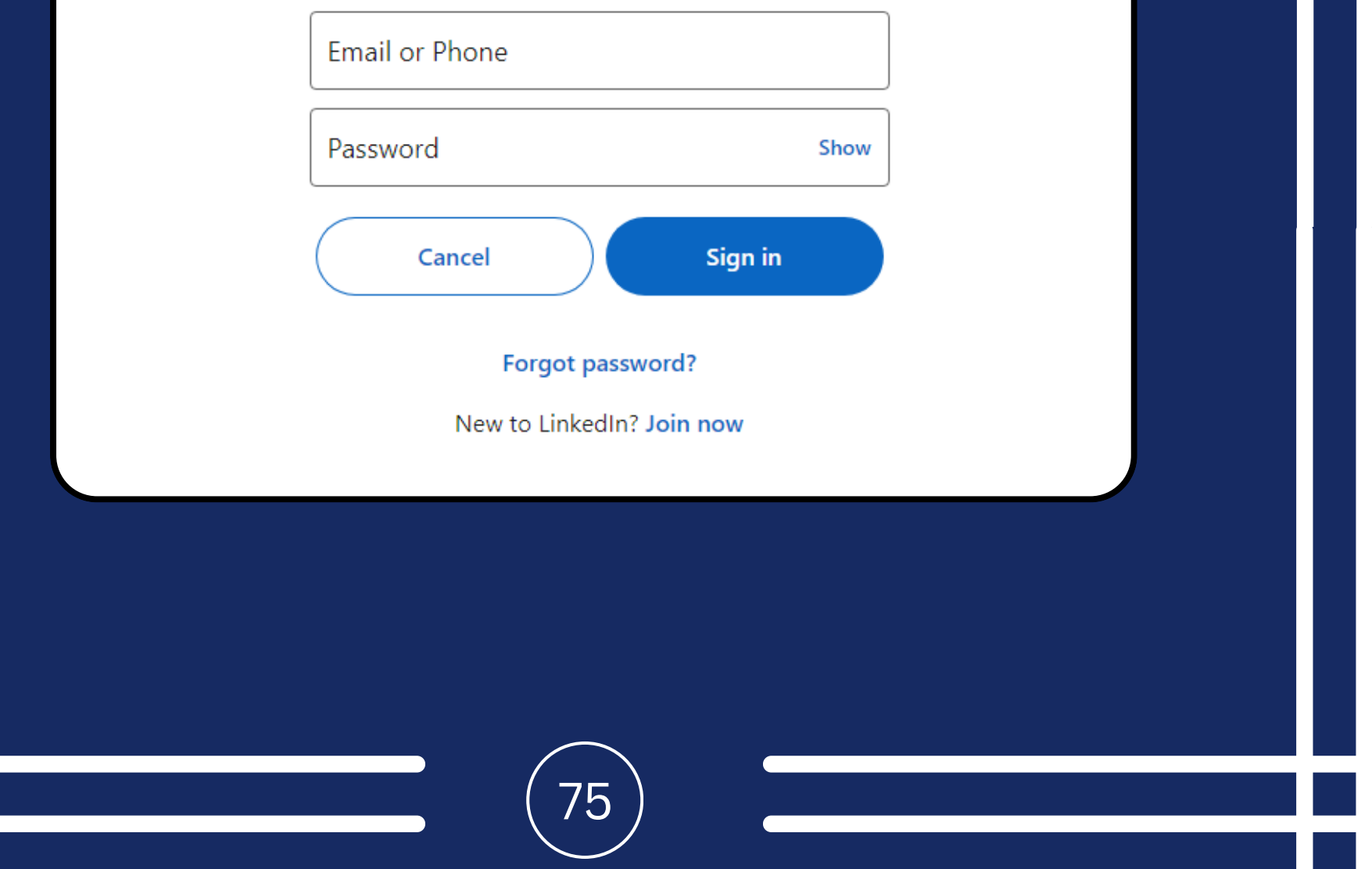

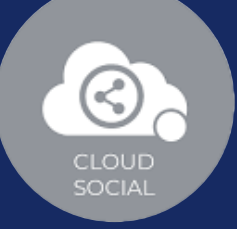

### Linked in

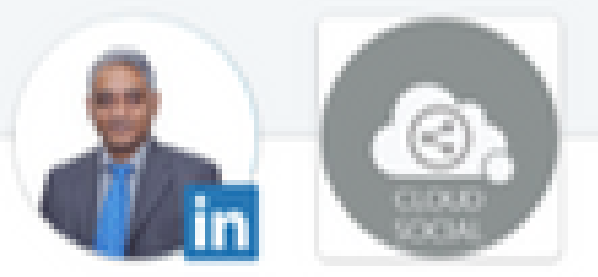

Cloudsocial would like to:

- · Manage your organizations' pages and retrieve reporting data
- · Retrieve your organizations' posts, including any comments, likes and other engagement data
- . Retrieve reporting for your advertising accounts
- . Use your name and photo
- . Use your basic profile including your name, photo, headline, and public profile URL
- . Manage your advertising accounts
- . Post, comment and like posts on your organization's behalf
- · Retrieve your advertising accounts
- . Use the primary email address associated with your LinkedIn account

You can stop this sync in your Linkedin settings. Cloudsocial terms apply. Learn more.

#### Not you?

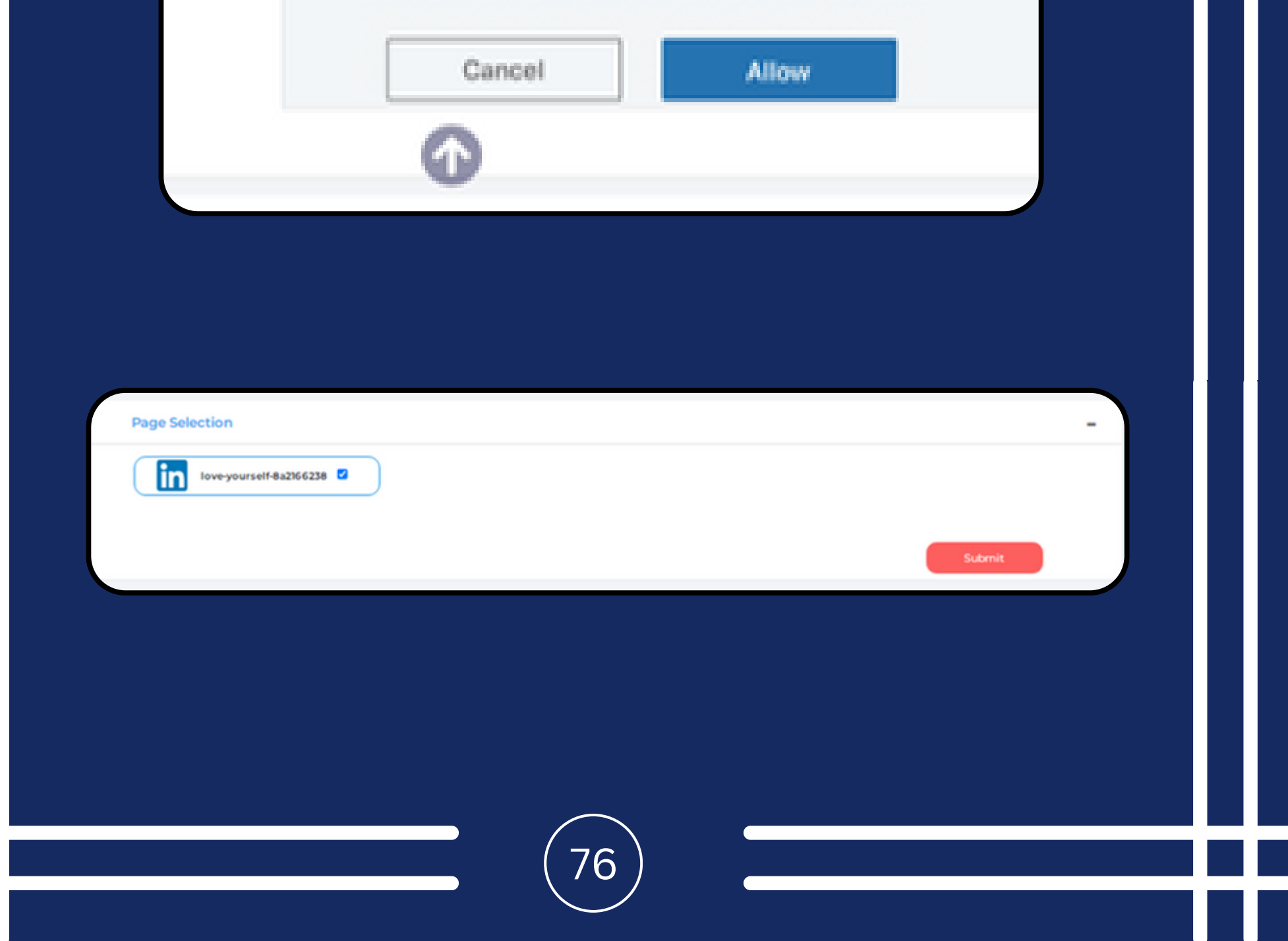

77

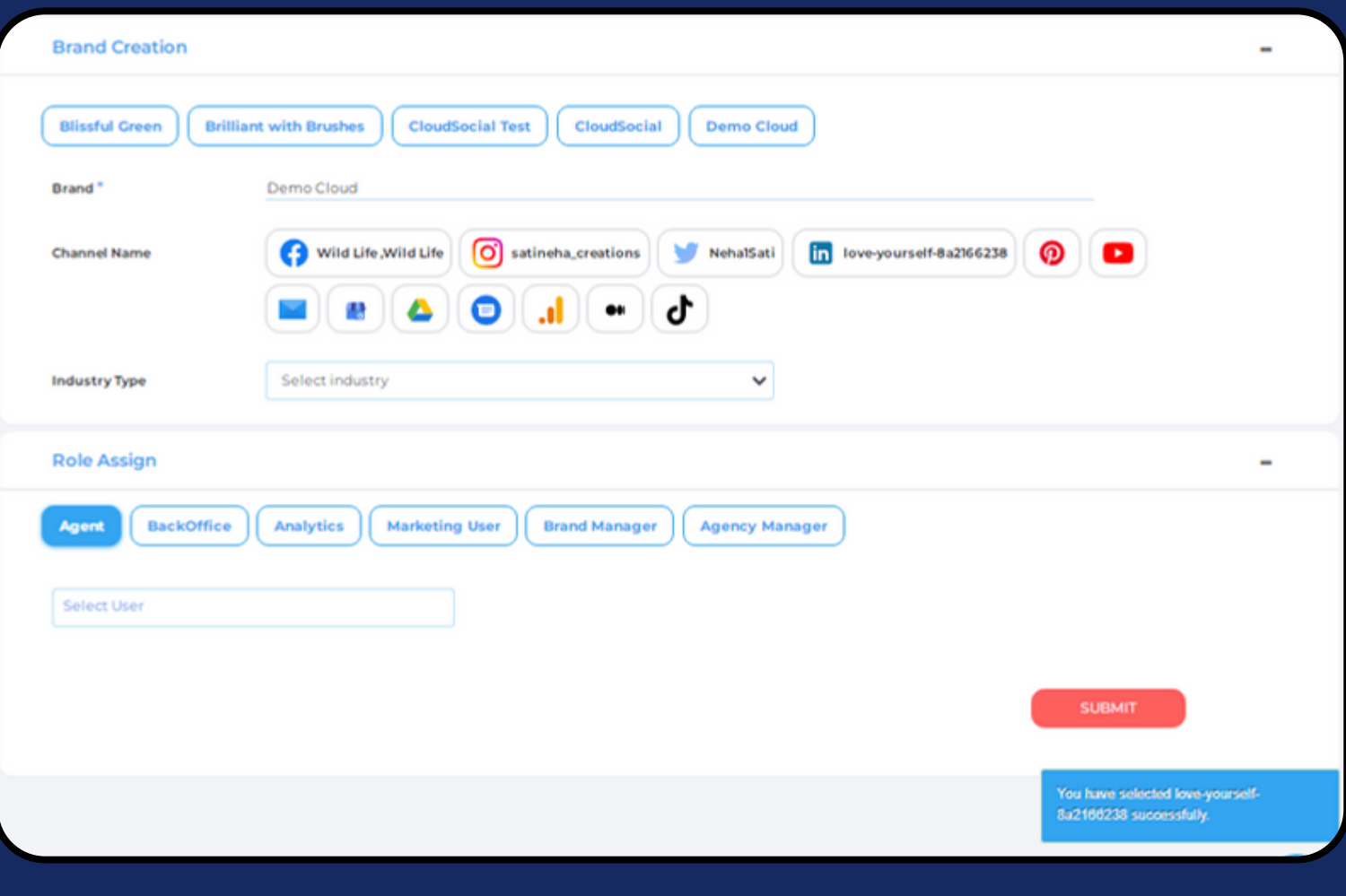

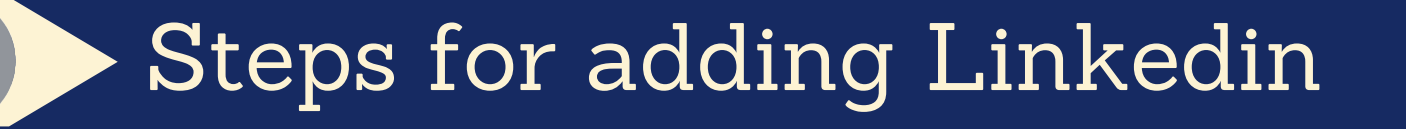

 $\bigcirc$ 

Once you click on Linkedin, attached screen will open up.

 $\bullet$  Click on Connect after selecting the channel you wish to add.

You will be asked to login to Linkedin.

Linkedin will seek your permission to give access to CloudSocial, Accept.

- Your Linkedin Business Page will get added.
- Click on the check box and Submit.

Note: The same procedure should be followed for other Linkedin channels

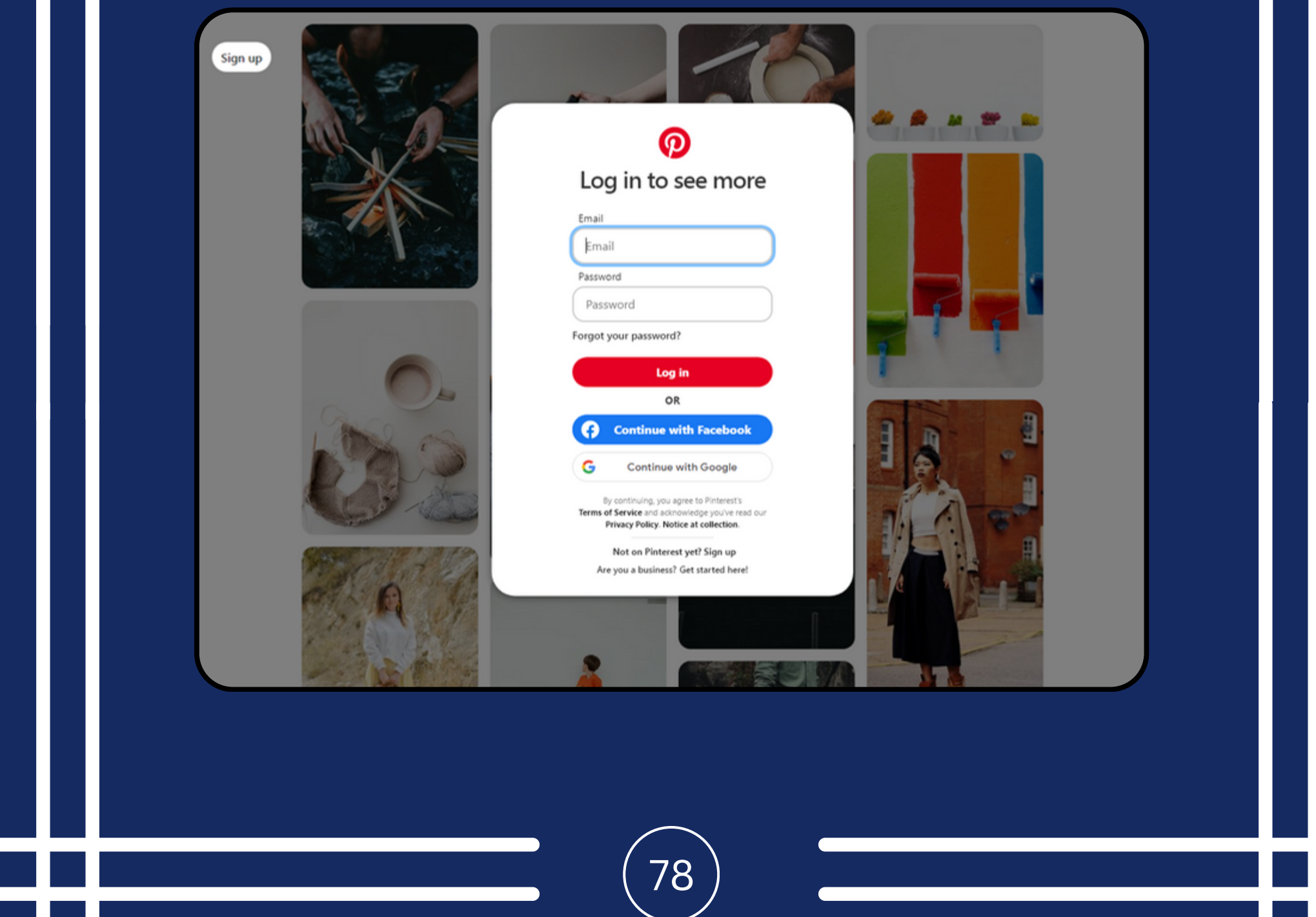

# **Pinterest**

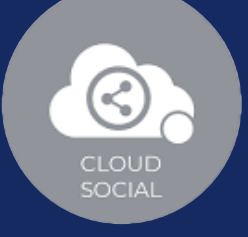

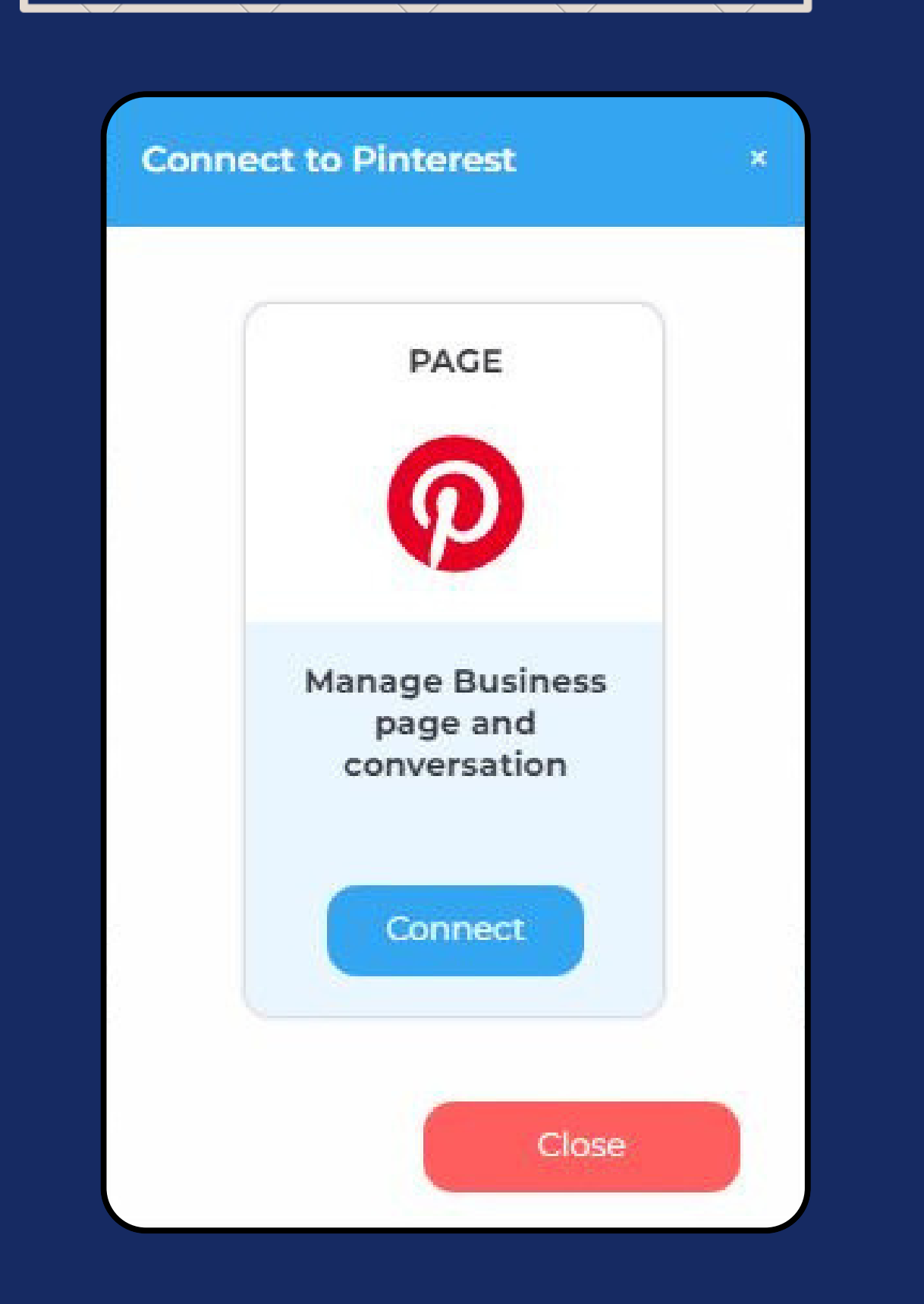

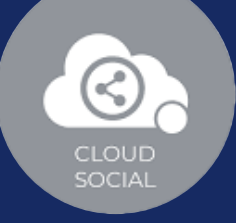

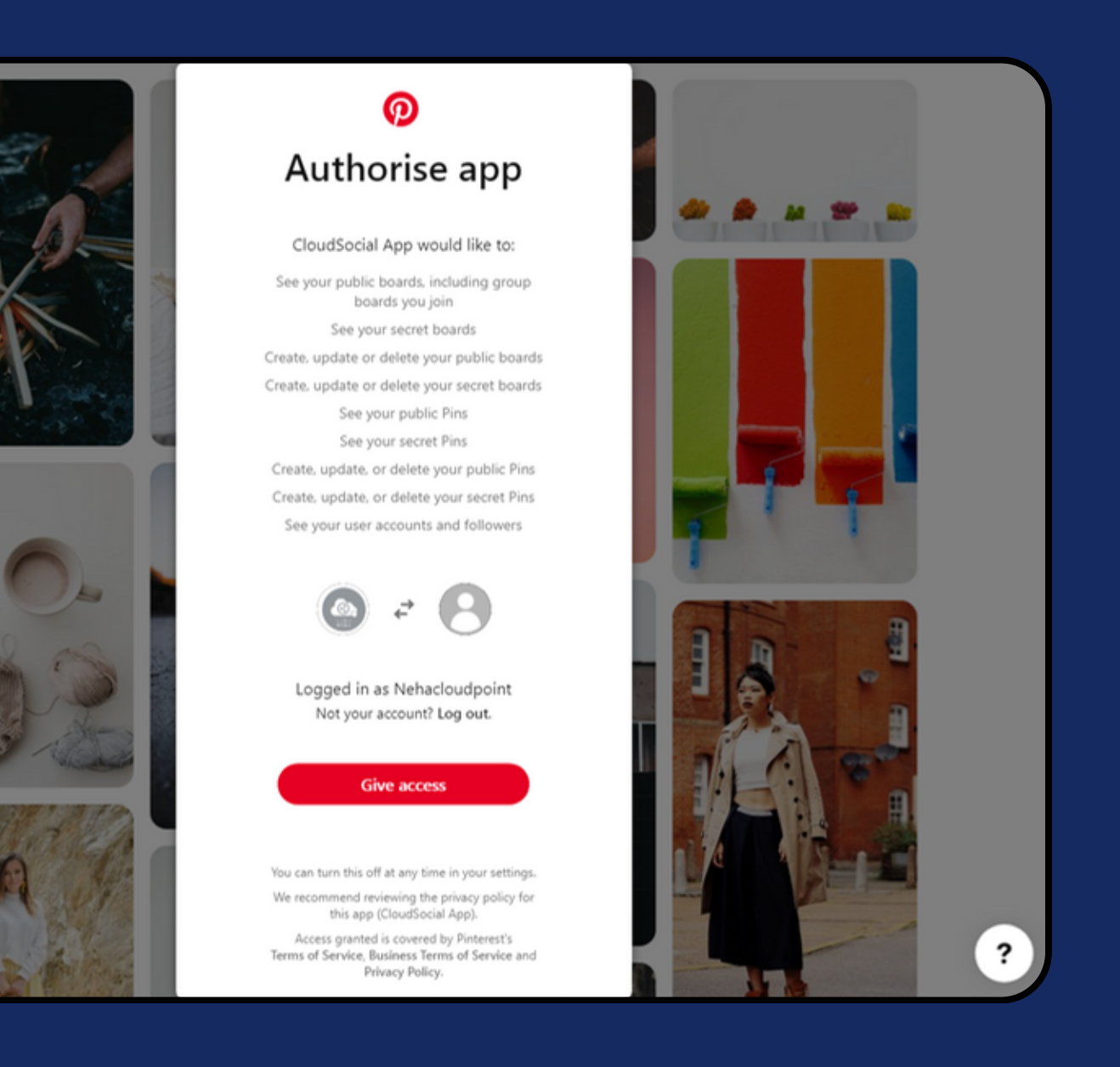

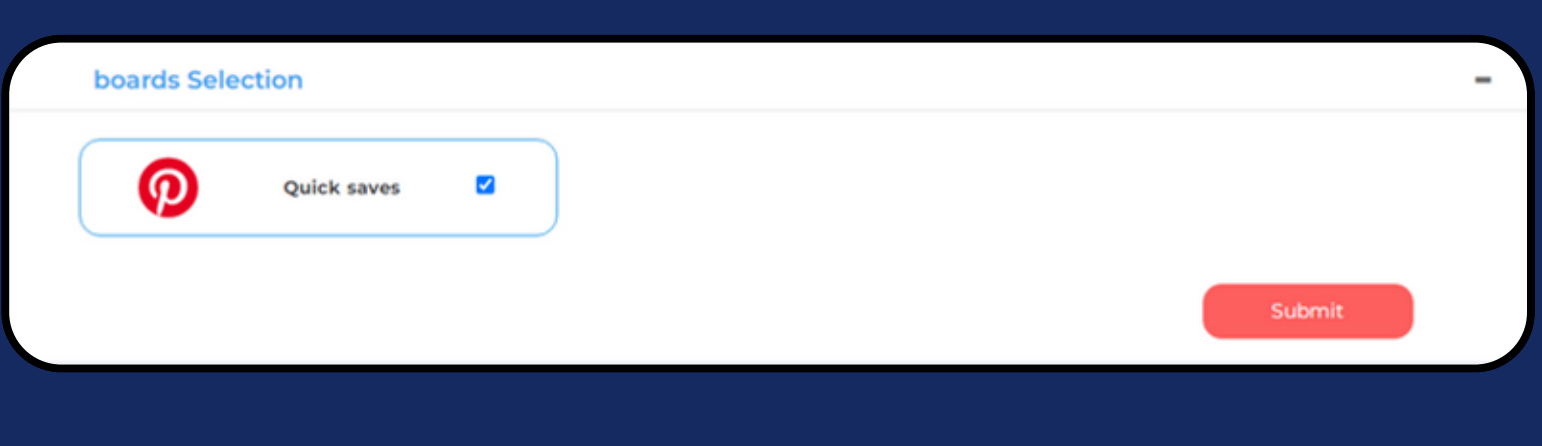

**Brand Creation** 

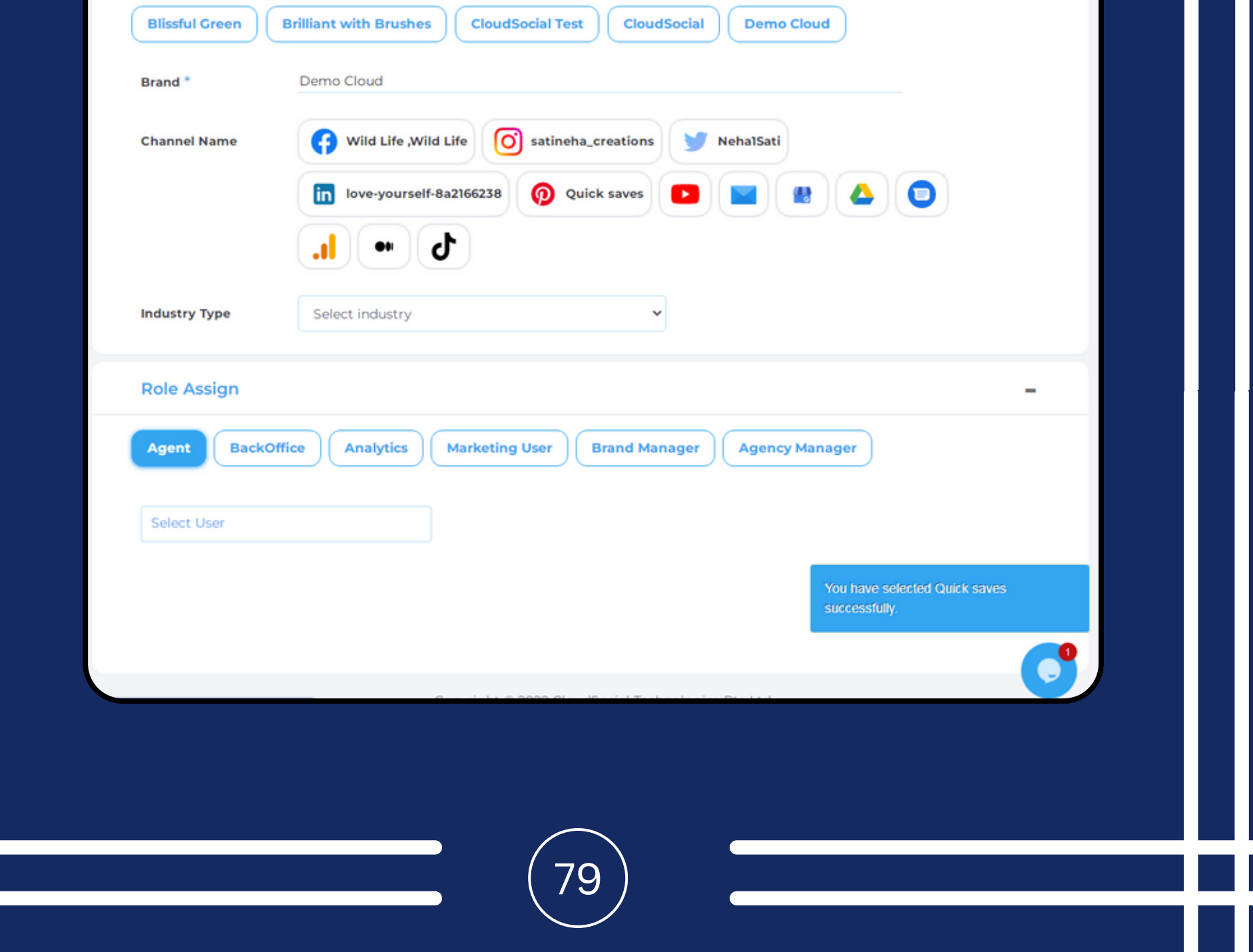

 $\blacksquare$ 

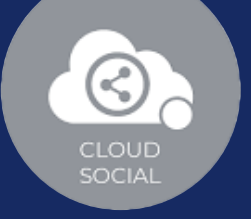

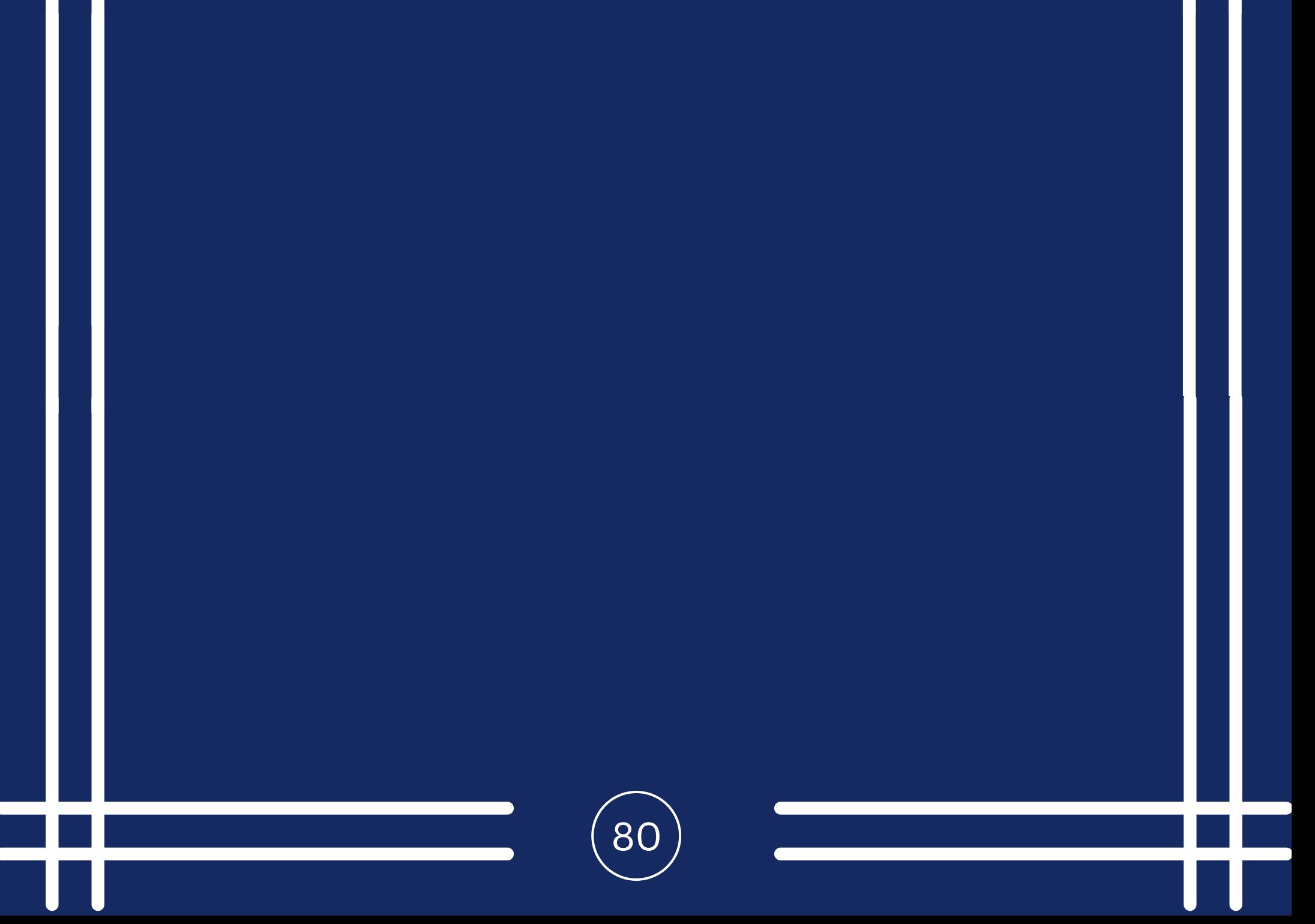

### Steps for adding Pinterest  $\bigcirc$

Once you click on Pinterest, this screen will open up

Click on Connect

- You will be asked to login to Pinterest
- Pinterest will seek your permission to give access to CloudSocial, Accept.

Your Pinterest will get added.

Click on the check box and Submit.

# Youtube

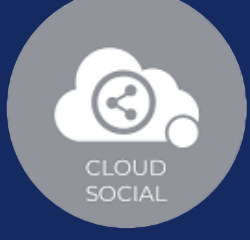

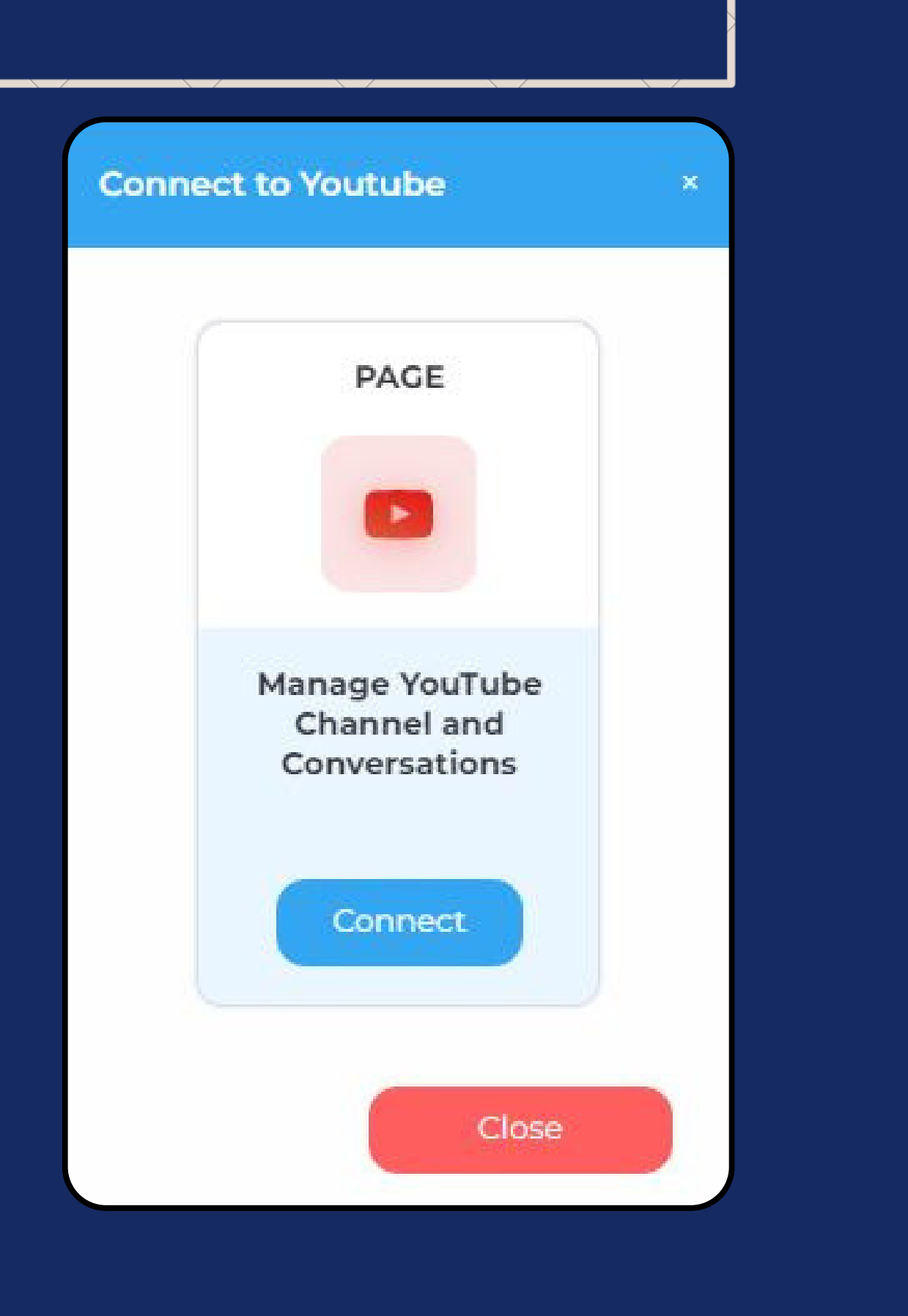

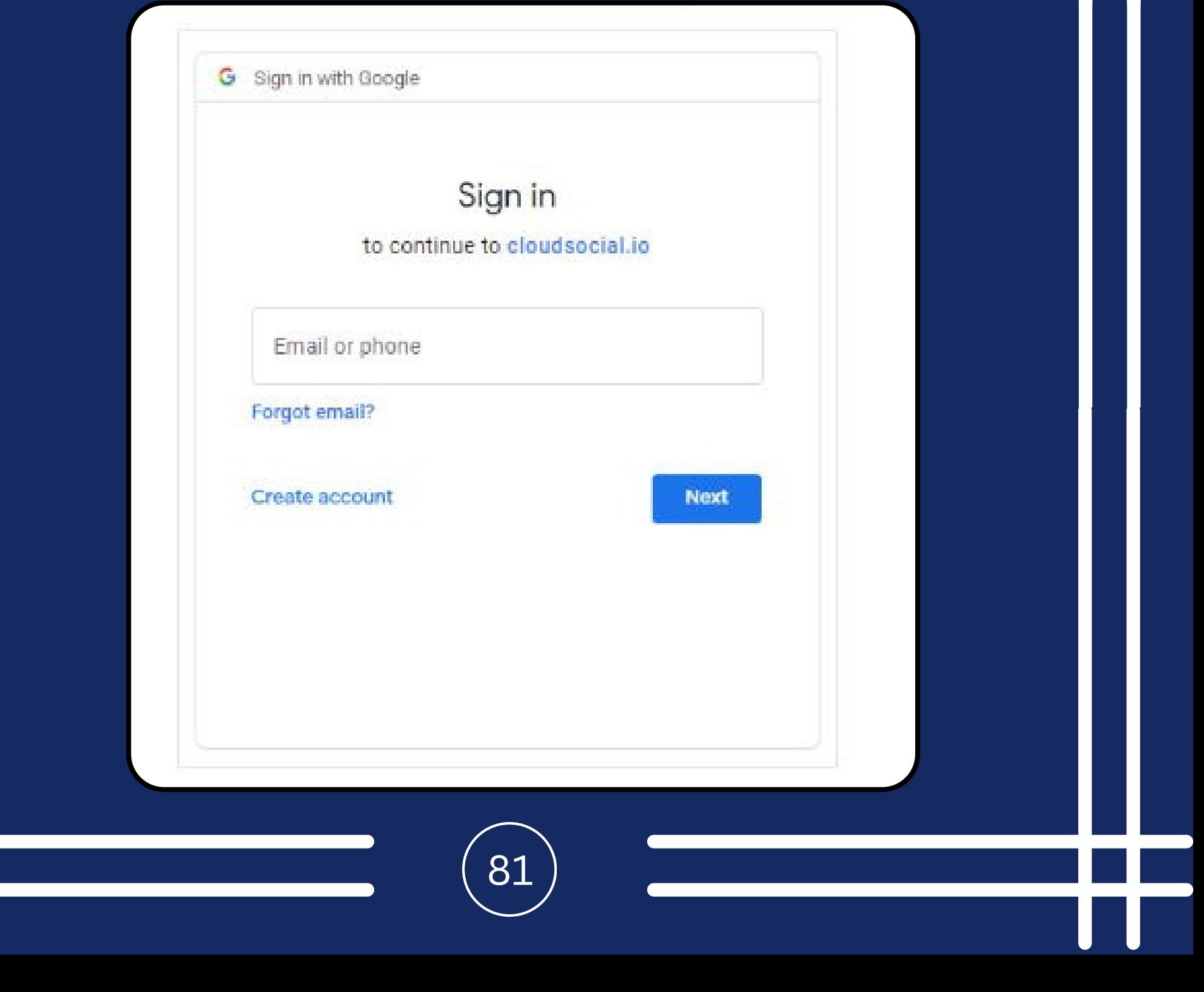

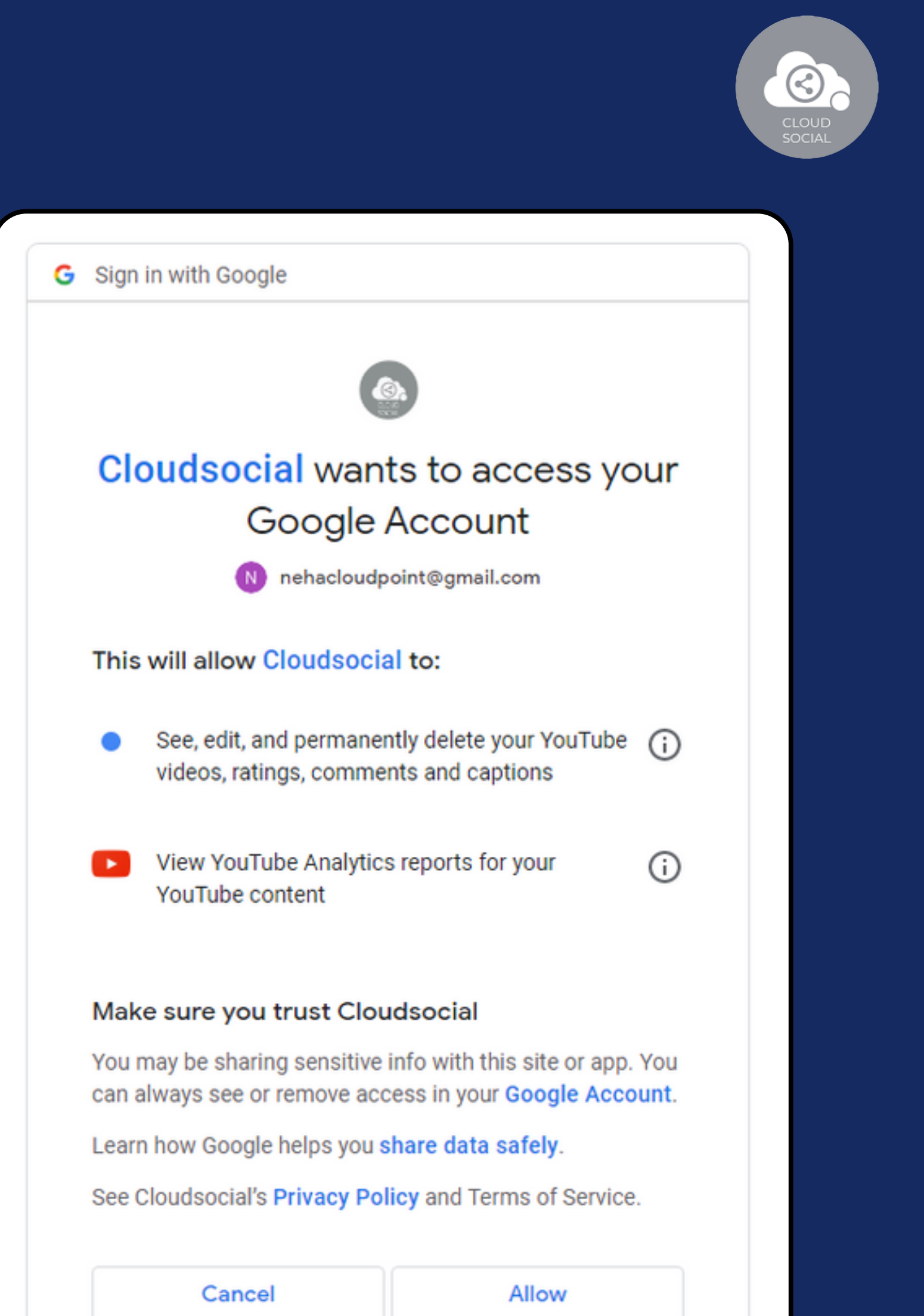

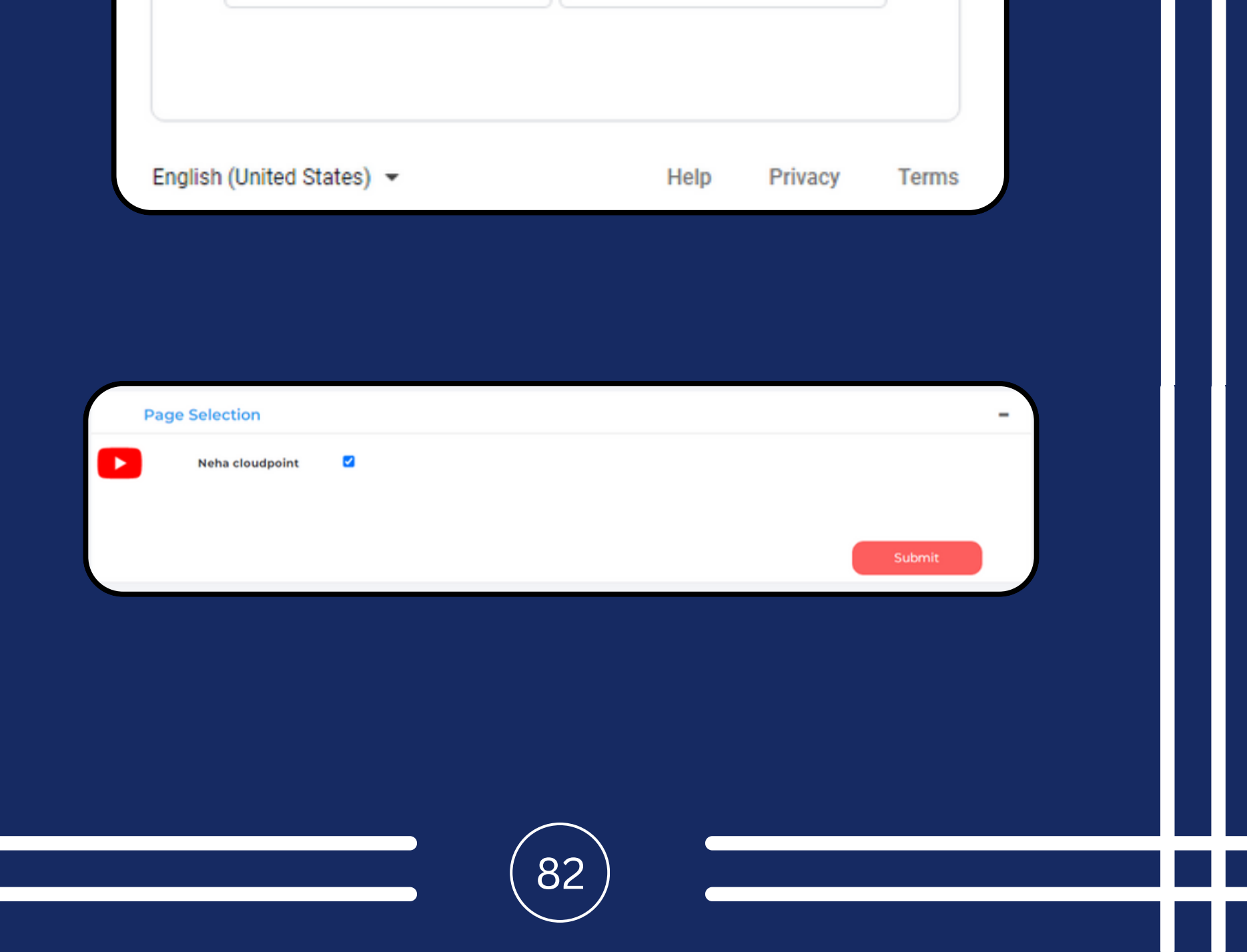

83

**Brand Creation Brilliant with Brushes CloudSocial Test Demo Cloud Blissful Green CloudSocial** Demo Cloud **Brand** Wild Life , Wild Life **Channel Name**  $\left[\bigcirc\right]$  satineha\_creations NehalSati in love-yourself-8a2166238 **Q** Quick saves Neha cloudpoint 45  $\bullet$ ď al II Select industry  $\checkmark$ **Industry Type Role Assign BackOffice Analytics Marketing User Brand Manager Agency Manager Agent Select User** You have selected Neha cloudpoint successfully. Steps for adding Youtube Once you click on Youtube, attached screen will open up. Click on Connect. You will be asked to login to YouTube.

 $\bigcirc$ 

YouTube will seek your

permission to give access to Google account, Continue.

Your YouTube will get added.

Click on the check box and Submit.

# Email

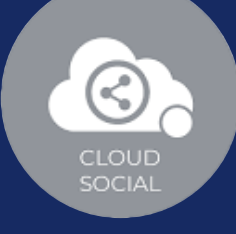

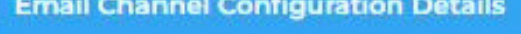

#### **Incoming Email Settings**

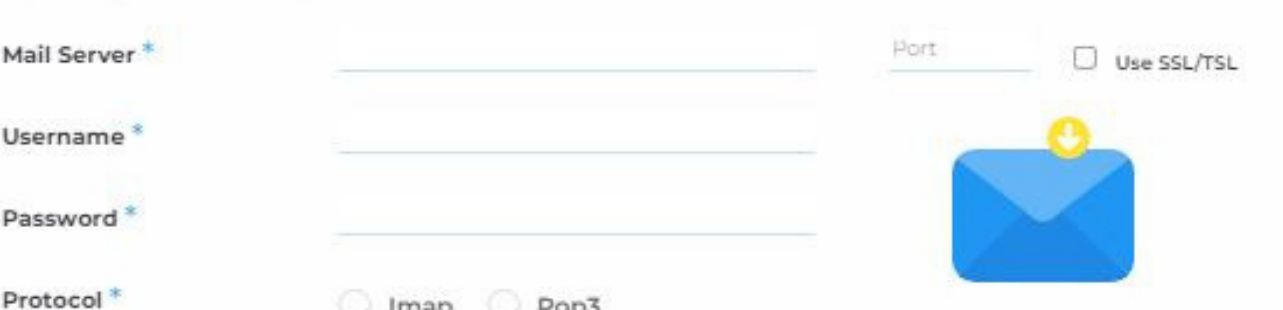

#### **Outgoing Email Settings**

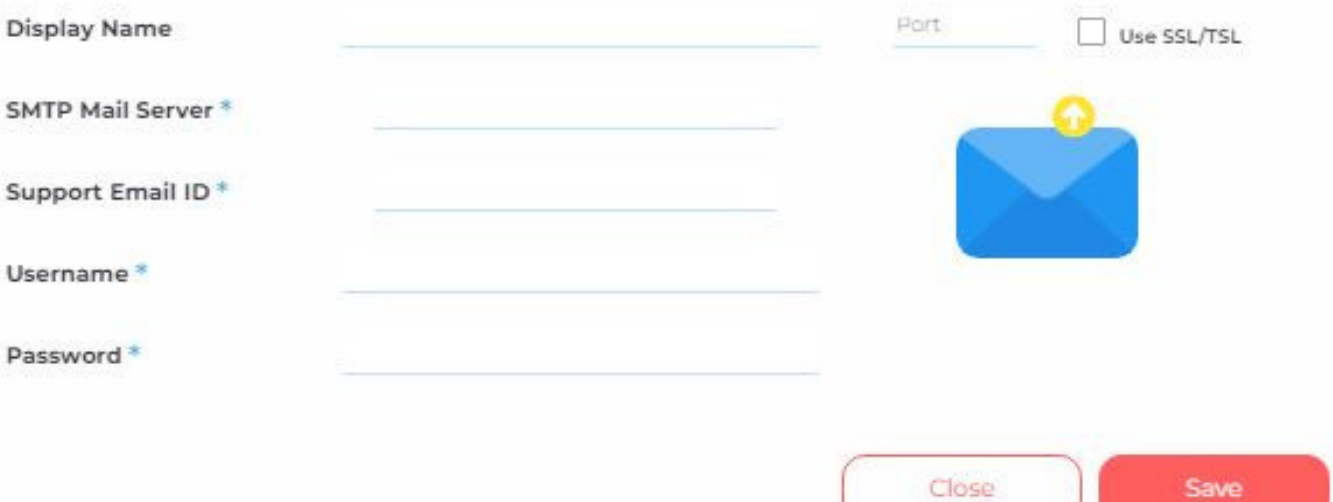

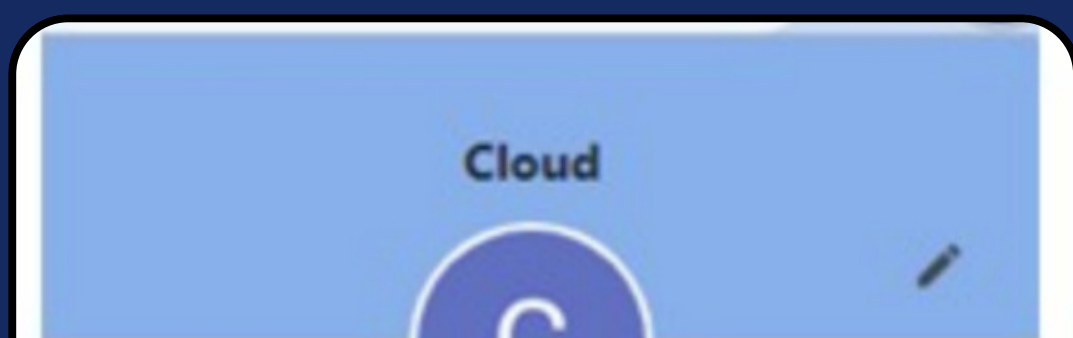

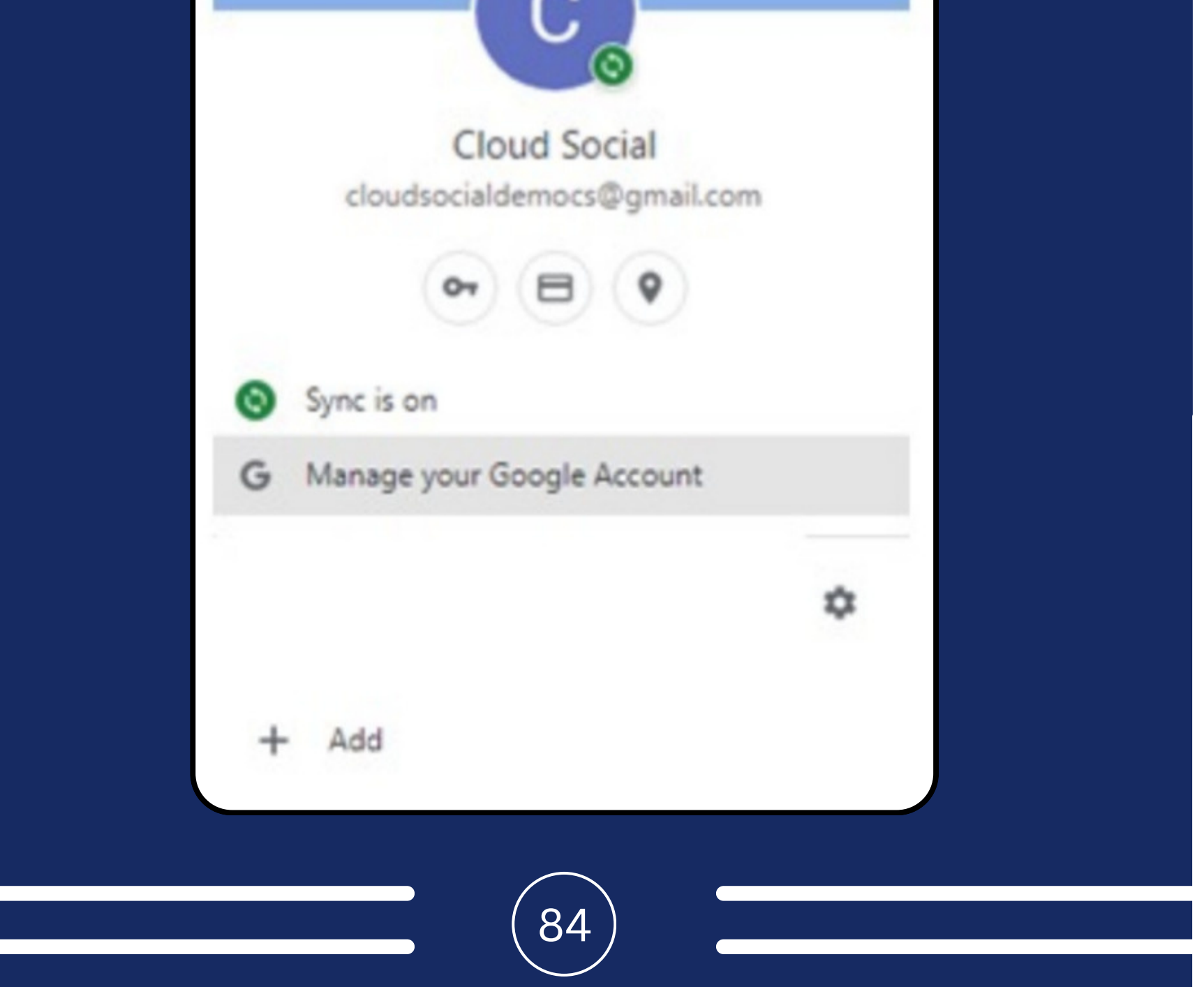

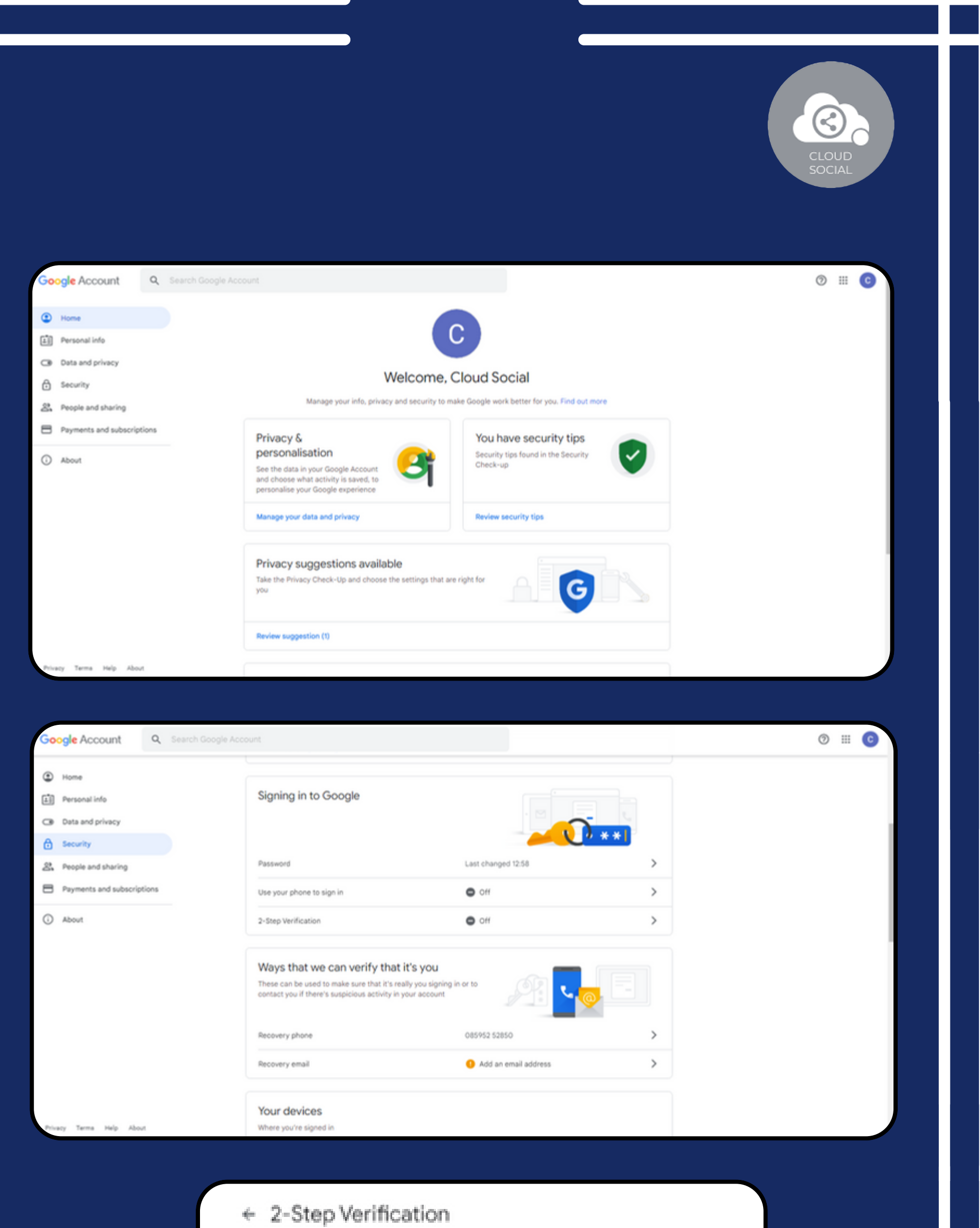

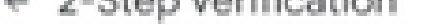

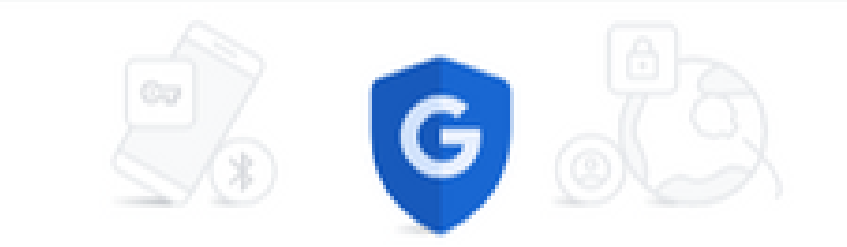

Protect your account with 2-Step Verification

Prevent hackers from accessing your account with an additional layer of security. When you sign in, 2-Step Verification helps make sure that your personal information stays private, safe and secure.

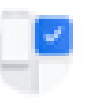

Security made easy

In addition to your password, 2-3tep Verification adds a quick,<br>second step to verify that it's you.

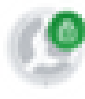

Use 2-Step Verification for all your online accounts

2-Step Verification is a proven way to prevent widespread cyber-<br>attacks. Turn it on wherever it's offered to protect all your online acceunts.

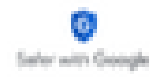

**GET STARTED** 

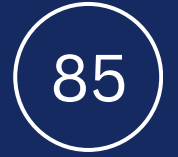

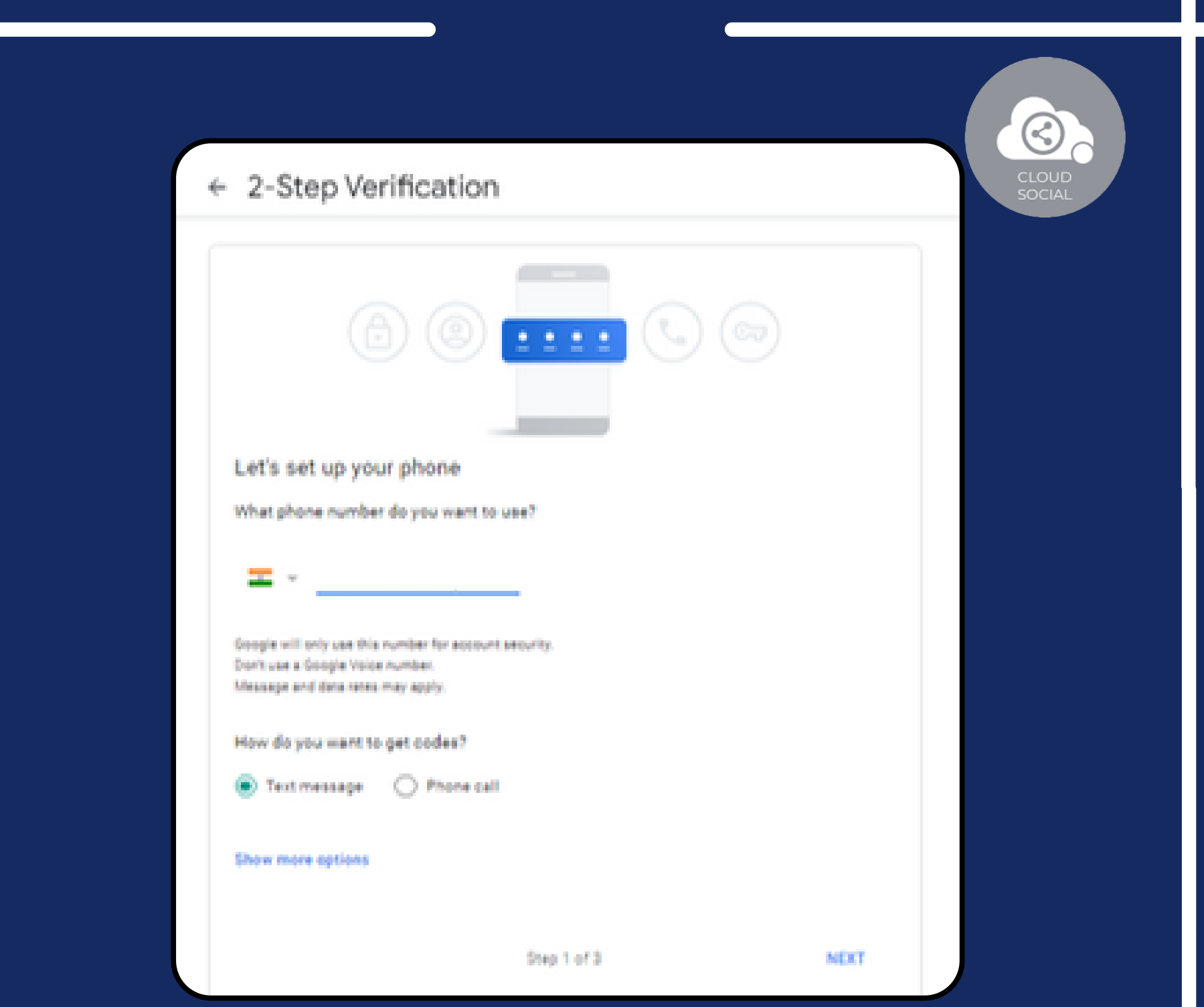

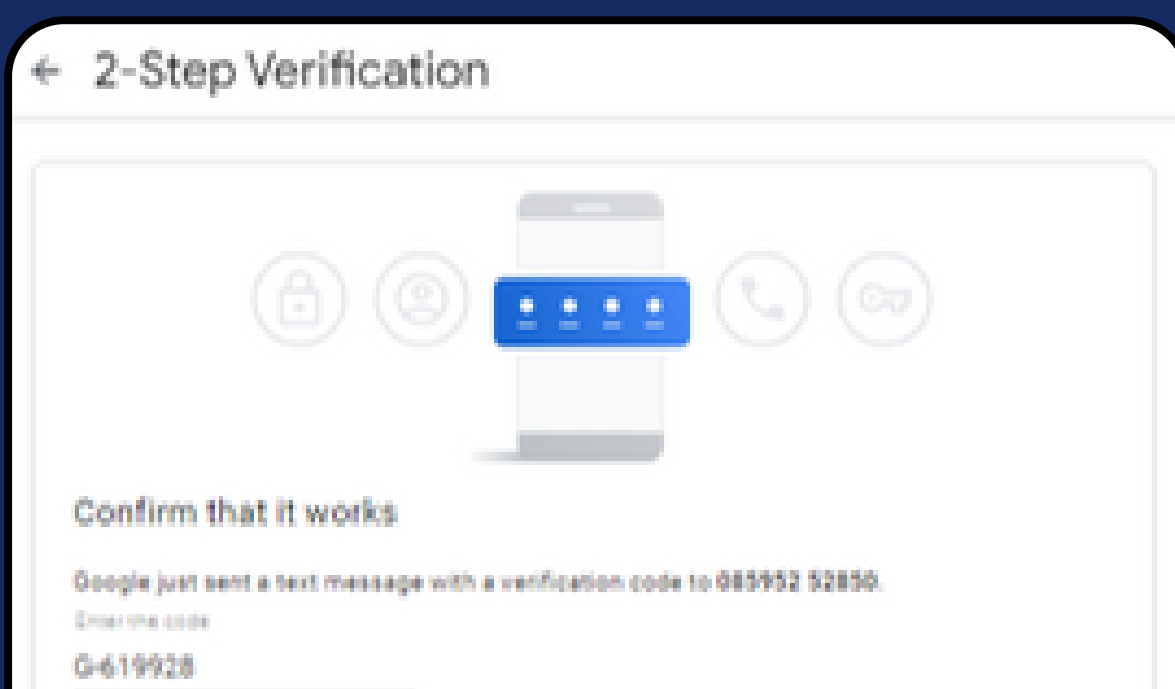

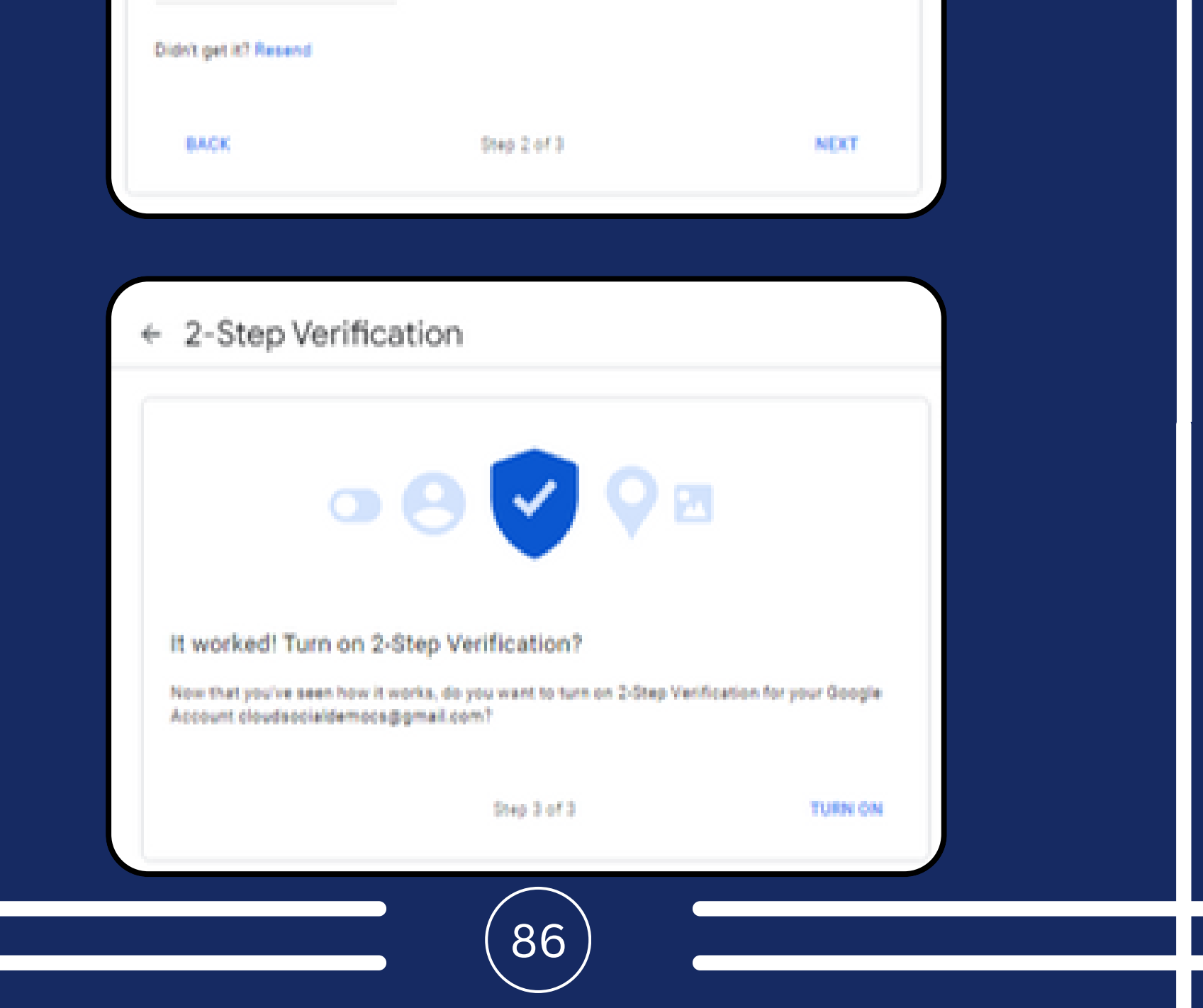

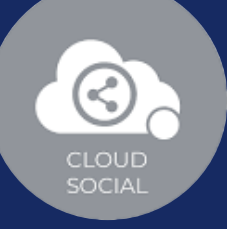

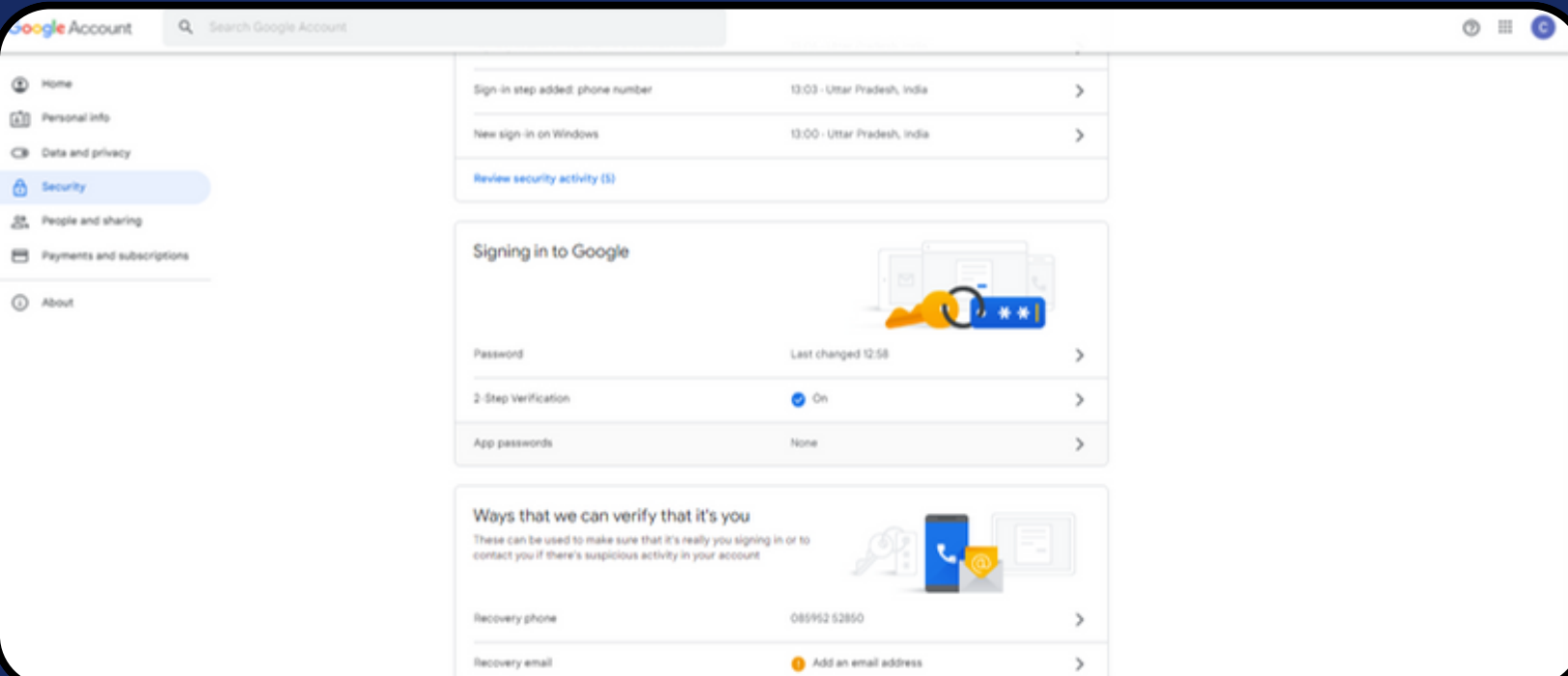

### + App passwords

App passwords let you sign in to your Google Account from apps on devices that don't support 2-Step Verification. You'll only need to enter it once so you don't need to remember it. Learn more

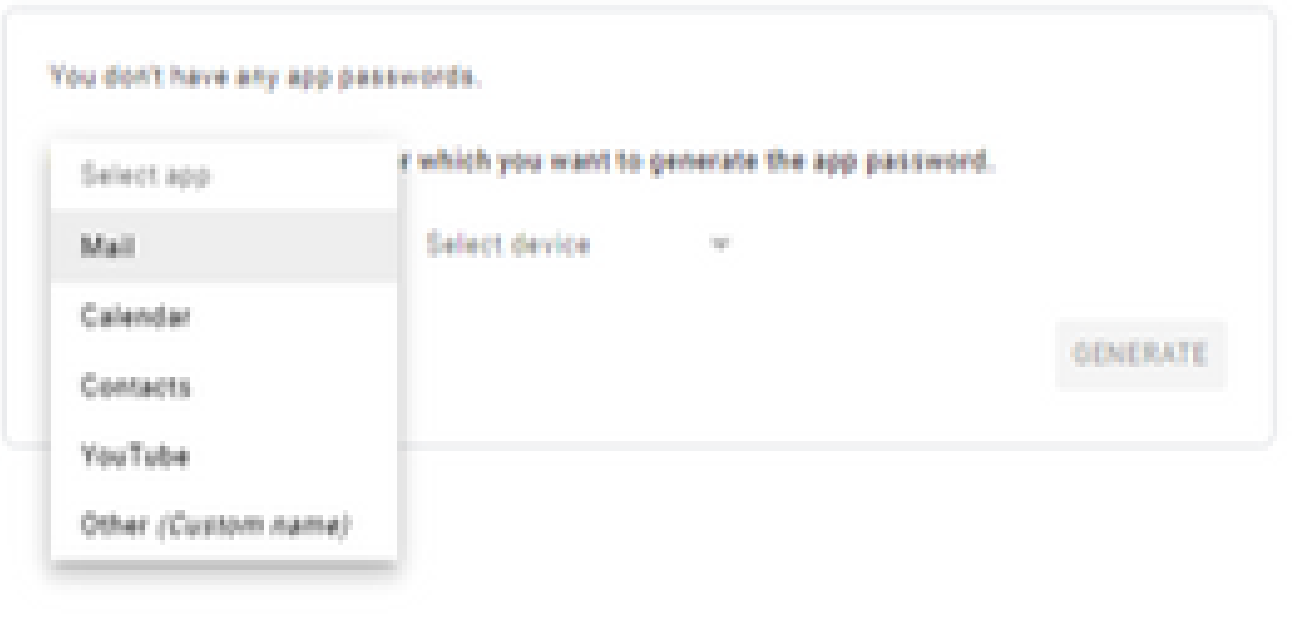

#### App passwords ÷

App passwords let you sign in to your Google Account from apps on devices that don't support 2-Step Verification. You'll only need to enter it once so you don't need to remember it. Learn more

87

You don't have any app passwords.

Select the app and device for which you want to generate the app password.

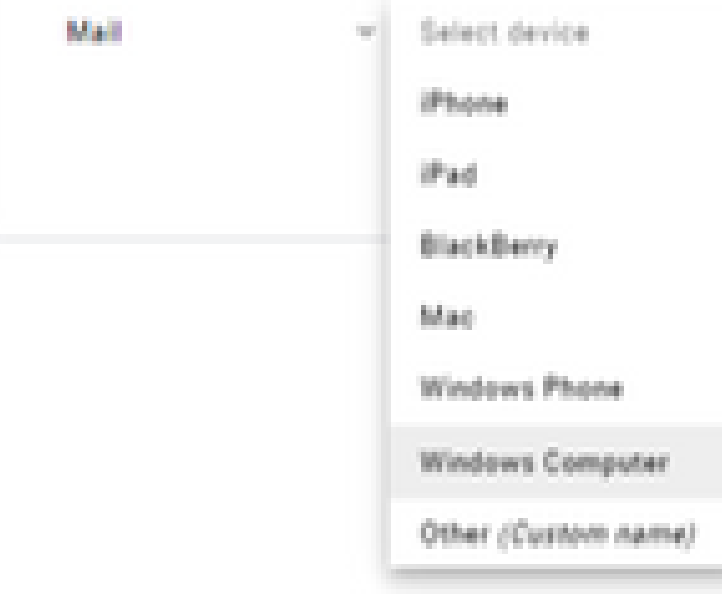

**GENERATE** 

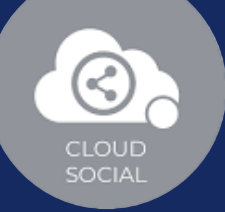

### $\leftarrow$  App passwords

App passwords let you sign in to your Google Account from apps on devices that don't support 2-Step Verification. You'll only need to enter it once so you don't need to remember it. Learn more

You don't have any app passwords.

Select the app and device for which you want to generate the app password.

Mall

v Windows Computer v

#### $\leftarrow$  App passwords

App passwords let you sign in to your Google Account from apps on devices that don't support 2-5tep Verification. You'll only need to enter it once so you don't need to remember it. Learn more

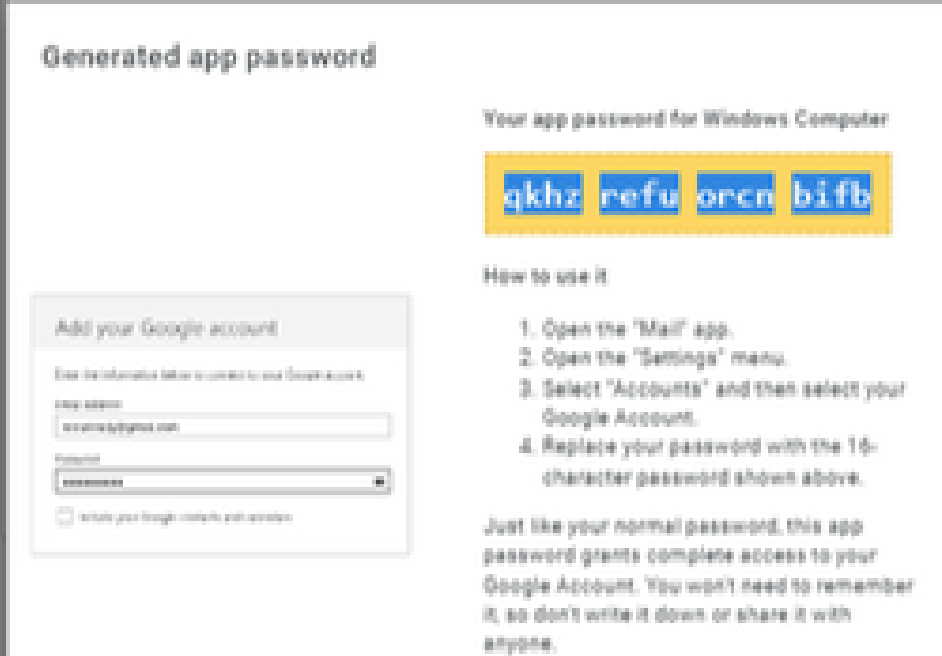

Learn more

DONE

**ODIERATE** 

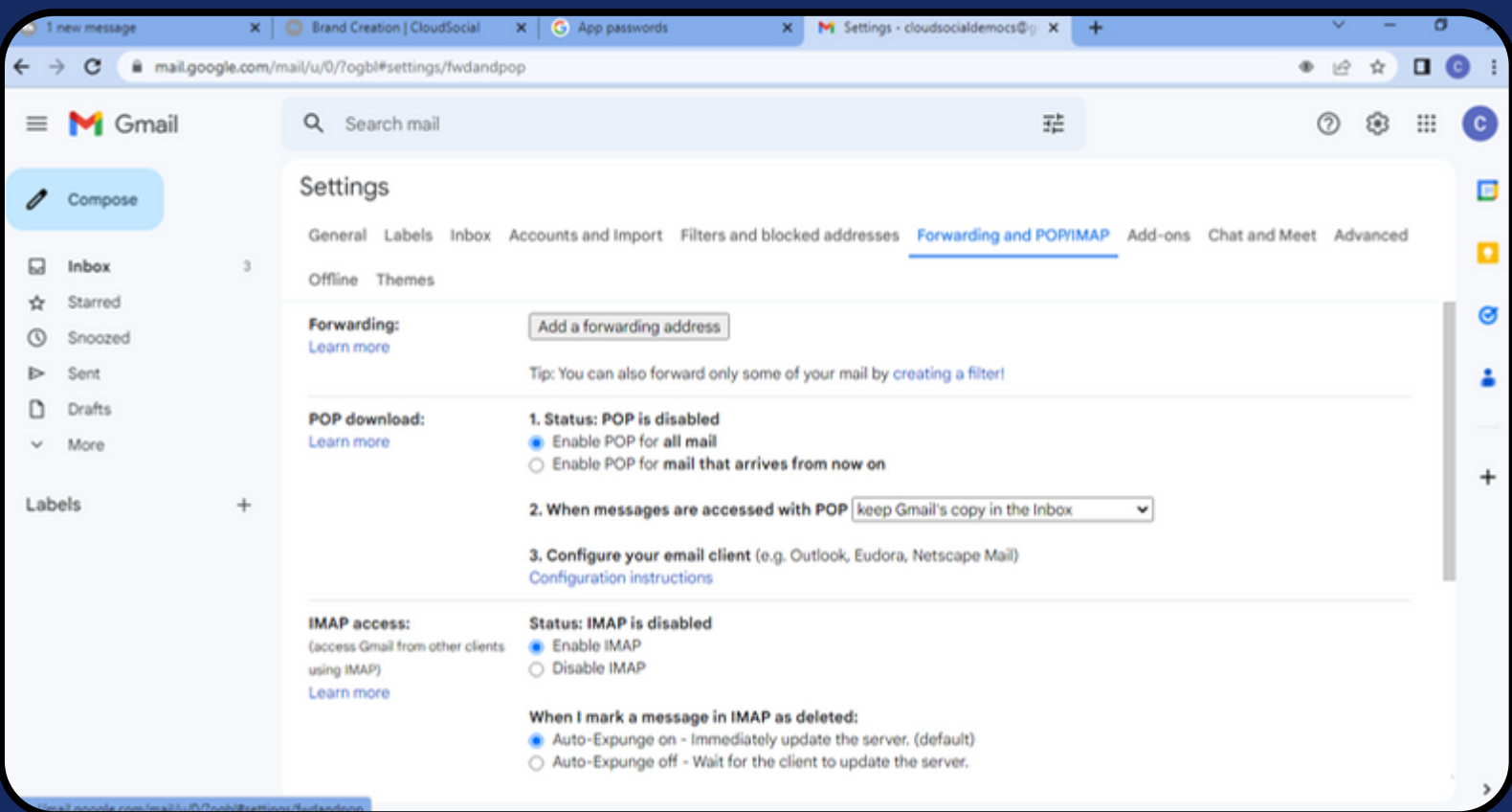

88

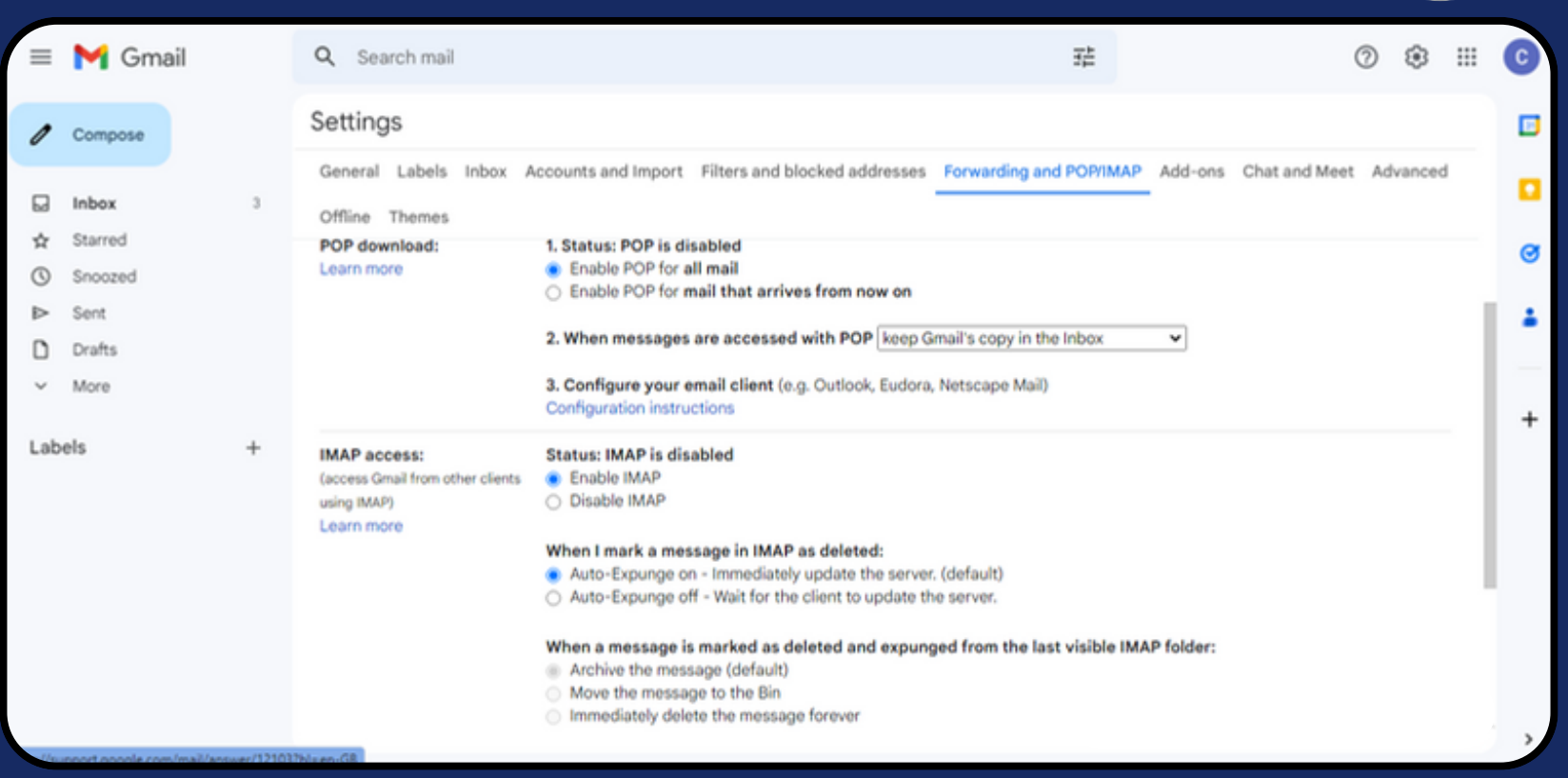

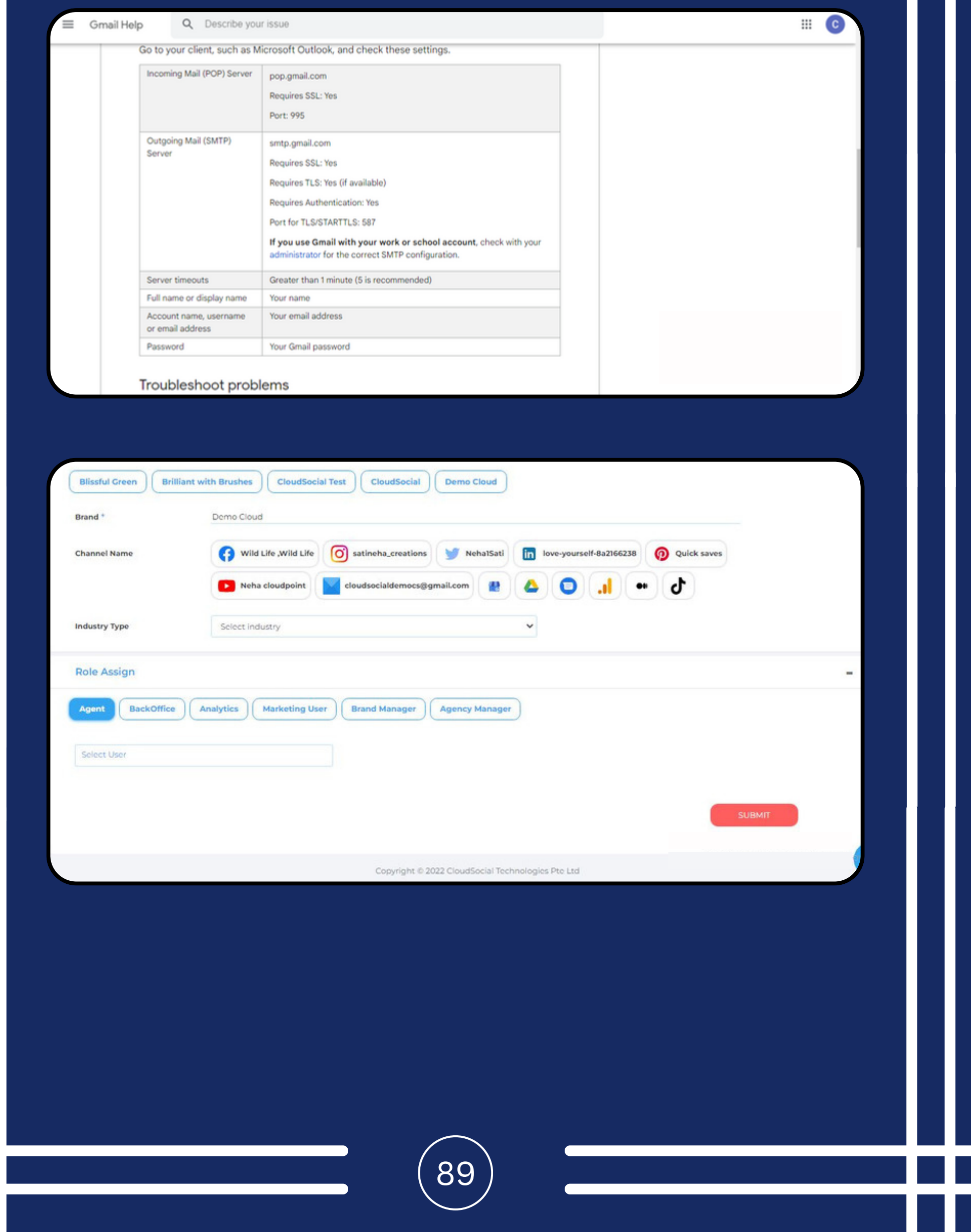

90

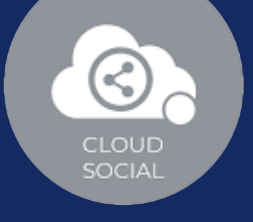

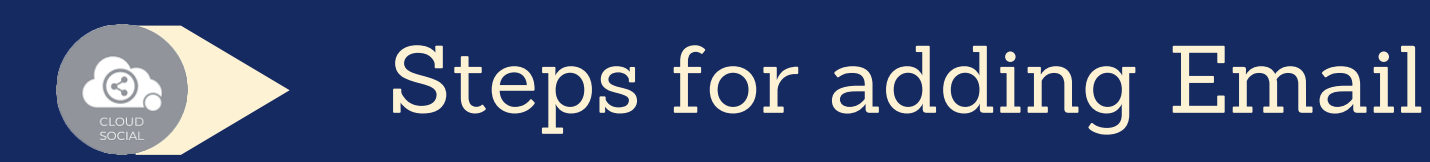

Once you click on Email, attached screen will open up.

In order to add Email in CloudSocial you have to complete 2 steps verification of your email.

- **Go to your Email Profile** (Which you wish to add in CloudSoical)
- Click on 'Manage Your Google Account'
- Complete the 2 Steps verification

Once you complete the 2 steps verification, you will get the option to create the App Password.

And, once you create the App Password you have to go to your Email Settings

Fill all the mandatory details for Incoming email settings

Fill all the mandatory details for Outgoing email settings

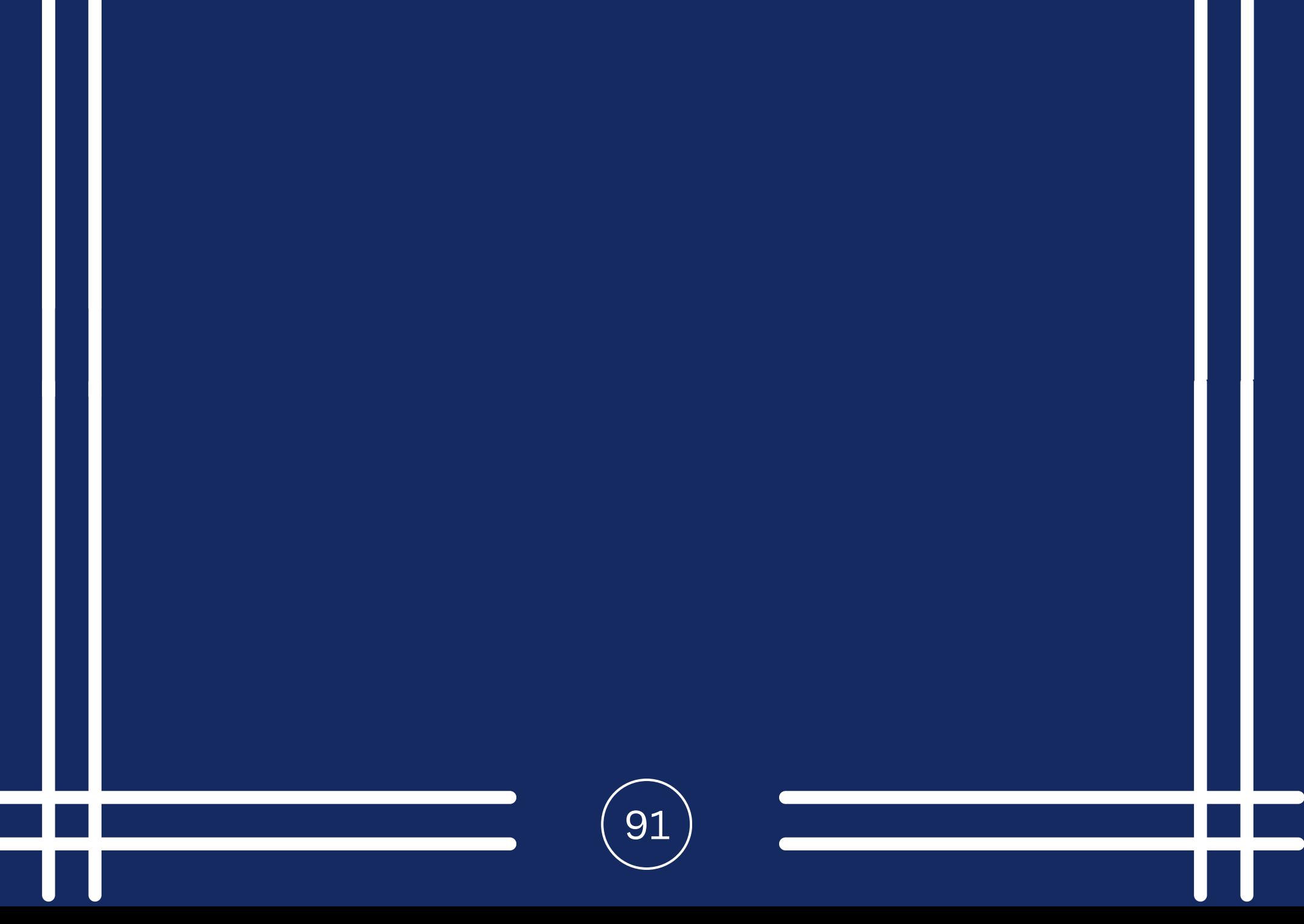

### Your Email Channel will get set up

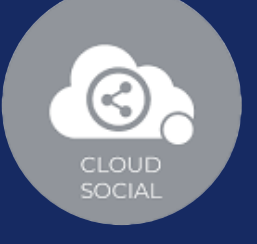

## Click on Save

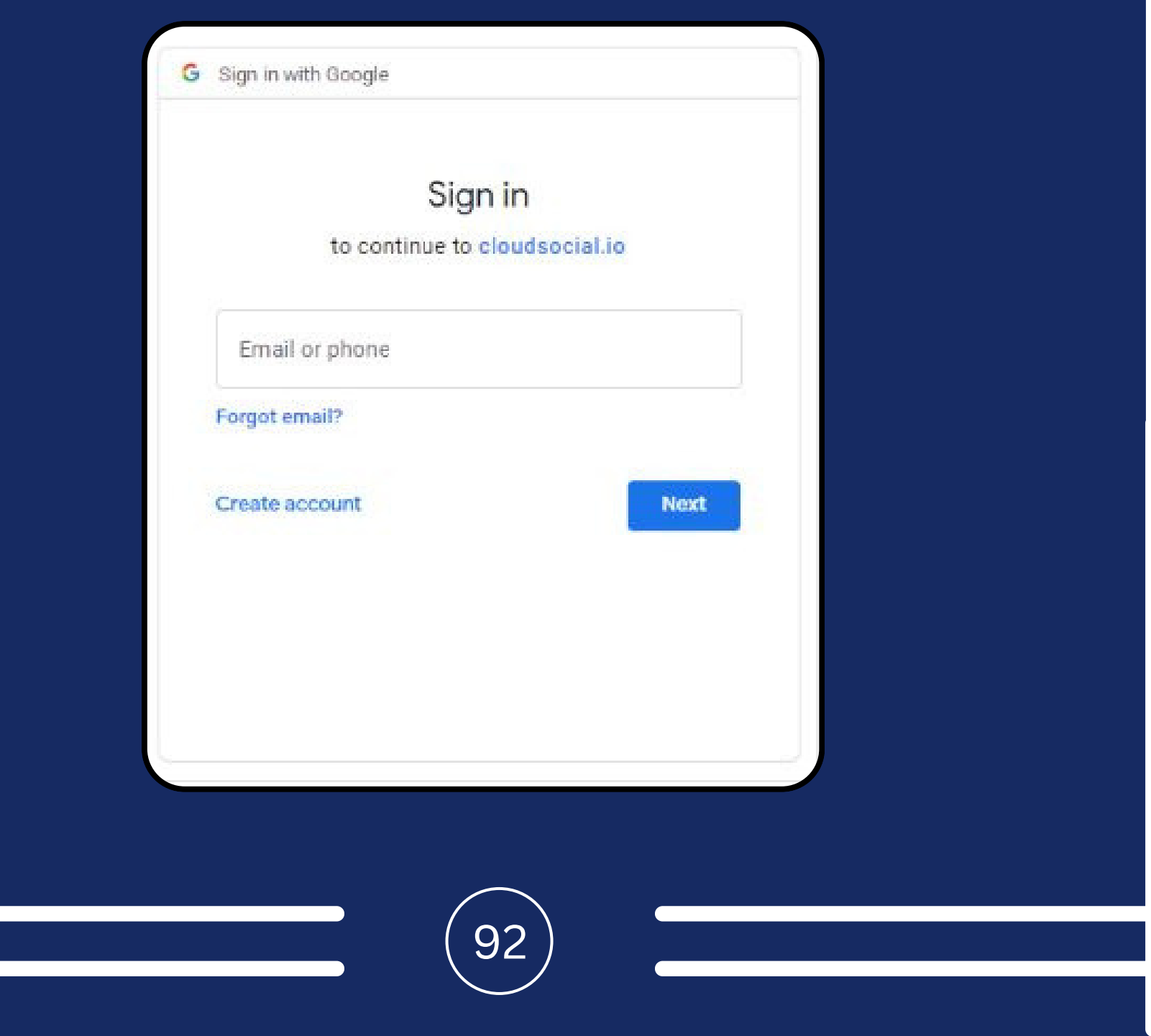

## **Google My Business**

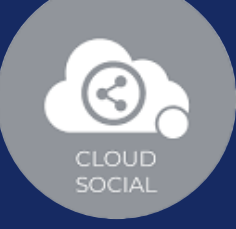

×

**Connect to Google My Business** 

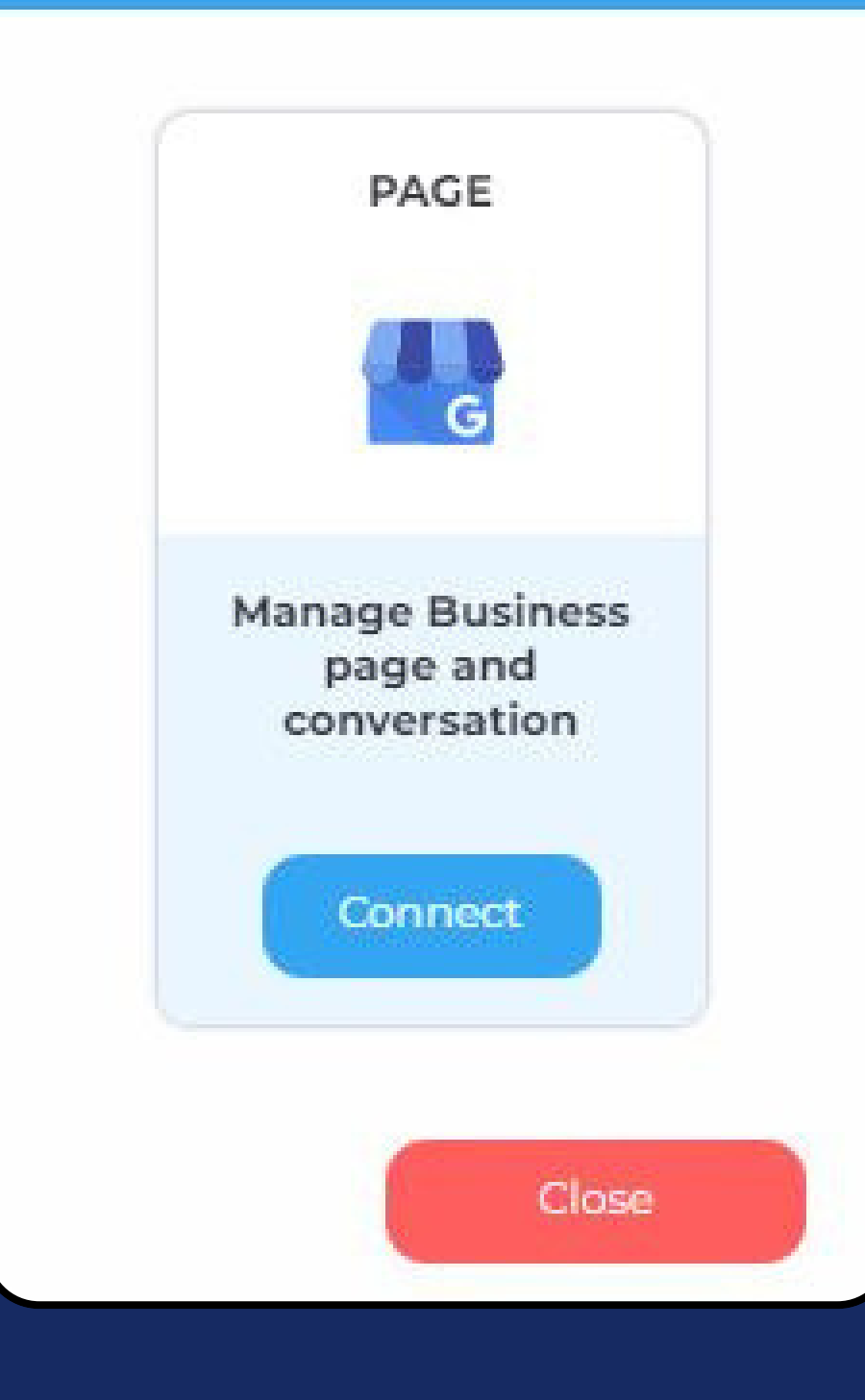

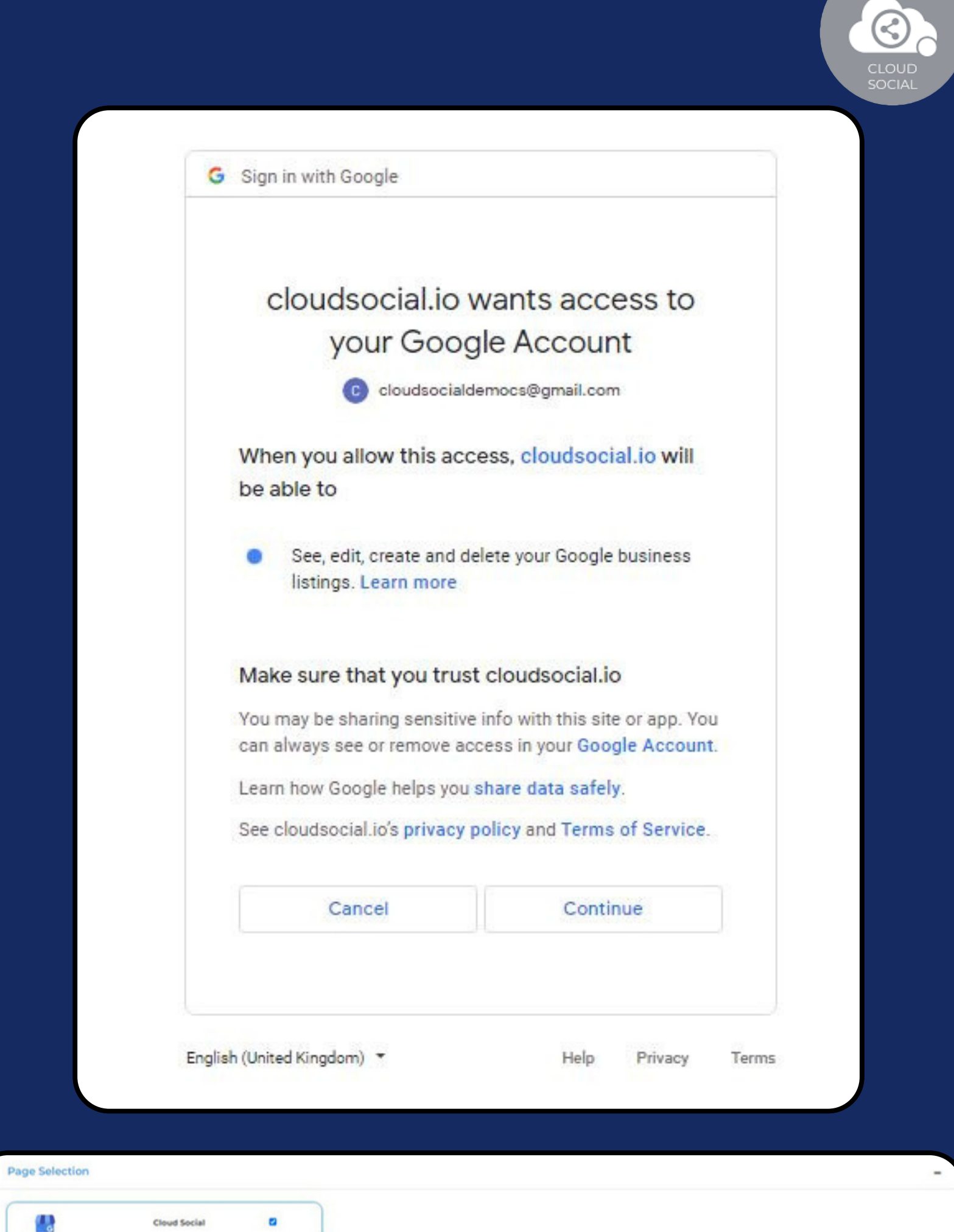

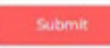

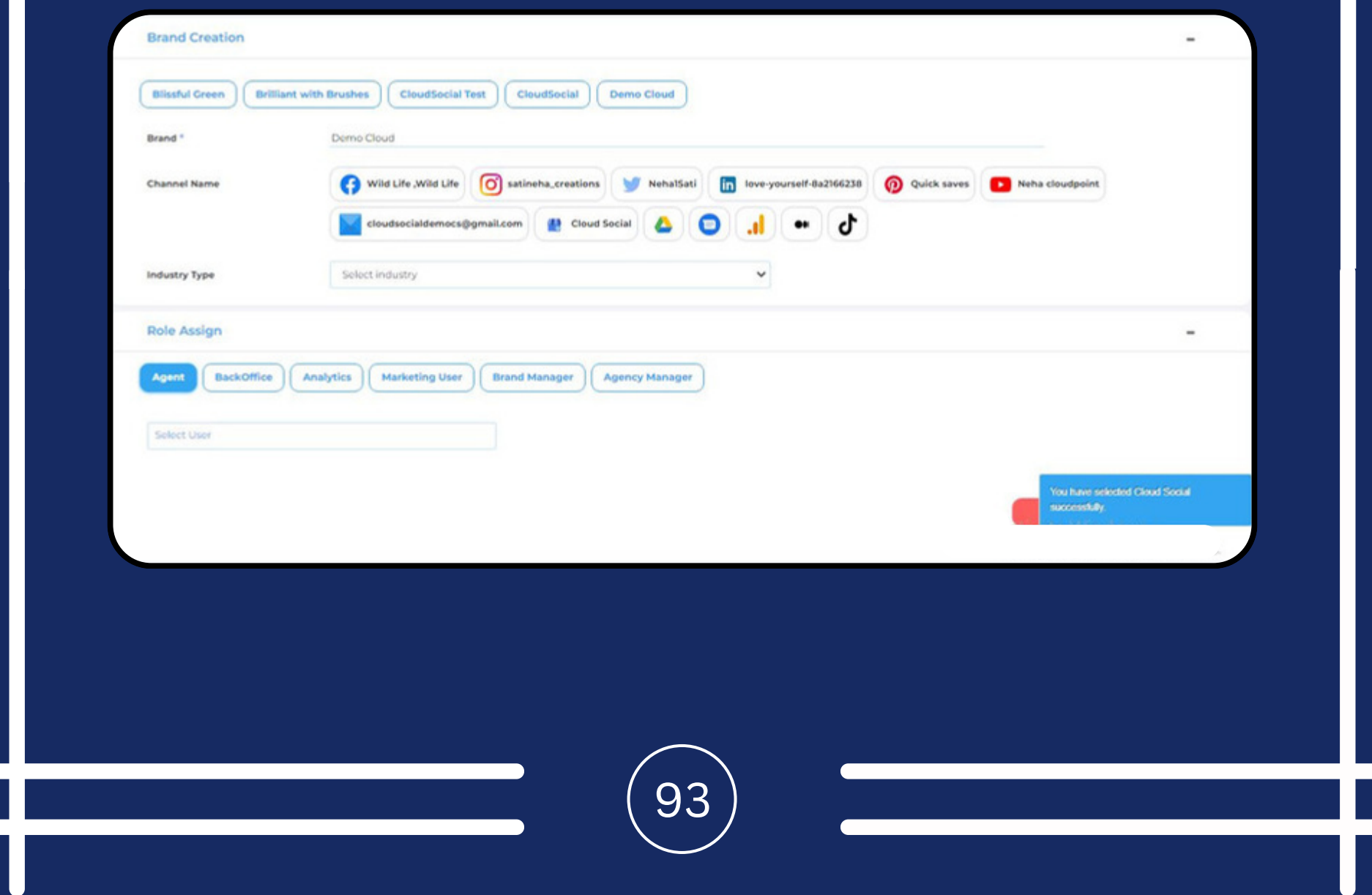

f

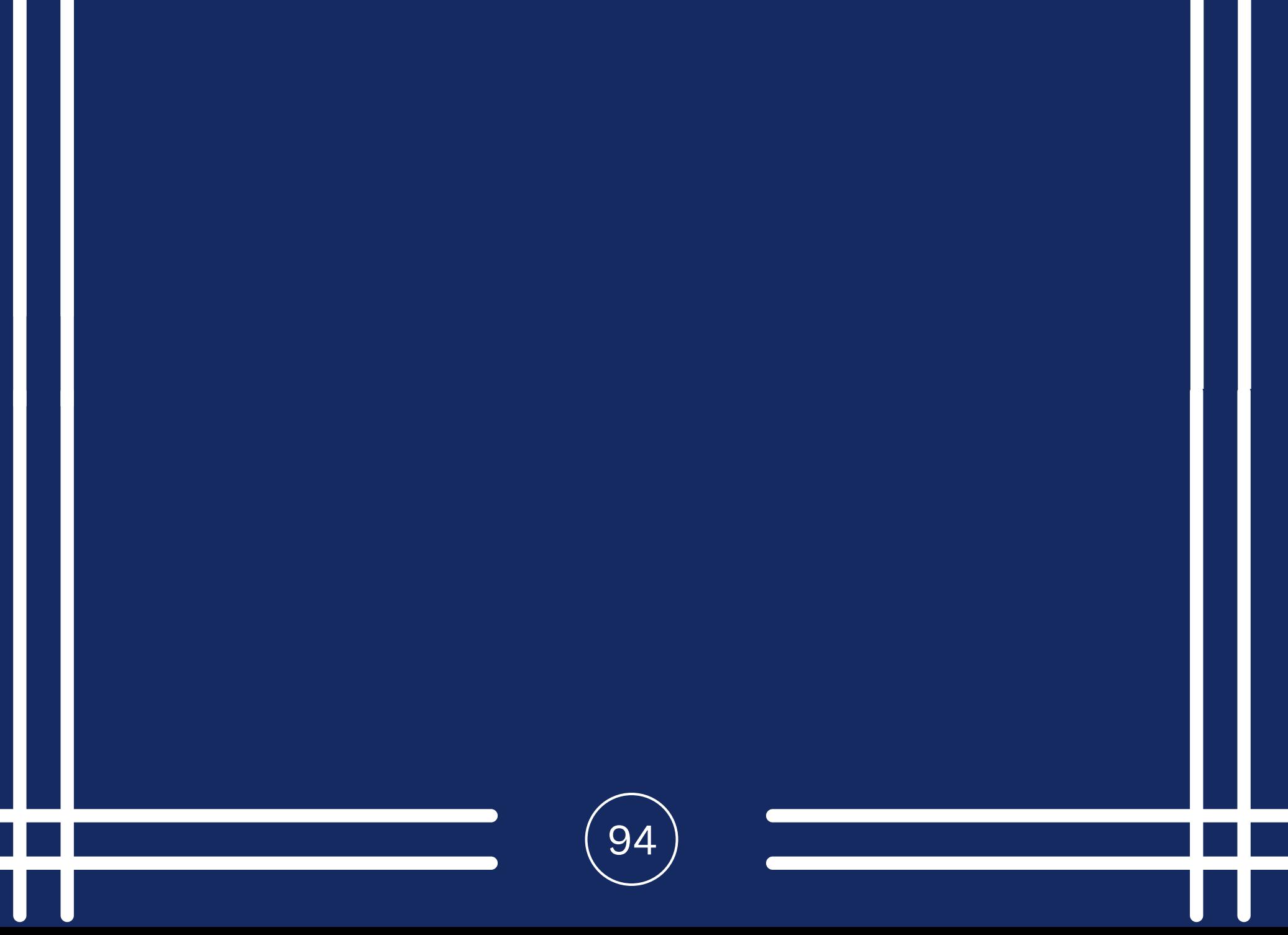

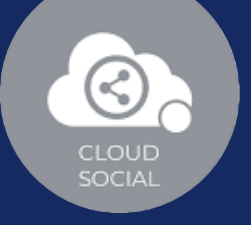

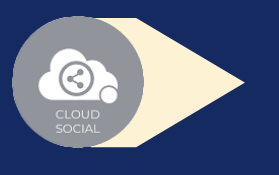

Steps for Adding a Google My Business

Once you click on Google My Business, this screen will open up.

Click on Connect.

- You will be asked to login to GMB.
- GMB will seek your permission to give access to Google account, Continue.
- Your GMB will get added.
- Click on the check box and Submit.

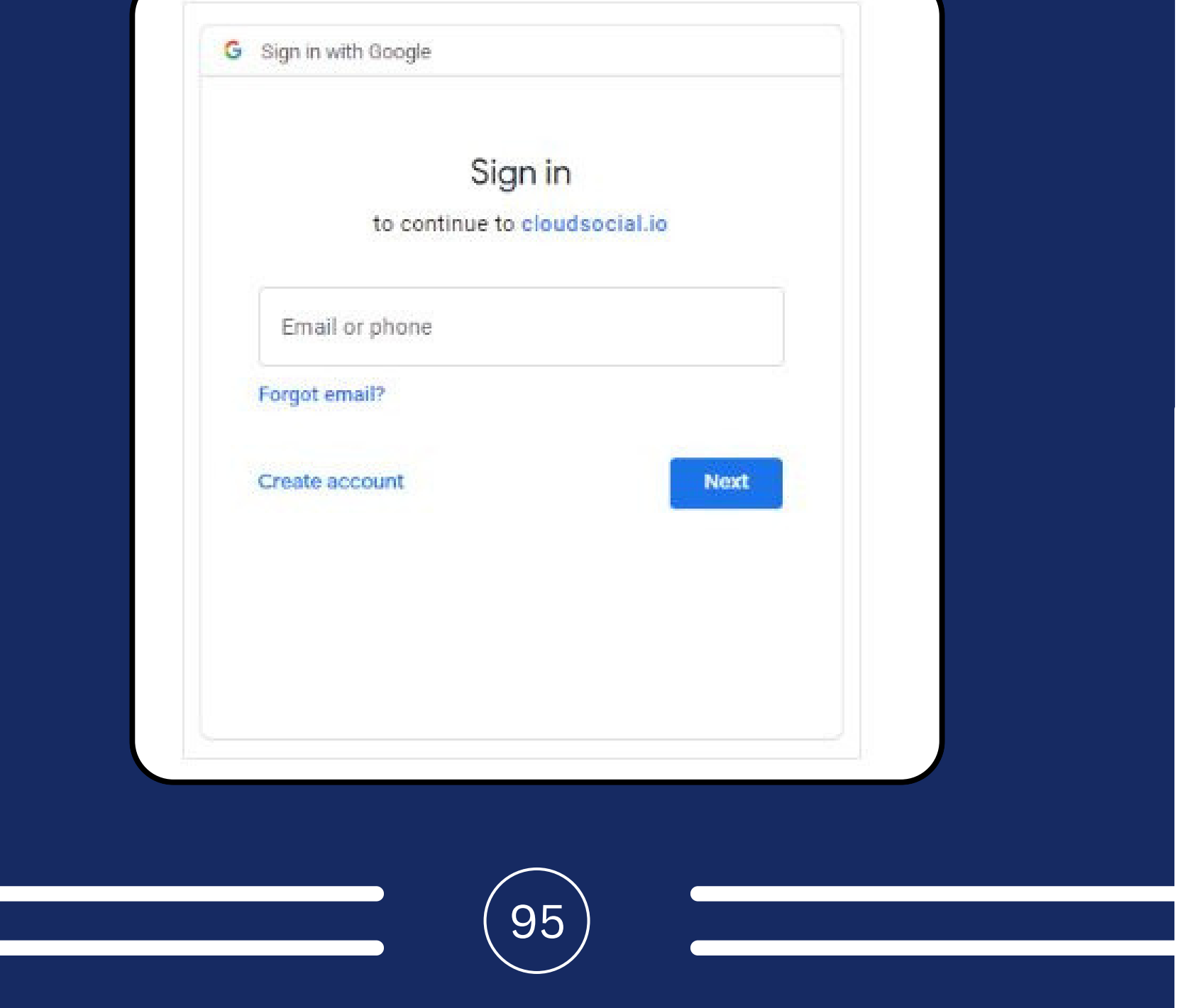

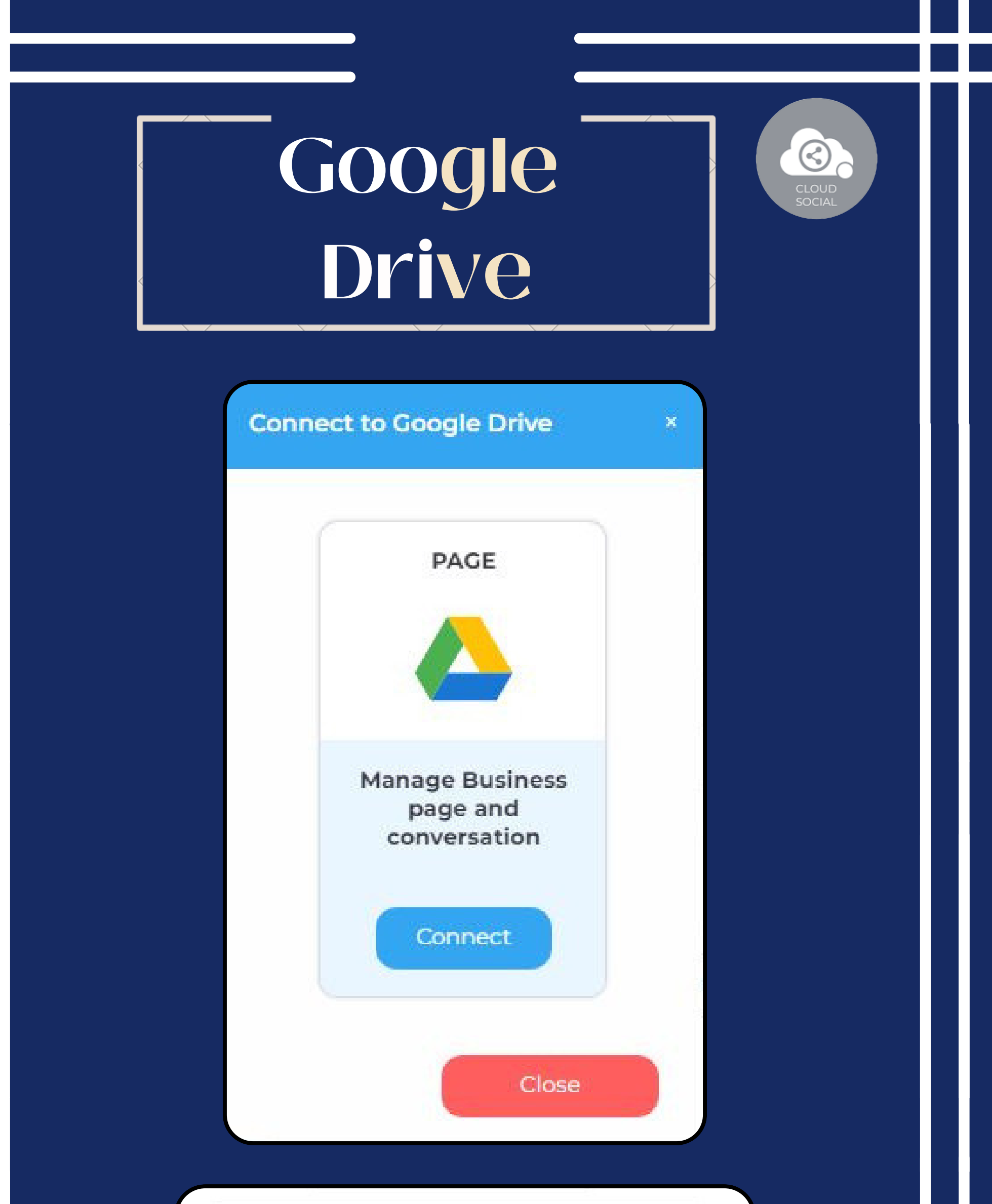

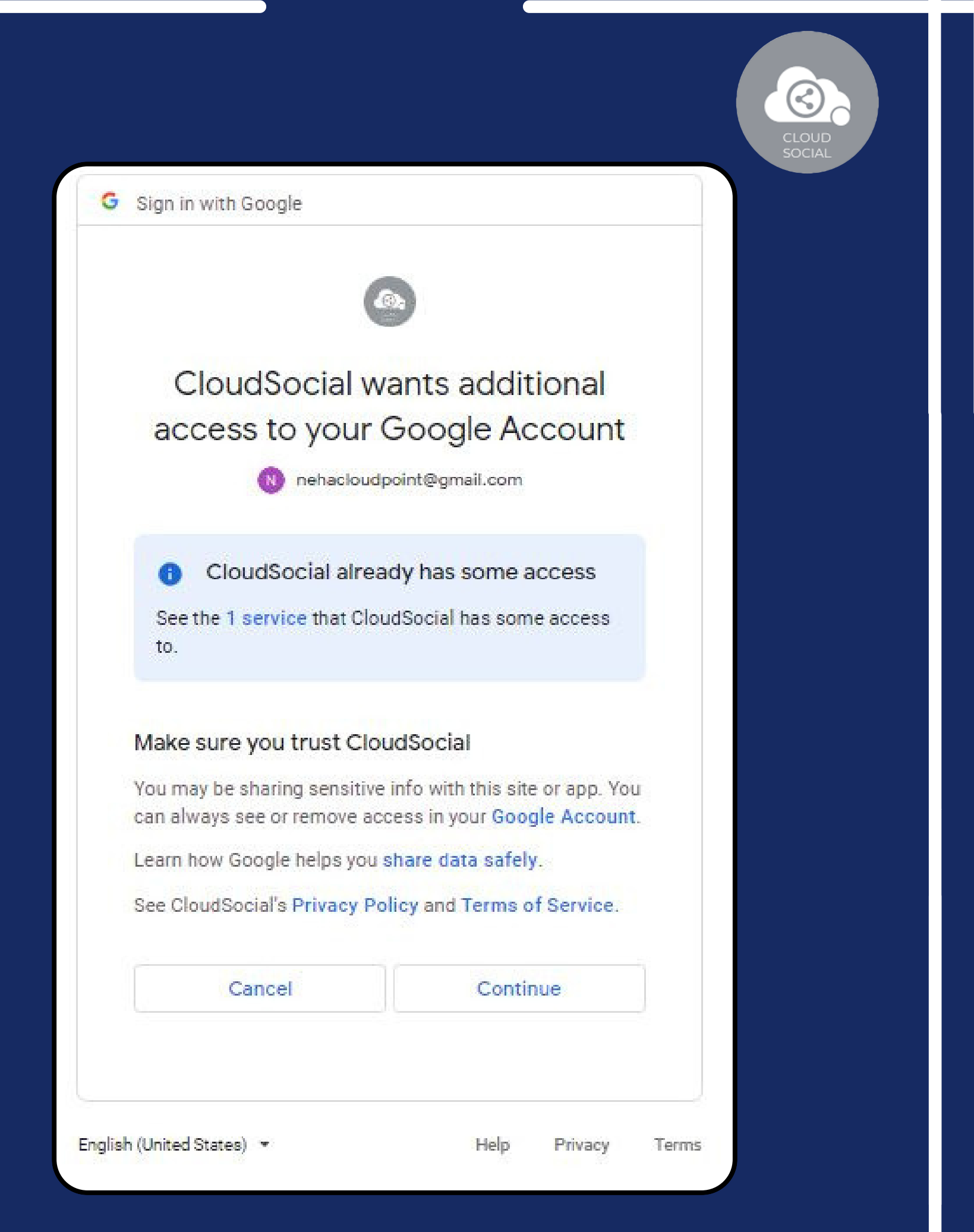

**Page Selection** 

J.

 $\overline{\phantom{a}}$ 

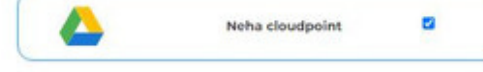

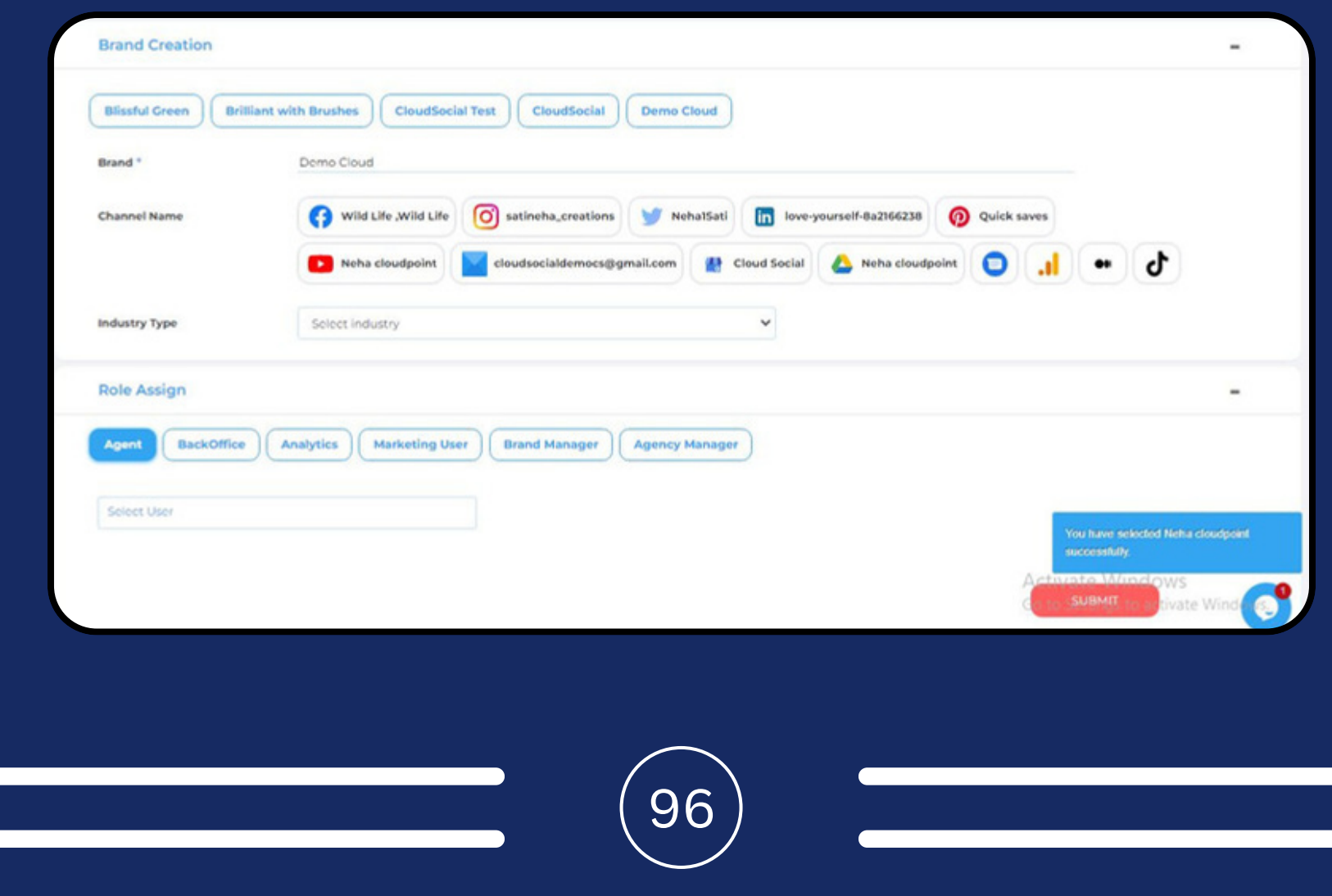

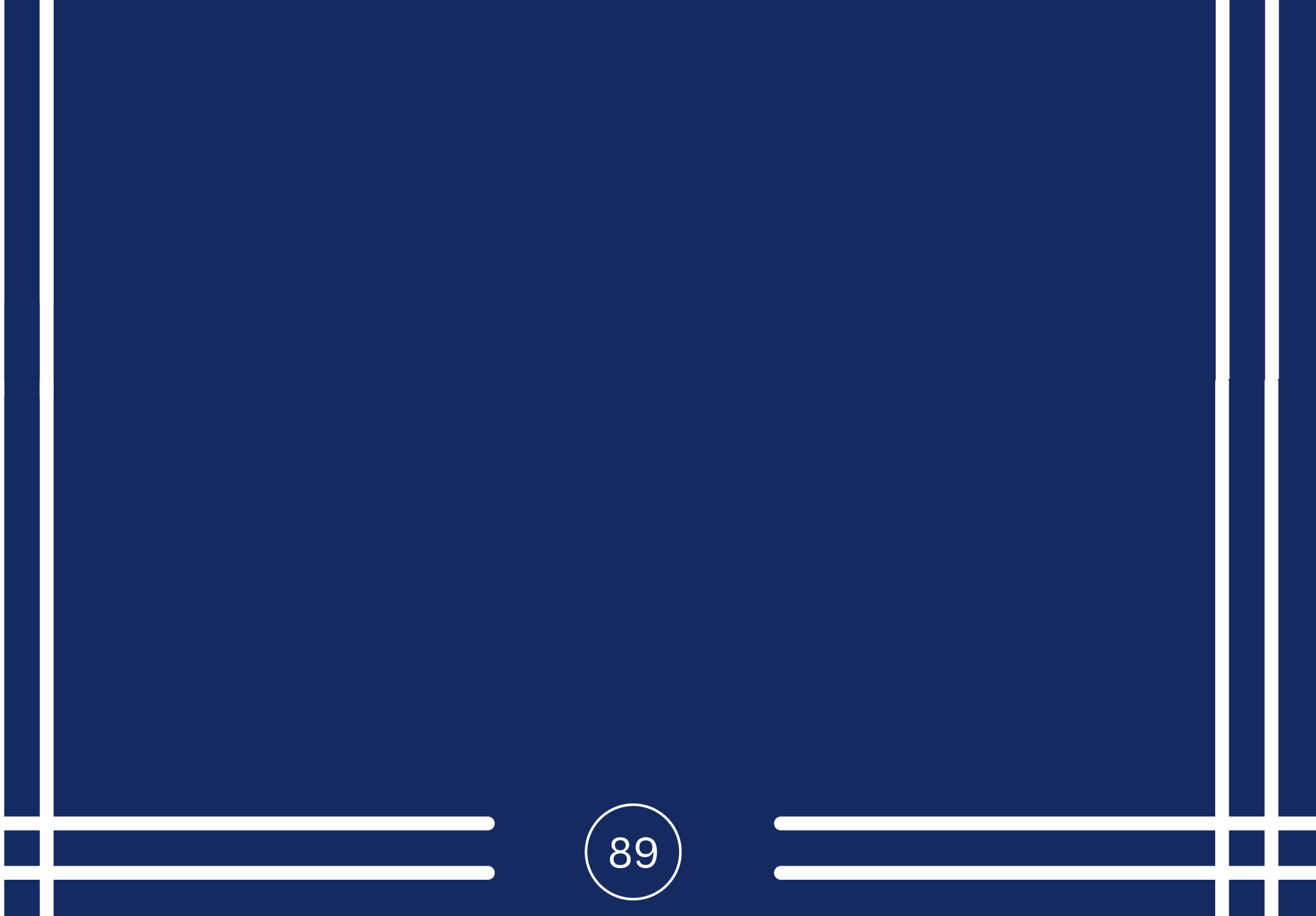

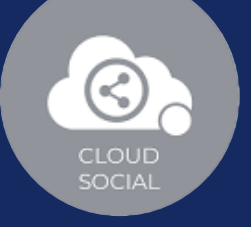

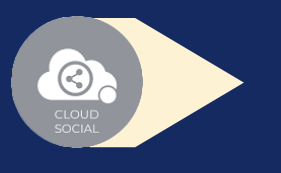

Steps for Adding a Google Drive

Once you click on Google Drive, this screen will open up.

Click on Connect.

- You will be asked to login to Google Drive.
- Google Drive will seek your permission to give access to Google account, Continue.
- Your Google Drive will get added.
- Click on the check box and Submit.

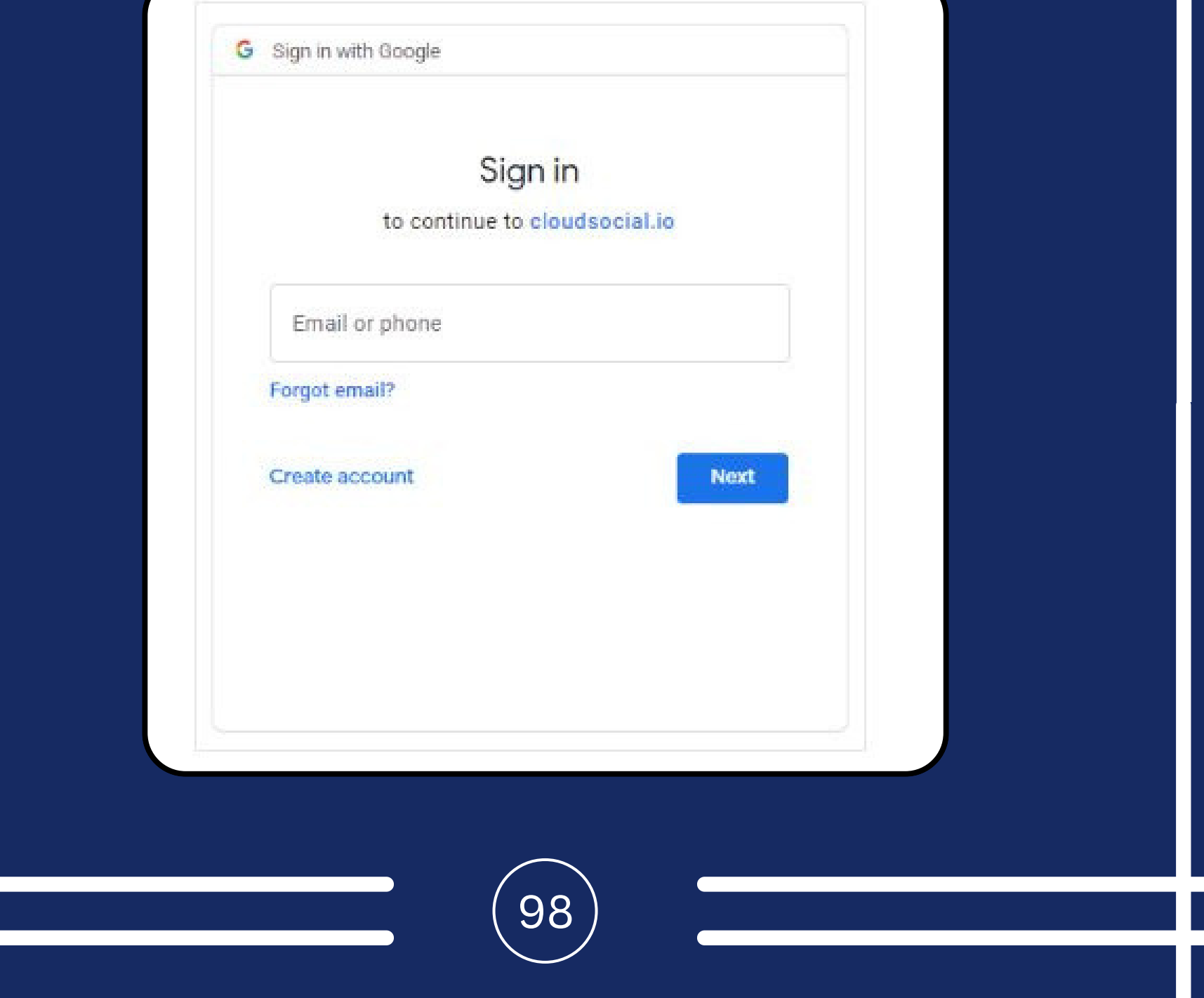

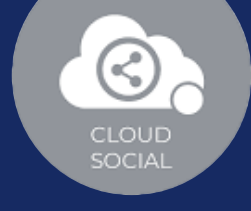

## **Google Business Messaging**

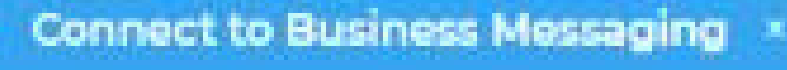

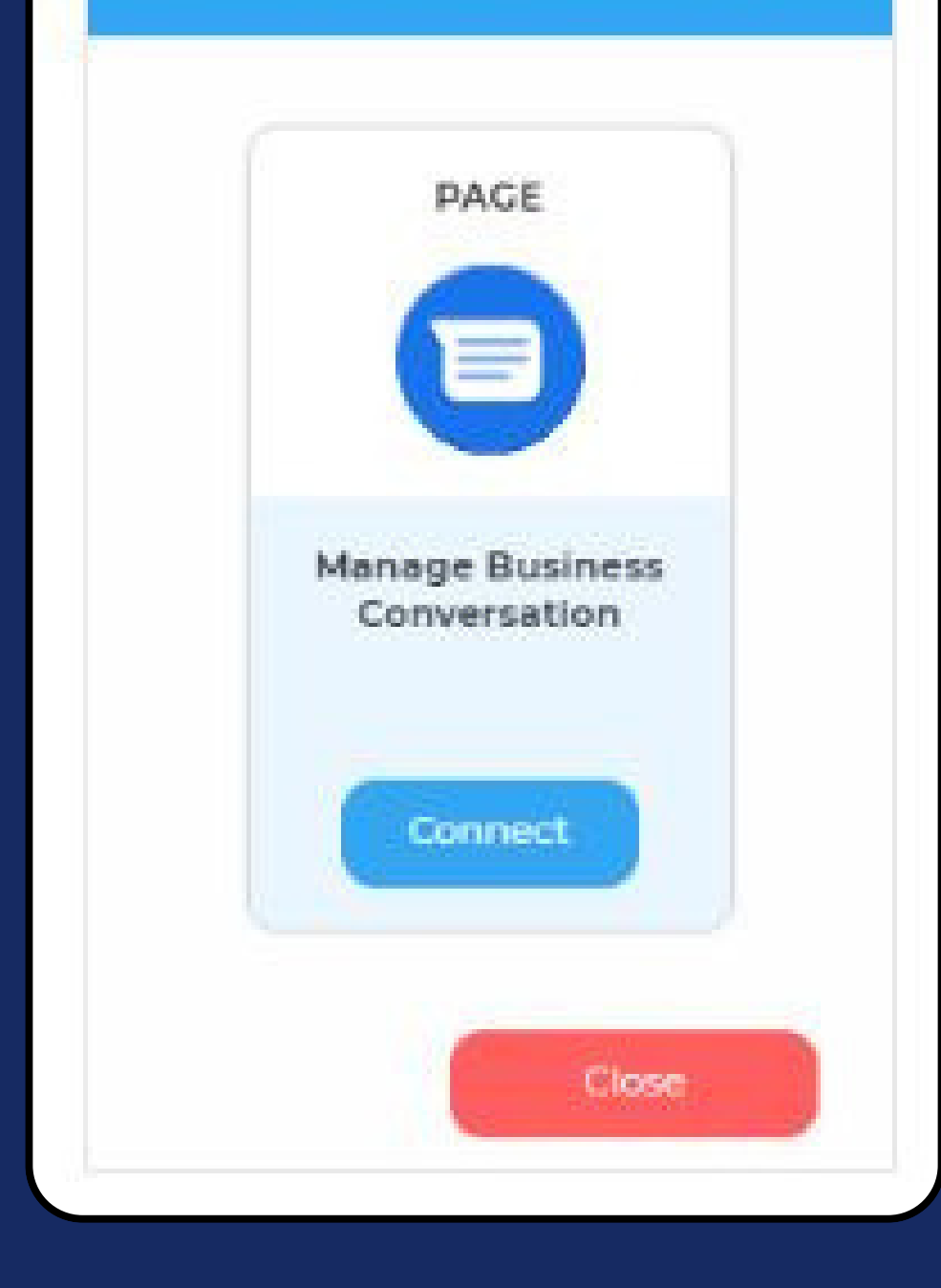

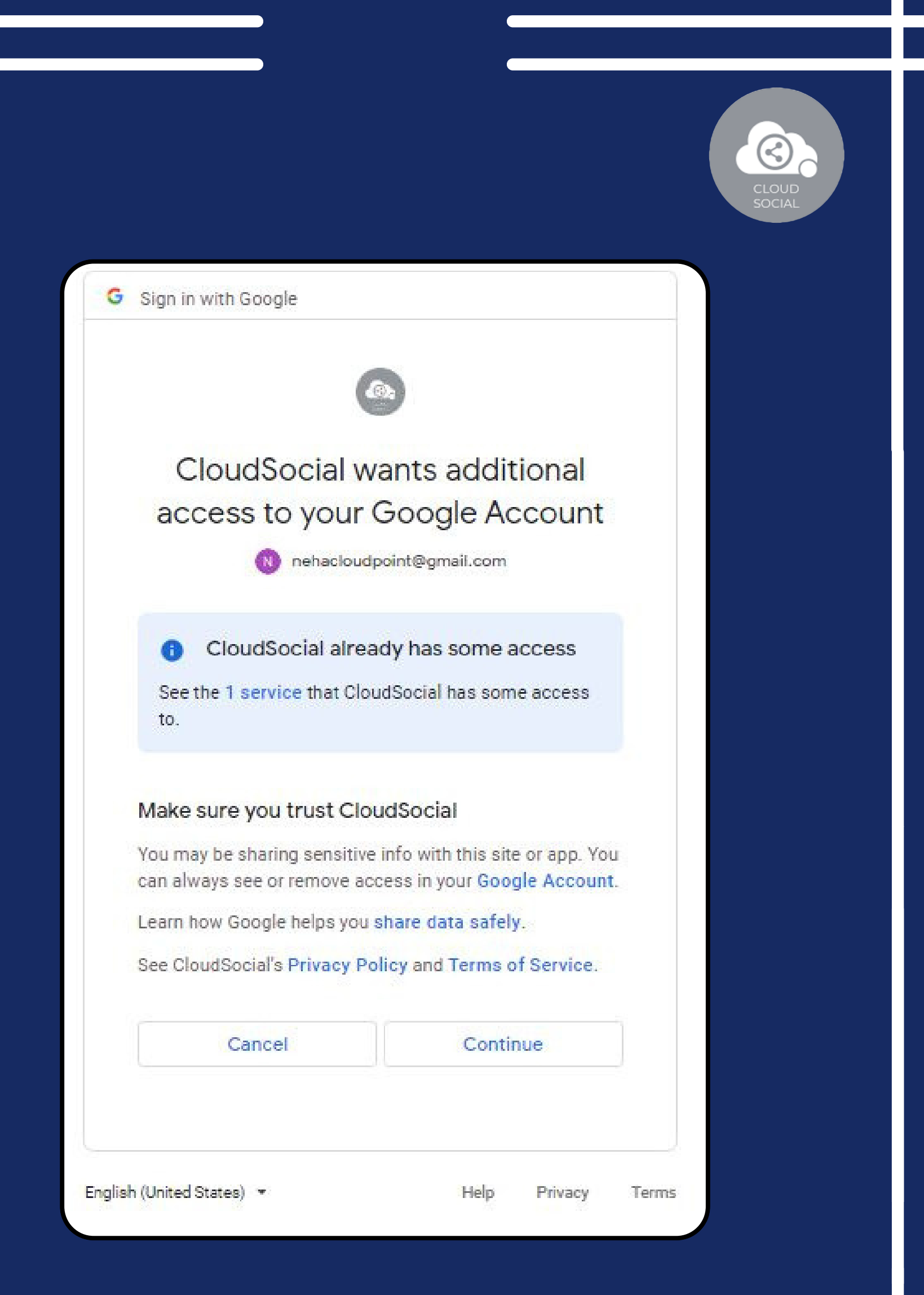

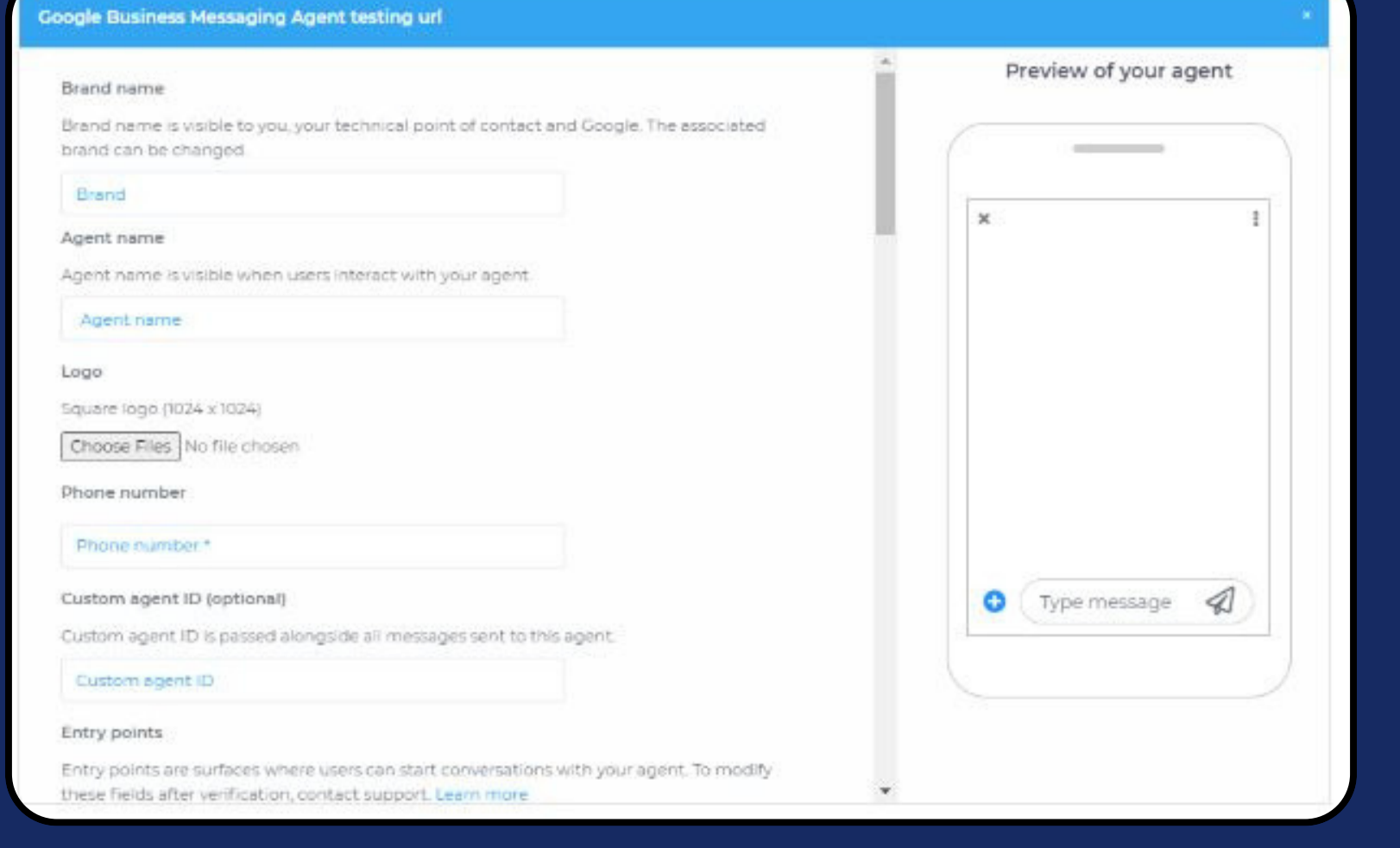

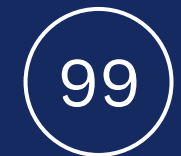

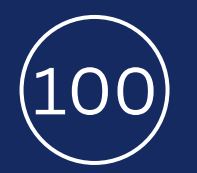

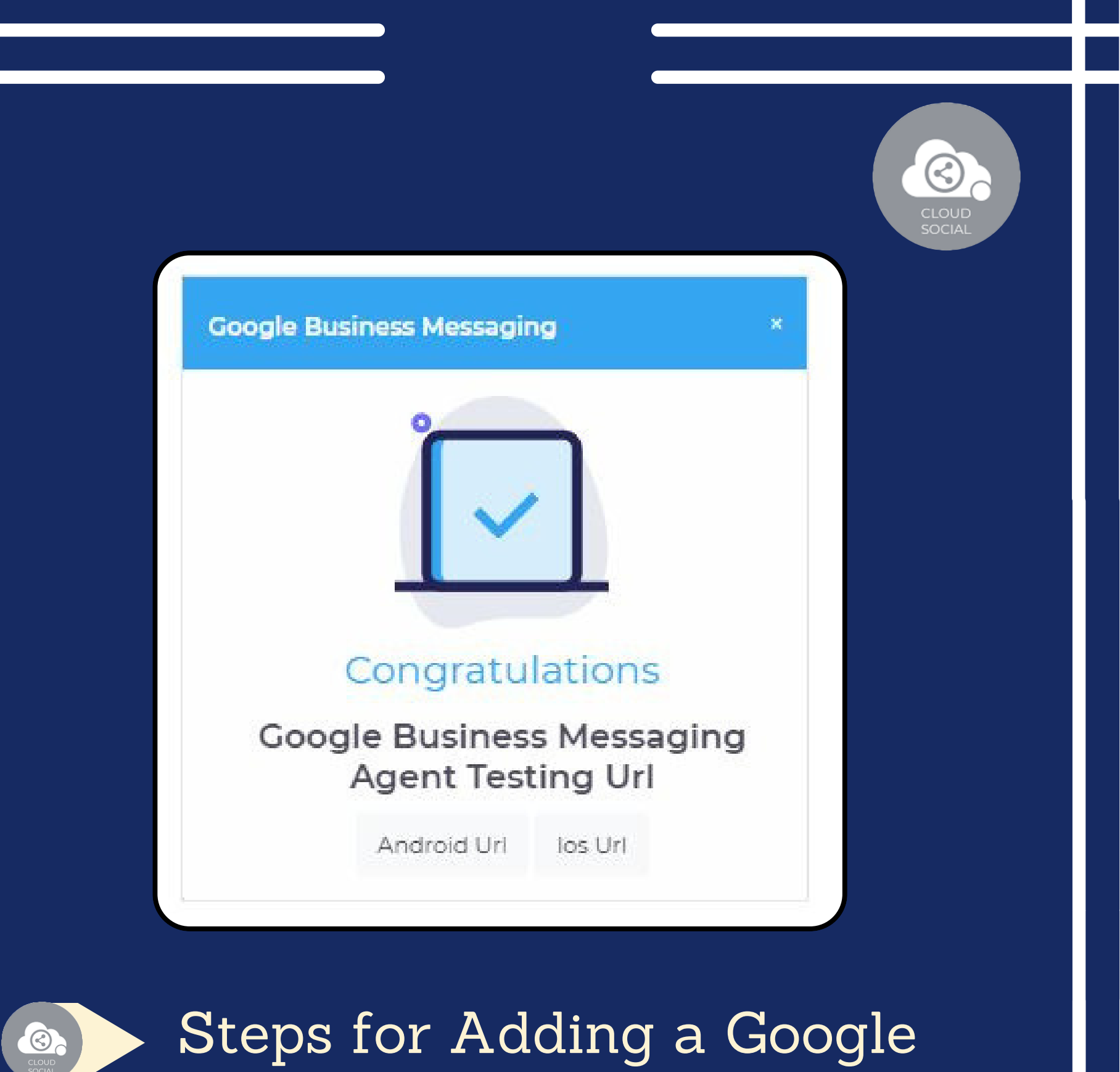

Business Messaging Once you click on Google Business Message, this screen will open up.

Click on Connect.

You will be asked to login to Google Business Message.

Google Business Message will seek your permission to give access to Google account, Continue.

Fill the mandatory details.

Your Google Business Messaging will get added.

Click on Submit.

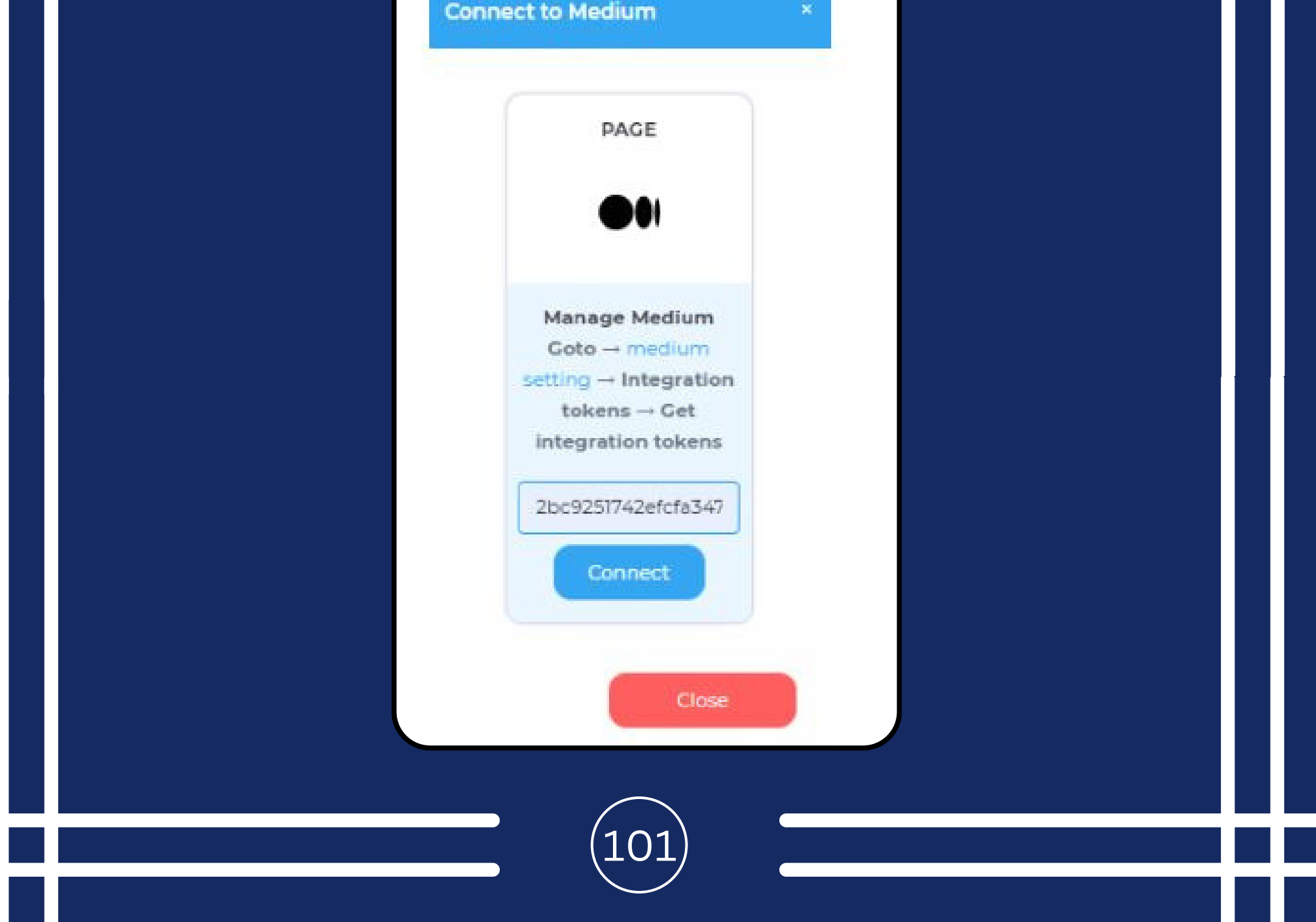

## **Medium**

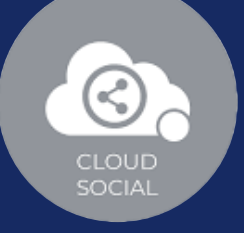

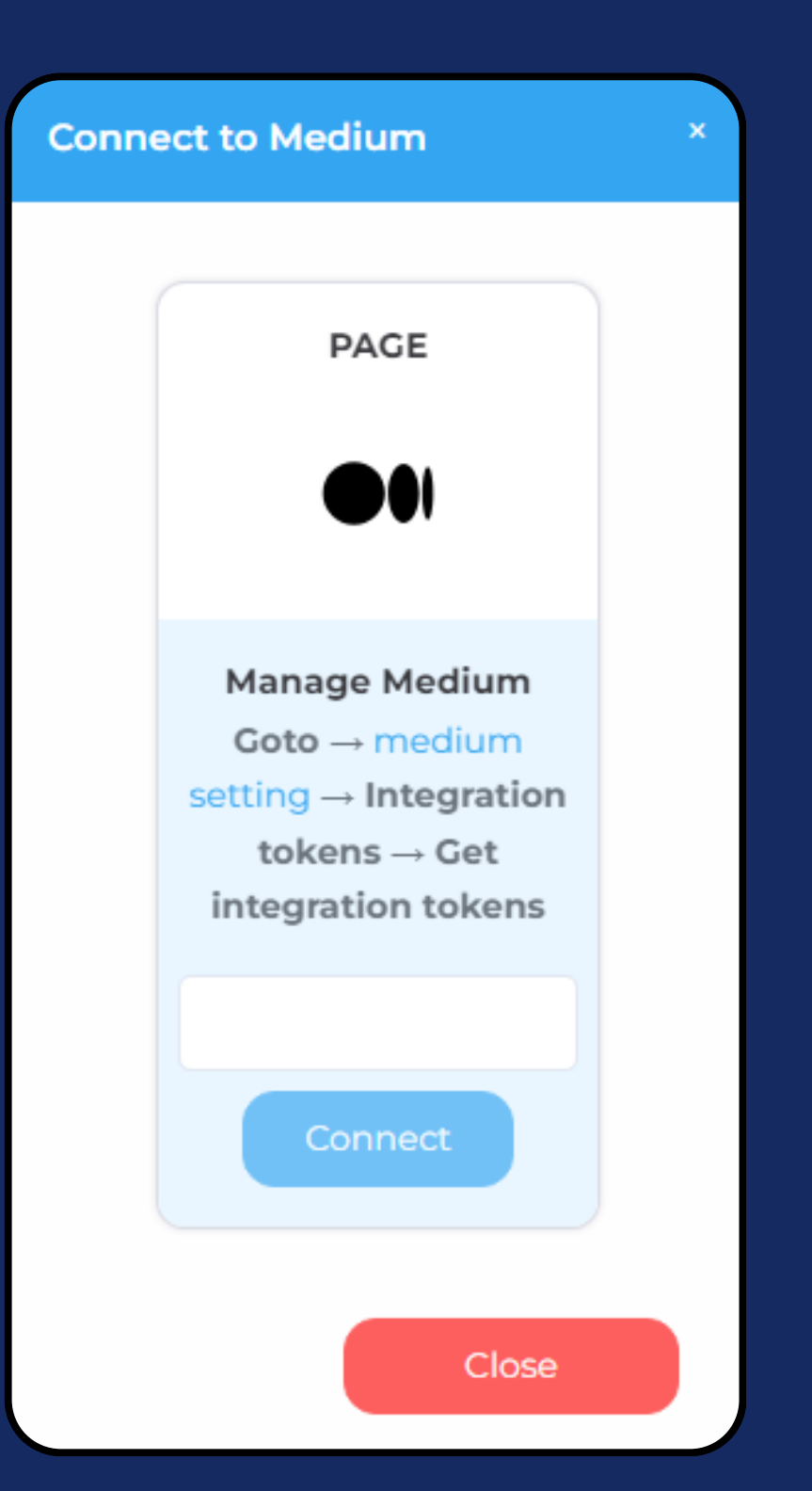

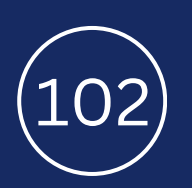

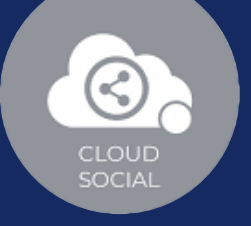

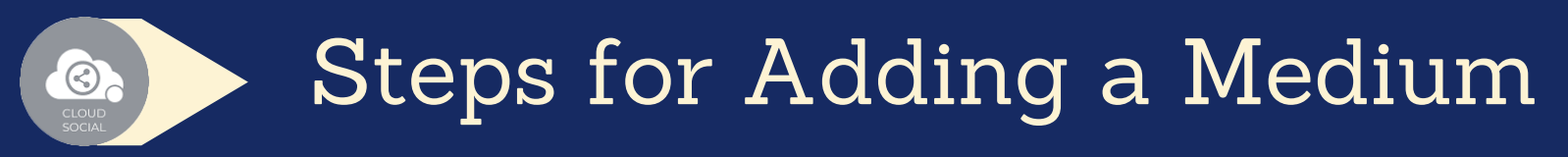

Once you click on Medium, this screen will open up.

- Click on Connect.
- **C** Go to medium setting.
- Security and apps.
- Integration token.
- Get integration token.
- Enter the integration token.  $\bullet$ 
	- Click on connect.

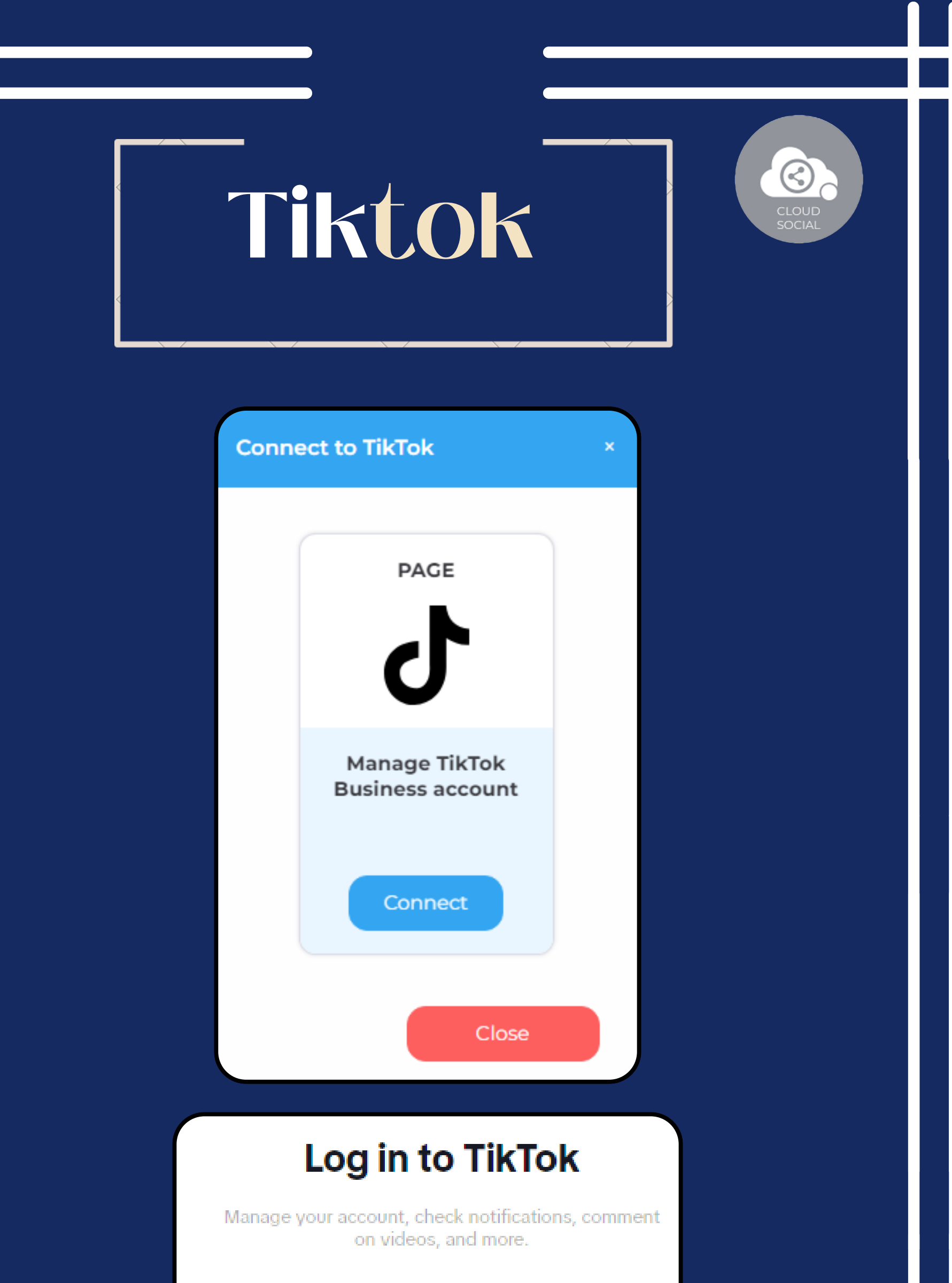

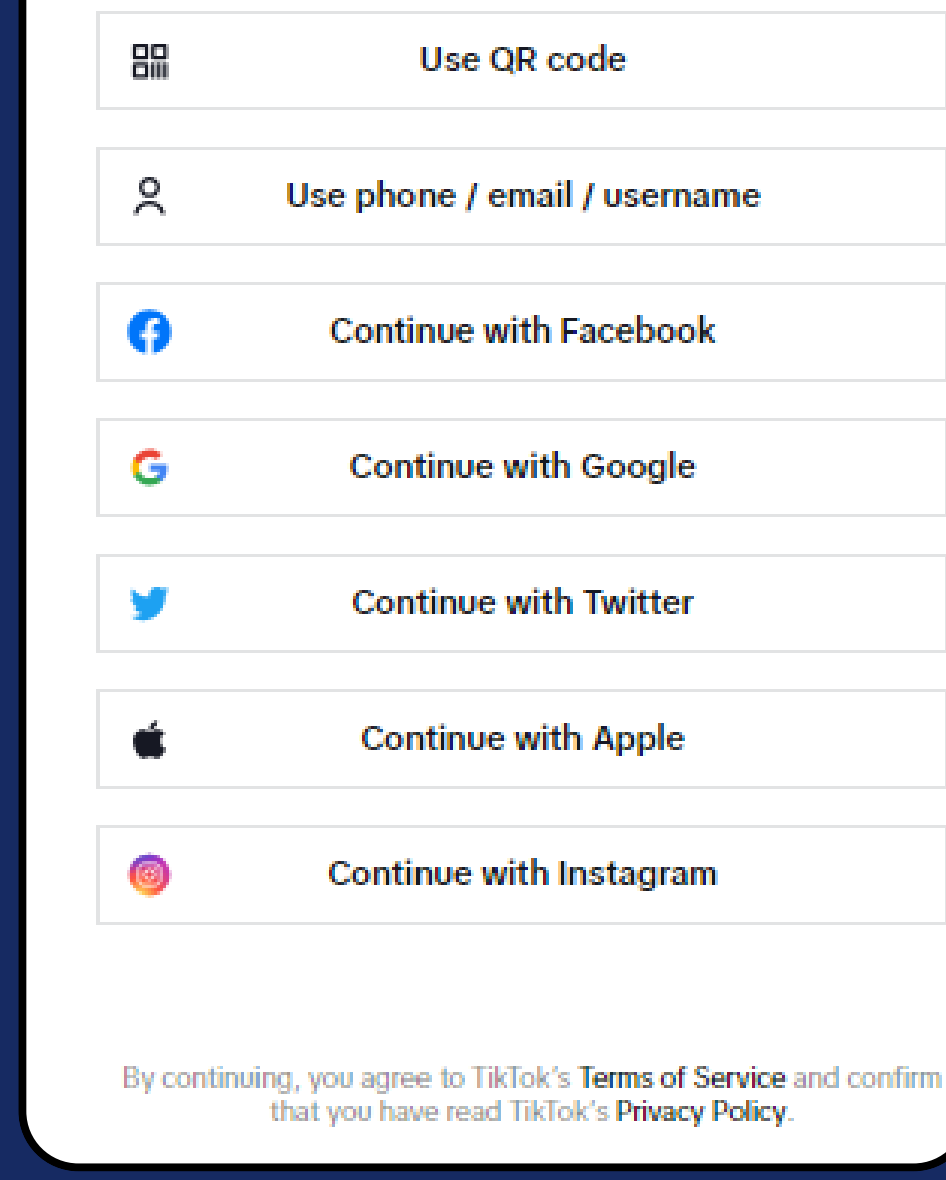

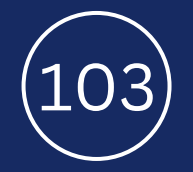

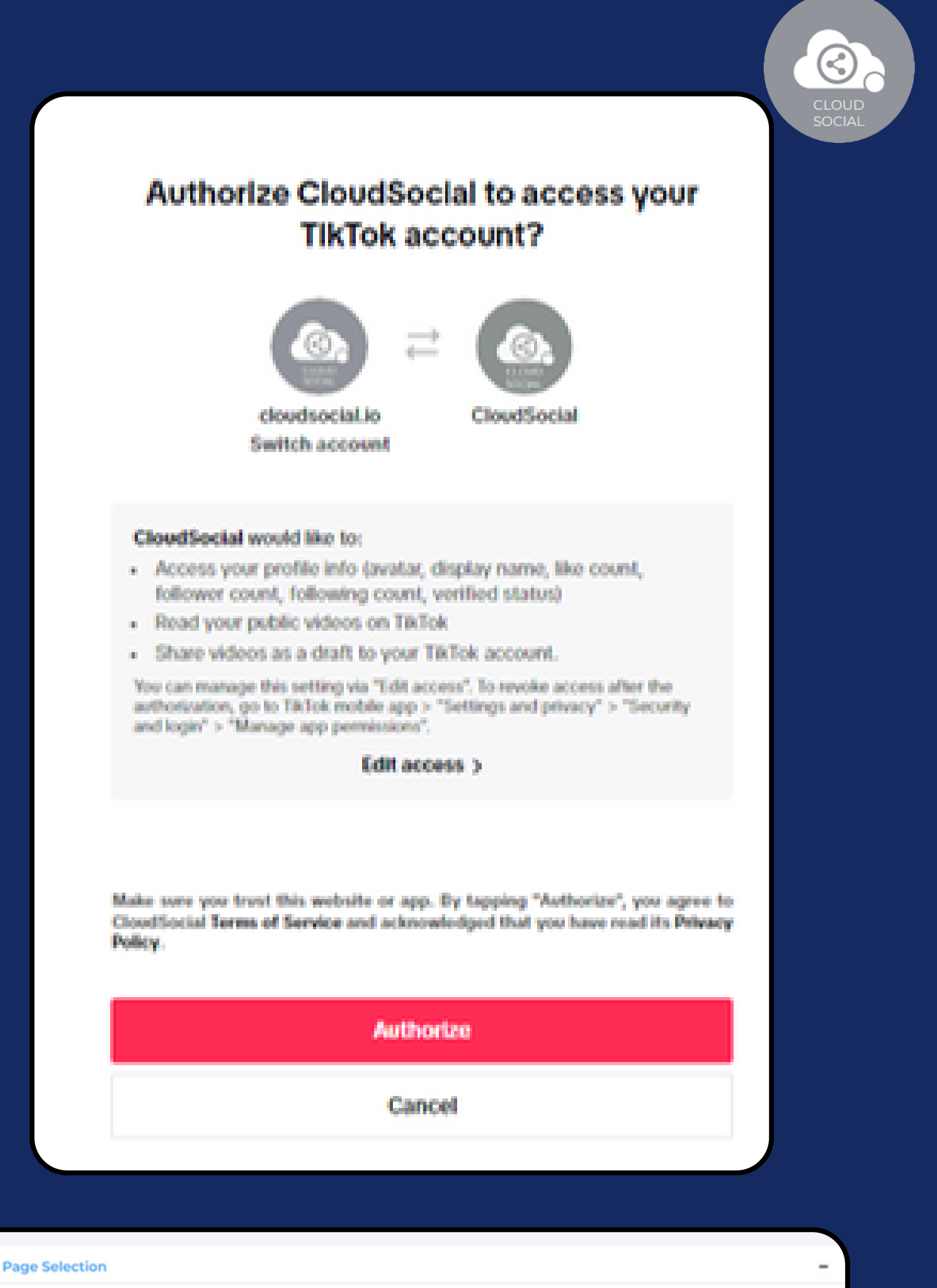

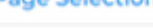

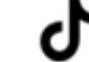

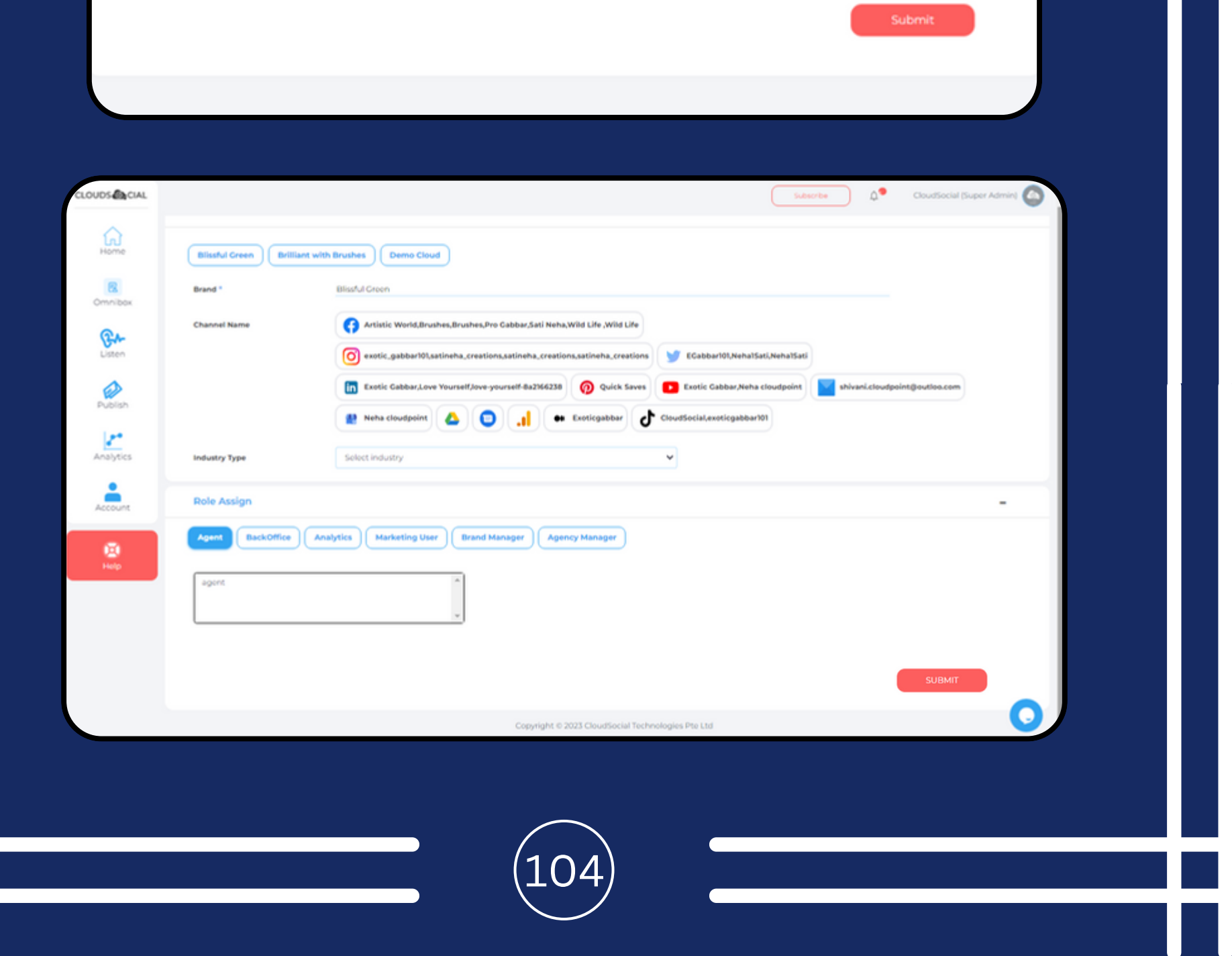

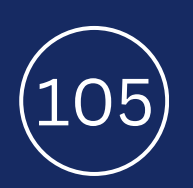

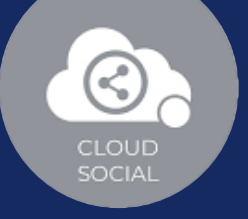

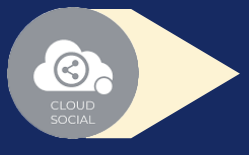

### Steps for Adding a Tiktok

Once you click on tiktok, attached screen will open up.

- Click on Connect.
	- You will be asked to login to tiktok.
- Tiktok will seek your permission to give access to Google account, Continue.
- Your Tiktok will get added.
- Click on the check box and Submit.